# **Addendum for the User's Manual**

## **ICP Controllers of the GDT RN Series**

## 64-Bit PCI **RAID Controllers**

 $2<sup>nd</sup>$  Edition

© Copyright 1992-2000

ICP vortex Corporation 4001 E. Broadway, B-20 Phoenix, AZ 85040, USA

ICP vortex Computersysteme GmbH Konrad-Zuse-Str. 9 74172 Neckarsulm - Germany

All Rights and Changes Reserved.

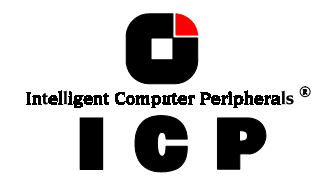

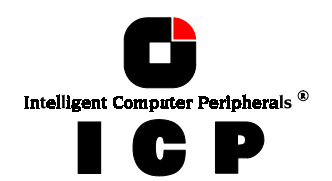

## Contents - Overview

Chapter M Chapter N Chapter O Using IBM OS/2 v2.x Using Interactive UNIX **GDTSETUP** in Detail

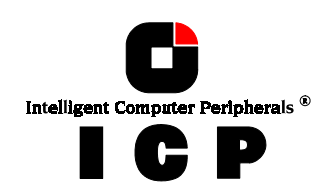

## **Limited Warranty**

ICP vortex Corporation ("ICP vortex") guarantees that this product is free from defects in material and workmanship. Subject to the conditions and limitations set forth below, ICP vortex will, at its own option, either repair or replace any part of this product which proves to be defective by reasons of improper workmanship or materials. Parts used to repair products or replacement products will be provided by ICP vortex on an exchange basis, and will be either new or refurbished to be functio nally eauivalent to new.

This warranty does not cover any damage to this product, which results from accident, abuse, misuse, natural or personal disaster, Acts of God, or any unauthorized disassembly, repair or modific ation. The duration of this warranty is one year from the date of original retail purchase.

#### **Warranty Claim Requirements**

To obtain warranty service, return the defective product, freight prepaid and insured, to your local authorized ICP vortex dealer or distributor, or to ICP vortex Corporation, 4857 West Van Buren Street, Phoenix, AZ 85043. Please note the following: You must include the product serial number, and a

detailed description of the problem you are experiencing. You must also include proof of the date of original retail purchase as evidence that the product is within the warranty period.

If you need to return the product to ICP vortex, you must first obtain a Return Material Authorization (RMA) number by calling ICP vortex Corporation at 602-353-0303. This RMA number must be displayed on the outside of your package. Products must be properly packaged to prevent damage in transit. ICP vortex accepts no responsibility for products which are damaged on arrival due to poor freight service.

#### **Disclaimers**

The foregoing is the complete warranty for ICP vortex products and supersedes all other warranties and representations, whether written or oral. Except as expressly set forth above, no other warranties are made with respect to ICP vortex products. ICP vortex expressly disclaims all warranties not stated herein, including, to the extent permitted by applicable law, any implied warranty of merchantability or fitness for a particular purpose. In no event will ICP vortex be liable to the purchaser, or to any user of the ICP vortex product, for any data loss, data corruption, damages, expenses, lost revenues, lost

savings, lost profits, or any other incidental or consequential damages arising from the purchase, use or inability to use the ICP vortex product, even if ICP vortex has been advised of the possibility of such damages.

ICP vortex is not liable for, and does not cover under warranty, any costs associated with servicing and/or installation of ICP vortex products.

This manual has been validated and reviewed for accuracy. The sets of instructions and descriptions were accurate for ICP Disk Array Controllers at the time of this manual's production. Ho wever, succeeding Controllers, software and manuals are subject to change without notification. Therefore, ICP vortex assumes no liability for damages incurred directly or indirectly from errors, omi ssions or discrepancies between the Controller, software and the manual.

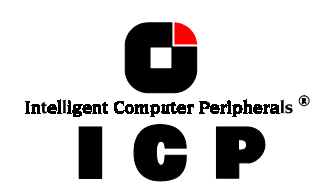

**Pick up the phone** 

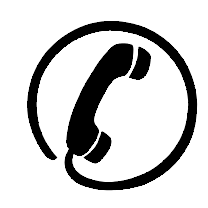

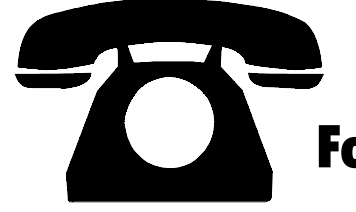

if you need technical support and dial the numbers: For Europe:  $+49-(0)7132-9620-900$ For the USA: 602-414-0414

or send us a FAX: **For Europe:**  $+49-(0)7132-9620-400$ For the USA: 602-414-0444

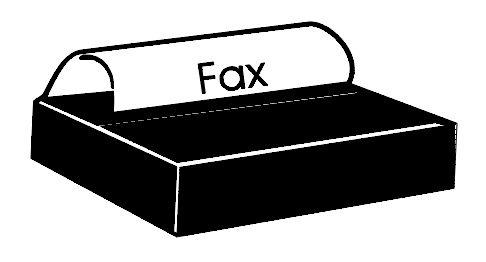

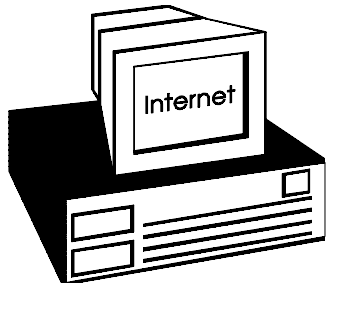

or send us an E-Mail: For Europe: support@vortex.de For the USA: support@icp-vortex.com

or check our Website: http://www.icp-vortex.com

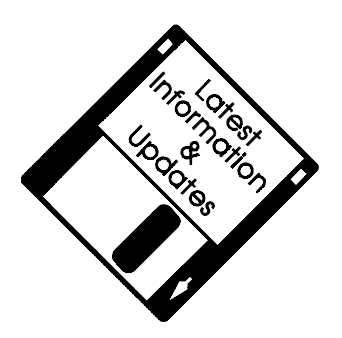

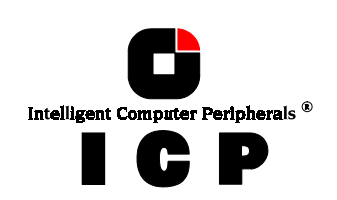

## Important Note

Using modern RAID Systems significantly increases data security and availability. Under no circumstances does it relieve you from a careful and daily backup on tape or a similar backup media. This is the only method to protect your valuable data against total loss (e.g., through fire or theft), accidental deletion, or any other destroying impacts.

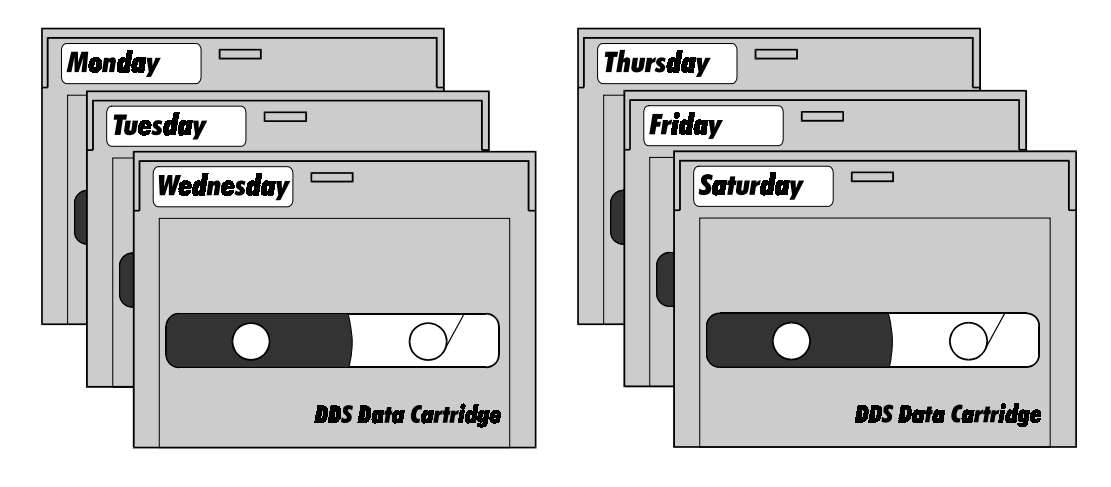

## Many Thanks to all my Friends

Monika & Wolfgang (the grandmasters) AnnDee, Lois, Frank, Ken and Andreas (the Phoenix Crew) Achim, Dieter, Günter, Hooshiar, Norbert, Otto, Ralph, Sam, Steffen, Winfried (they are the real wizards) Alfred (AB, "We need .... . I say we have it") Andreas (AK, or "Kopf nur mit ö") Michael (Mipf, "where is my CPU ?") Jürgen (Jogo, "Hi, is Jurgen there ?") Ruth (RA, "she had to proof-read that thing, ...) Johannes (JS, "I want my ice with a red cap .., or Dr. Oops-Click-Click...") Jürgen (JB, "diesbezüglich & hinsichtlich or probably") Klaus (KLM, "..not an Airline..") Markus (Malu, "Luuuuu...."), Uwe

All the fantastic "rest" of this incredible company.

It is not only a pleasure to work here, it is a passion.

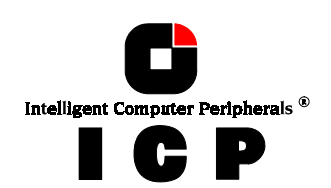

## **FCC Compliance Statement**

#### Information for the User

NOTE: This equipment has been tested and found to comply with the limits for a Class B digital device, pursuant to Part 15 of the FCC Rules. These limits are designed to provide reasonable protection against harmful interference in residential installations. This equipment generates, uses, and can radiate radio frequency energy, and if not installed and used in accordance with the instructions, may cause harmful interference to radio communications. However, there is no quarantee that interference will not occur in a particular installation. If this equipment does cause harmful interference to radio or television reception, which can be determined by turning the equipment off and on, the user is encouraged to try to correct the interference by one or more of the following measures:

- Reorientate or relocate the receiving antenna.
- Increase the separation between the equipment and the receiver.
- Plug the equipment into an outlet on a circuit different from that to which the receiver is powered.
- If necessary, consult the dealer or an experienced radio/T.V. technician for additional suggestions.

The use of a non-shielded interface cable with the referenced device is prohibited. Changes or modifications not expressly approved by ICP vortex Computersysteme GmbH could void the authority to operate the equipment.

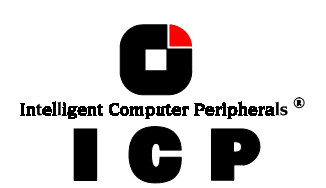

# **Table of Contents**

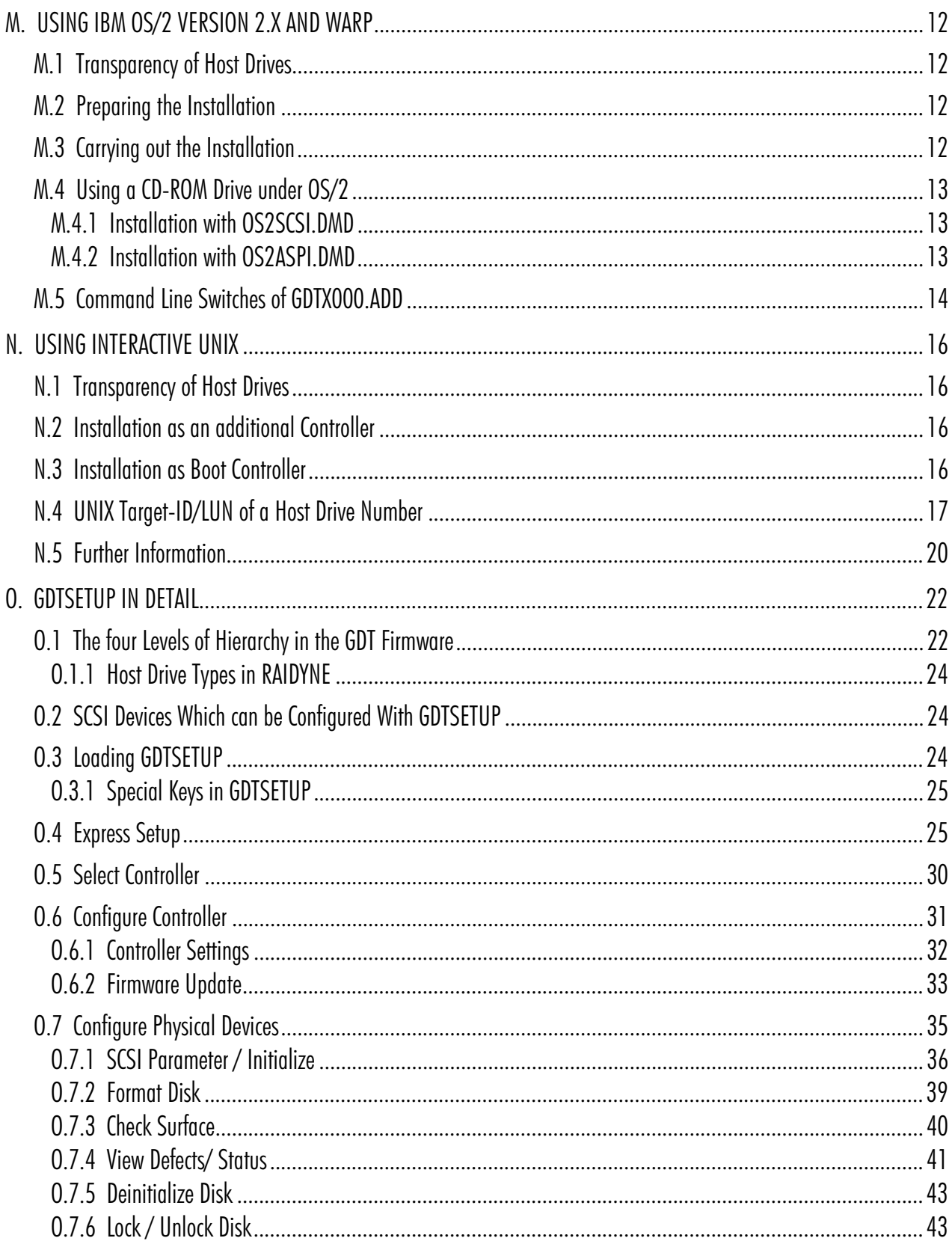

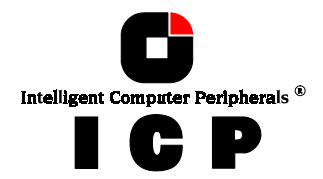

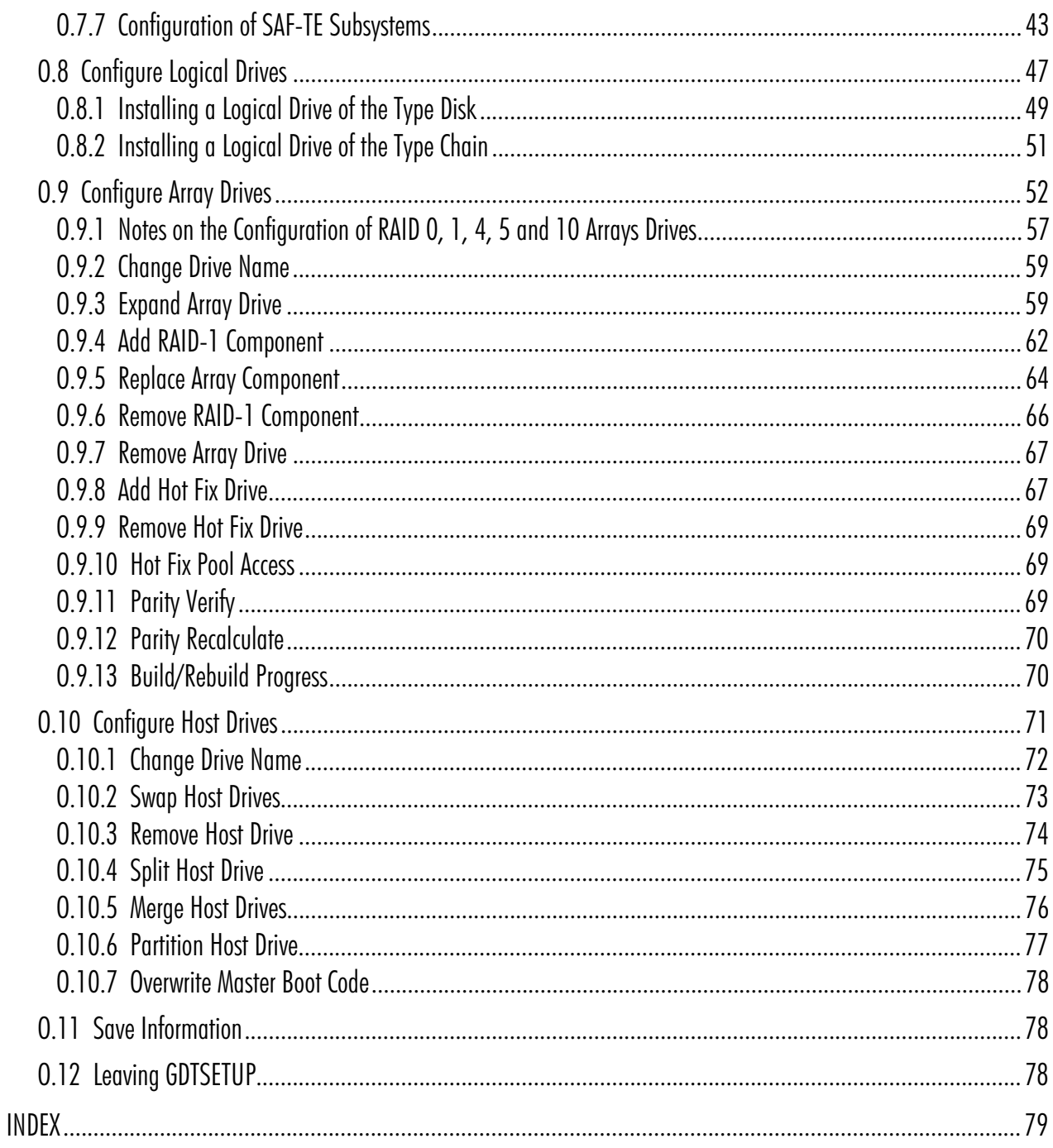

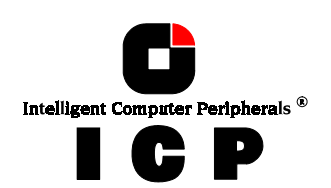

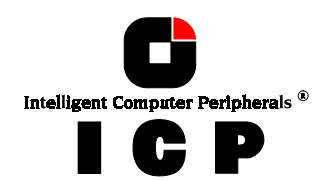

# Chapter M

# Using OS/2

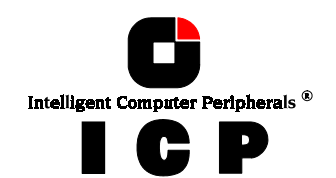

# M. Using IBM 0S/2 Version 2.x and Warp

After having exposed the installation of the ICP Controller in chapters B and C as well as that of the host-drives, we would now like to give you some hints and pieces of advice on how to install IBM's operating system OS/2 Versions 2.x and Warp. Furthermore, we explain how to install a CD-ROM drive (representatively standing for any other Not Direct Access Device) under OS/2.

## **M.1 Transparency of Host Drives**

The structure of the Host Drives, which have been installed with GDTSETUP (in chapter C), is not known to OS/2. I.e., the operating system does not recognize that a given Host Drive consists of a number of hard disks forming a disk array. To OS/2, this Host Drive simply a ppears as one single hard disk with the capacity of the disk array. This complete transpa rency represents the easiest way to operate disk arrays under OS/2; neither OS/2 nor the PCI computer need to be involved in the administration of these complex disk array configur ations.

## **M.2 Preparing the Installation**

Under OS/2, the ICP Controller can be operated in two different ways. It is either run by GDT's BIOS (INT13H interface), or, alternatively, by the high performance driver GDTX000.ADD (located on the GDT OS/2 disk). Correspondingly, there are two different ways of installing OS/2 with the ICP Controller. At this point we would like to stress that only by using the high performance GDTX000.ADD driver can the ICP Controller unfold its full capacity under OS/2. We therefore recommend this operating mode. In order to be able to use the GDTX000.ADD from the very beginning of the installation it has to be copied to the OS/2 diskette #1. We recommend the following procedure:

**Step 1:** With MS-DOS (using DISKCOPY for example), create a copy of the OS/2 diskette #1.

**Step 2:** Copy GDTX000.ADD (using the COPY command) into the root directory of this new floppy disk. To get sufficient free space on OS/2 diskette # 1, it may be necessary to erase some files which are not needed for the installation procedure (for example not needed \*.ADD files)

**Step 3:** Insert the following line into the OS/2 CONFIG.SYS file of your DISK 1 copy:

BASEDEV=GDTX000.ADD /V

The position of the entry is irrelevant.

## **M.3 Carrying out the Installation**

As the OS/2 installation takes quite a long time, we suggest having a closer look at the **OS/2 installation manual**. During the installation you will be prompted to answer several questions, for example whether you want to copy OS/2 on an already existing MS-DOS pa rtition, or whether you want OS/2 to have its own partition, or whether you want to install the OS/2 Boot-Manager, etc. . After having decided on these options, you can start the i nstallation beginning with DISK 1 of the copy set you have previously created. The OS/2 installation itself is carried out according to the OS/2 installation pr ogram. After having completed the installation, you should check that the OS/2 CONFIG.SYS file created during the OS/2 installation contains the following line:

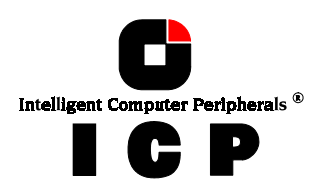

BASEDEV=GDTX000.ADD /V

and that the driver GDTX000.ADD is either in the OS/2 or the root directory:

GDTX000.ADD or \OS2\GDTX000.ADD

If this line is missing you have to add it to your CONFIG.SYS file. If the GDT driver GDTX000.ADD is not in the OS/2 or root directory, copy it there.

## M.4 Usina a CD-ROM Drive under OS/2

If OS/2 has been installed from an OS/2 CD, you may skip this chapter as well as chapters M.4.1 and M.4.2. A CD-ROM drive (standing for any other Not Direct Access Device) can be accessed under OS/2 either directly through the OS/2 driver **OS2SCSI.DMD**, or the OS/2 ASPI Manager **OS2ASPI.DMD**, or, for example, through corelSCSI for OS/2. We presume that the CD-ROM drive has been properly connected to the ICP Controller. This includes that the SCSI-ID and the SCSI bus terminators are set in accordance with the settings of the already present SCSI devices (i. e., the SCSI-ID set for the CD-ROM drive is not occupied by another device; resistor terminators are located at the two ends of the SCSI bus only).

## M.4.1 Installation with OS2SCSI.DMD

**Step 1:** Click the OS/2 System icon on the OS/2 Presentation Manager. Then select "System Setup" and then "Selective Install".

**Step 2:** Confirm the system configuration with "OK".

**Step 3:** Now click "CD-ROM Device Support" in the window opening and select the CD-ROM drive. Hereafter click "OK".

**Step 4:** Click Install now and the installation begins. The system will ask you to insert further OS/2 system disks or select an appropriate path on the hard disk.

**Step 5:** After the installation is completed and  $OS/2$  is started again, the CD-ROM drive can be accessed.

## **M.4.2 Installation with OS2ASPI.DMD**

**Step 1:** Add the following line to the CONFIG.SYS file, using, for example, the OS/2 system editor:<br> $BASEDFV=OS2ASPI DMD$ editor: BASEDEV=OS2ASPI.DMD

**Step 2:** Now the driver GDTX000.ADD has to be configured in a manner that allows only the ASPI Manager to access the CD-ROM drive (identified by its SCSI-ID, which in our example is SCSI-ID  $\vec{0}$ : BASEDEV=GDTX0000.ADD /V /A:0 /AM:(0,6)

(an exact description of the command line switches can be found in the next chapter, M.5).

**Step 3:** Now install the corelSCSI software from the corelSCSI OS/2 floppy disk.

**Step 4:** After the restart of OS/2, the CD-ROM drive can be accessed.

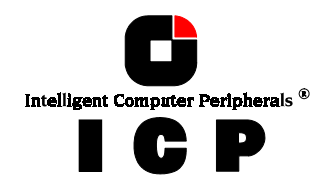

## **M.5 Command Line Switches of GDTX000.ADD**

The GDTX000.ADD driver can be configured with the following command line switches. The names of the switches are IBM OS/2 compliant. The descriptions given in brackets ([,]) are optional. The "!" inverts the following function.

## BASEDEV=GDTX000.ADD [/V] [/A:d] [/[!]DM...] [/[!]SM...] [/|!]AM...] [/NOSCAN] [/[!]UT] [R:...]

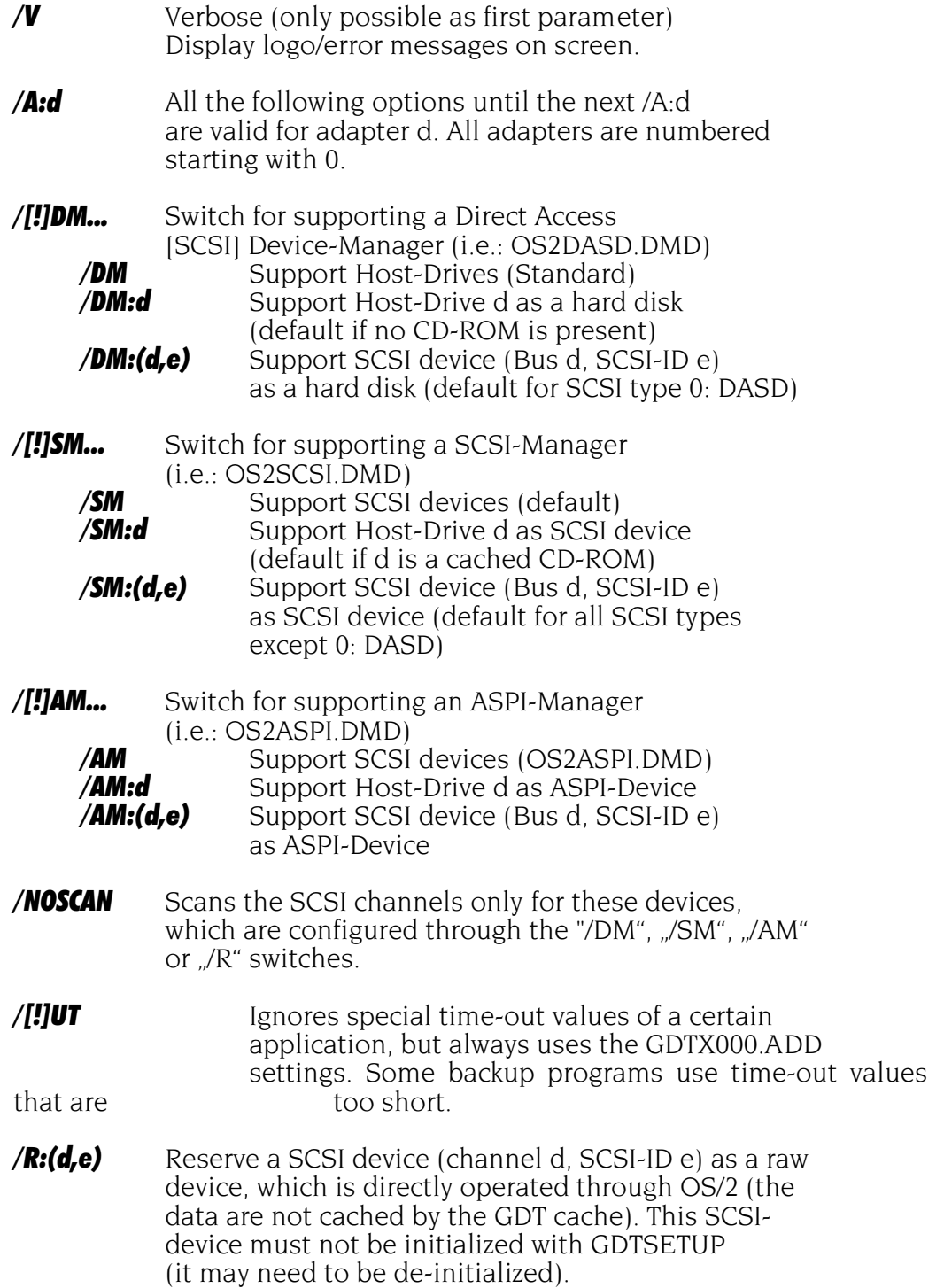

If reciprocally exclusive options have been selected, the one set last is effective.

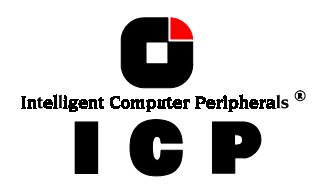

# Chapter N

# Using Interactive UNIX

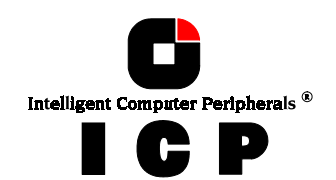

## **N. Using Interactive UNIX**

After having explained the installation of the GDT Host Drive in chapters B and C as well as that of the Host Drives, we would now like to give you a few hints regarding the installation of the operating systems

### Interactive UNIX V/386 3.2v3 and 3.2v4.

For successful installation, it is essential to read the Interactive system manuals tho roughly. Besides the Interactive UNIX disks and documentation, the following GDT disks are needed (they may be downloaded from our BBS or Website):

#### GDT Interactive UNIX 3.2v3&4 for sysadm GDT Interactive UNIX 3.2v4 - for boot installation

(only for Interactive UNIX 3.2v4 and the boot installation)

## **N.1 Transparency of Host Drives**

The structure of the Host Drives, which have been installed with GDTSETUP (in chapter C), is not known to UNIX. I.e., the operating system does not recognize that a given Host Drive consists of a number of hard disks forming a disk array. To UNIX, this Host Drive simply appears as one single hard disk with the capacity of the disk array. This complete transpa rency represents the easiest way to operate disk arrays under UNIX; neither UNIX nor the PCI computer need to be involved in the administration of these complex disk array co nfigurations.

## **N.2 Installation as an additional Controller**

Install the driver software with the help of sysadm, using the menu options Software, Install a package. (The driver software for Interactive UNIX is on the **GDT Interactive UNIX floppy** disk.). Now specify the drive containing the driver disk and select the floppy disk type (720KB) (reading the floppy disk can take some time). During installation, a GDT driver co rresponding to the IRQ used by the ICP Controller has to be selected. As discussed in cha pter B of this user's manual, the PCI System BIOS automatically assigns an IRQ to a PCI INT. The IRQ used by a ICP Controller is displayed by the GDT BIOS after a cold boot. After having successfully completed the installation of the GDT driver, you may introduce another GDT Host Drive into the system by using kconfig and its menu options Configure, HPDD, Reconfigure HPDD. In the next menu you enter the connected SCSI devices (type of device, SCSI-ID and LUN). After this, link a new kernel in kconfig by using Build, Build a kernel, then install with Install. At the next system reboot, the GDT displays a screen listing all its connected devices. Connected tapes are instantly ready for use, they can be accessed immediately with programs such as mt for rewinding, deletion etc. Host Drives have to be prepared with sysadm first, using the options Disk, Fixed Disk Management, Add a Fixed Disk to the system (Partition Disk and Create UNIX Partitions), and mount to connect the file systems. Please note that the hard disks must have been prepared (initialized) before with GDTSETUP (the DOS configuration-program on the System Disk - DOS), and the Host Drives must have been defined.

## **N.3 Installation as Boot Controller**

First initialize a hard disk connected to the ICP Controller (using GDTSETUP under DOS), and install it as a Host Drive (see chapters C and I "Configure Host Drives"). The Host Drive

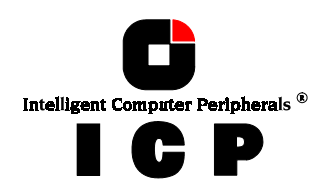

16

on which you wish to install the Interactive UNIX system must be assigned number 0 (GDTSETUP menu option Configure Host Drives). Now you can start the installation procedure. During installation, a GDT driver corresponding to the IRQ used by the ICP Controller has to be selected. As discussed in chapter B of this user's manual, the PCI System BIOS automatically assigns an IRQ to a PCI INT. The IRQ used by a ICP Controller is displayed by the GDT BIOS after a cold boot. After having successfully installed the basic Interactive sy stem, use InstallPkg to install the software package OS File Management, kernel Configuration, and afterwards the GDT driver software. After having installed other desired software, choose the menu option kconfig to configure the ICP Controller as boot controller and to enter any other device connected to it. Then, a new kernel must be linked and installed (see above). After Exit and a system reboot, you can partition and mount Host Drives with sysadm (see above). You can integrate the GDT driver into the kernel of the copy of the boot disks in two different ways:

#### a) There is already a bootable system on another computer

In this case, the easiest method is to install the driver software for the ICP Controller on this system and to link a kernel containing the ICP Controller as boot controller (see above). Then copy this kernel to the Interactive boot disk copy. This can be easily done since this floppy disk contains a mountable file system. You can then start the installation with this boot disk. Make sure that the controller's IRQ is set according to the entry in *kcon*fig.

#### b) There is no bootable system available.

For Interactive UNIX 3.2v4, only.

When using this UNIX version, you have to use the GDT Interactive disk called GDT Interactive UNIX 3.2v4 - for boot installation. The installation is carried out according to the Interactive UNIX 3.2v4 documentation.

## **N.4 UNIX Target-ID/LUN of a Host Drive Number**

Target-IDs 0 and 1 with LUN 0 to 7 are reserved for "**Direct Access Devices**" (devices behaving like a hard disk or a removable hard disk and therefore confi gurable with GDT-SETUP). There is a fixed correlation between the Host Drive number in GDTSETUP (menu "Configure Host Drives") and the target-ID and LUN. When a host-drive has been installed with GDTSETUP, it has to be communicated to the UNIX system (in kconfig) by assigning a target-ID and LUN which are determined with the following formula:

#### Host-Drive Number =  $8 *$  Target-ID + LUN

The host-drive number is the number the drive has in the list of available host drives in the GDTSETUP program. The following exemplary screen shows a list of host drives in which two host drives are installed.

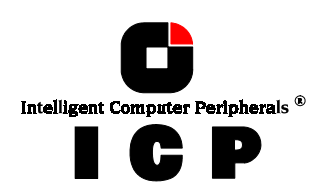

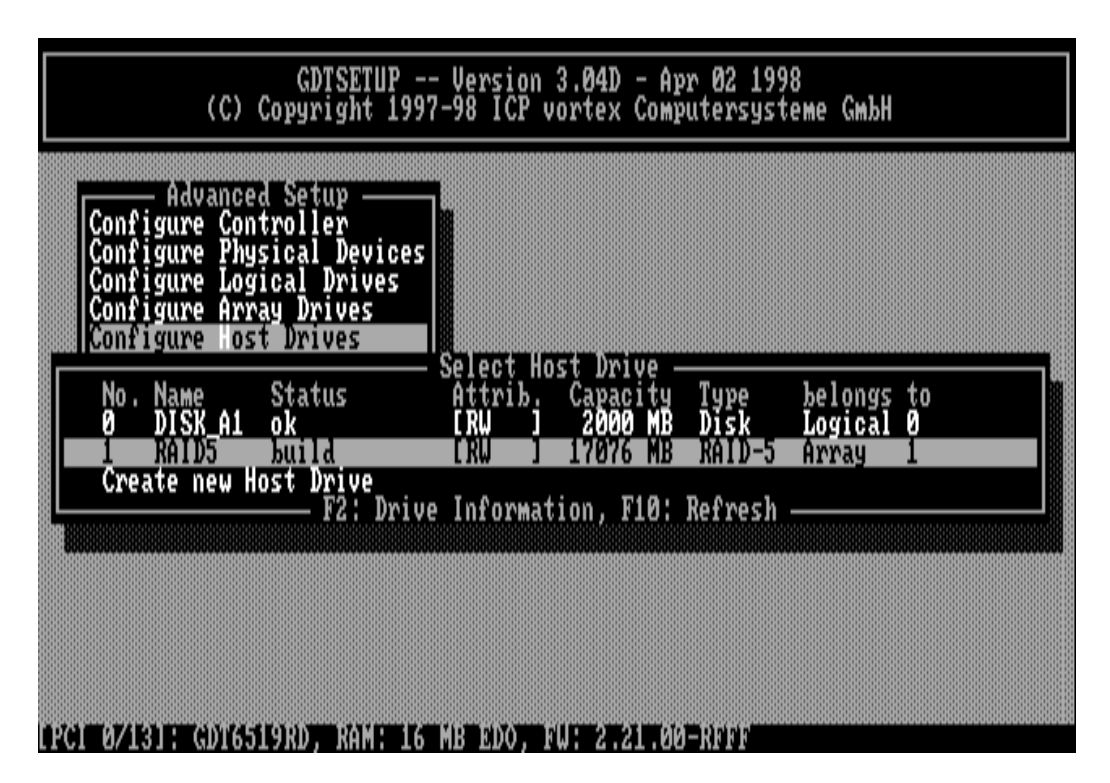

Therefore, the first Host Drive has target-ID 0 / LUN 0 and the second target-ID 0 / LUN 1. The formula for determining target ID and LUN from the existing host-drive numbers yields the following possible combinations for "Direct Access Devices":

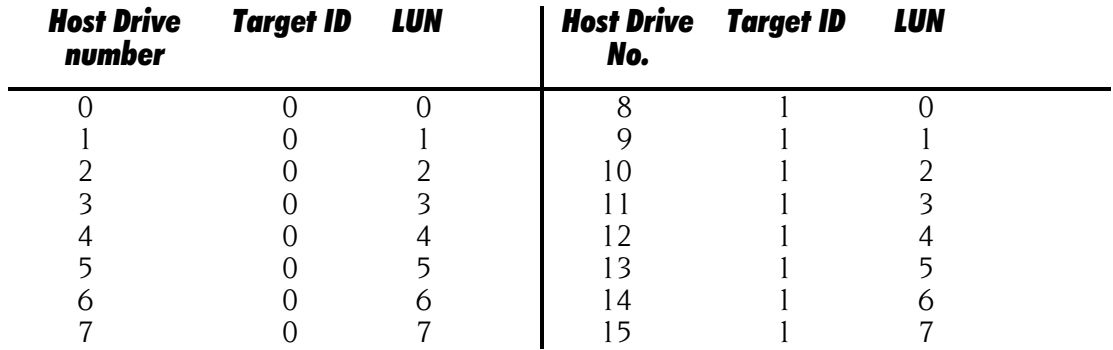

This conversion is necessary because the single SCSI devices are not declared to the host operating system in the order of their SCSI-IDs, but according to the host-drive numbers of GDTSETUP. The ICP Controller needs host-drives in order to be able to link several SCSI devices to form a higher structure (i.e., RAID 5). The sequence of the single host-drives can be changed very easily by having GDTSETUP sort them in its "Configure Host Drives" menu. In this way, it is also possible to change the boot drive (it had previously been selected as boot drive because it has the lowest drive number, that is, 0, and is therefore the first drive to be communicated to the system ). There is one restriction that has to be observed with Interactive UNIX: Even though gaps are allowed when numbering the host-drives, if there are several Host Drives, a certain number for a device having a LUN greater than 0 may only be selected if this number already exists for another device with LUN 0. In other words, a certain number can only be assigned to a LUN >0 position if the LUN 0 position has also been assigned.

Example: If a host-drive no. 13 exists (target-ID=1, LUN=5), there also has to be a hostdrive with number 8 (target-ID=1, LUN=0). Please keep this in mind when assigning the

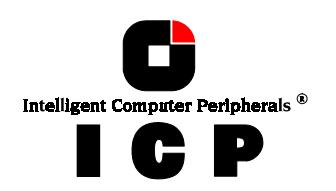

numbers in GDTSETUP. Target ID and LUN of "Not Direct Access Devices" (devices such as streamers, tapes, CD-ROMS, etc., not configurable with GDTSETUP) must be determined on the basis of the SCSI-ID and the SCSI channel used by the ICP Controller. These devices can only be configured with SCSI-IDs 2 to 6. SCSI-ID 0 and 1 are reserved for hard disks, SCSI-ID 7 for the ICP Controller. If "Not Direct Access Devices" are configured on SCSI-ID 0 or 1, they are not recognized during the scanning process and can therefore not be used. The Target IDs of Not Direct Access Devices are identical to their SCSI-IDs, the LUN depends on the SCSI channel used (LUN 0 for SCSI channel A and LUN 4 for SCSI channel B). Note: After a cold boot, the GDT BIOS displays all connected devices with their physical coordinates, i.e., their SCSI-ID and SCSI-LUN, (see "Chapter B, ICP Controller Fun ction Check").

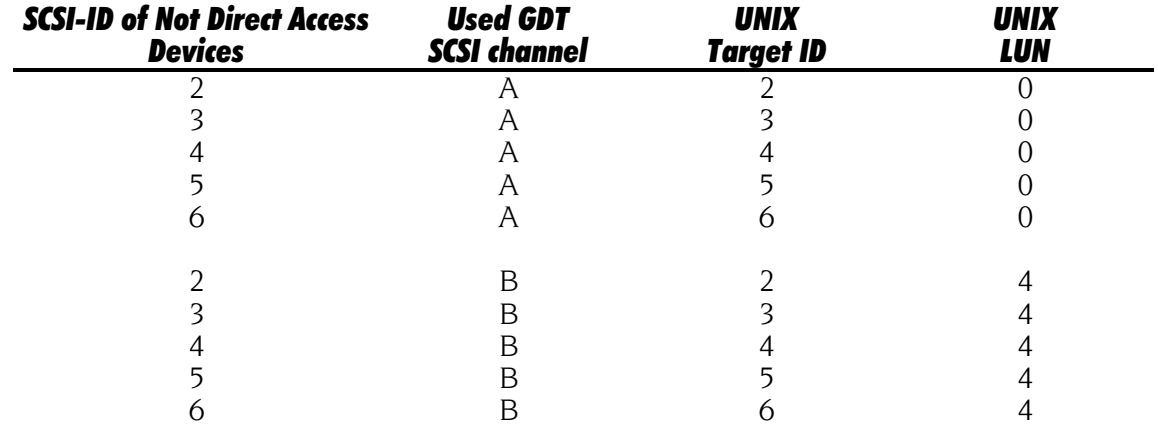

Having to determine the Target ID and LUN in such a complicated manner might seem rather awkward. However, it is necessary to do so because the ICP Controllers have more than one SCSI channel, whereas UNIX can only manage host adapters with one SCSI cha nnel. Therefore, the GDT UNIX driver has to make the appropriate transformations.

#### Configuration Example:

In the PCI computer are two ICP Controllers (HA  $0 = 1$ st GDT, HA  $1 = 2$ nd GDT), each having two SCSI channels.

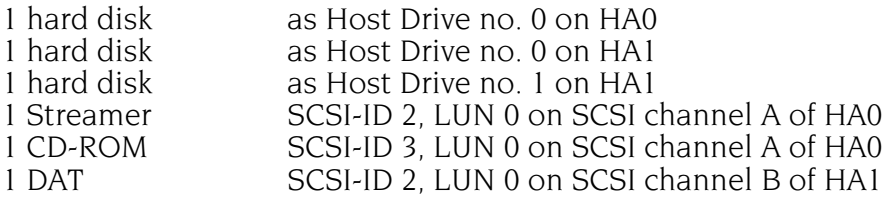

#### **Result:**

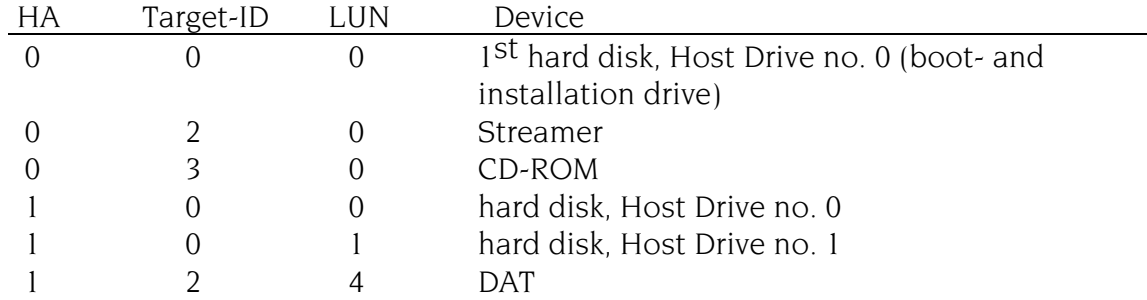

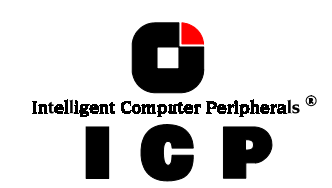

## **N.5 Further Information**

 During the installation of the GDT driver, additional tools are copied into the /etc directory. Before you can use them you have to create a special device file named /dev/rgdth by means of "link"; this device file has to be placed on a device of a GDT Host Drive.

For example, on ICP Controller 0 we have the Host Drive 1 which is HA 0, Target-ID 0, LUN 1 under Interactive Unix. The corresponding special device file is /dev/rdsk/c0t0dl1s0 (c0 = HA, t0 = Target-ID 0, d0 = LUN 0, s0 = Unix partition). By means of "ln /dev/rdsk/c0t0d1s0 /dev/rgdth", the required special device file is generated.

- A media change can be made with UNIX commands **MOUNT** and **UNMOUNT**. Please make sure that the removable hard disk keeps its GDTSETUP drive number when changing the media, otherwise a separate ID/LUN entry is necessary for each single media (since the drive number depends on the media and not the device containing it).
- If you change the hardware configuration of your PCI computer system, it may happen that the GDT is assigned to a different IRQ, as it was assigned during the installation and operation of UNIX. In this case you need to run the installation again with a GDT driver for the new IRQ, or change the hardware configuration so that the old IRQ is available for the GDT again.

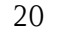

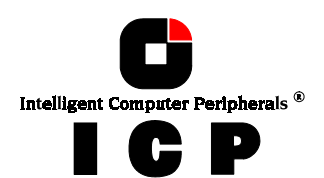

# Chapter O

# **GDTSETUP** in Detail

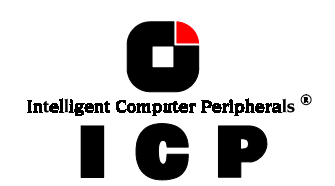

## 0. GDTSETUP in Detail

We refer to firmware (RAIDYNE) as the operating system which controls the ICP Controller with all its functions and capabilities. The firmware exclusively runs on the ICP Controller and is stored in the Flash-RAM on the ICP Controller PCB. The controlling function is entirely independent of the PCI computer and the host operating system installed (for example UNIX), and does not "drain" any computing power or time from the PCI computer. In addition to disk chaining, RAID 0 and RAID 1, RAIDYNE allows you to install and control Array Drives of the types RAID 4 (data striping with dedicated parity drive), RAID 5 (data striping with distributed parity) and RAID10 (a combination between RAID 0 and 1). All ICP Controllers are equipped with a hardware which is particularly well suited for disk arrays. RAIDYNE uses this hardware with extreme efficiency and therefore allows you to configure disk arrays that do not load the host computer (whereas all software-based RAID solutions more or less reduce the overall performance of the host computer.).

## 0.1 The four Levels of Hierarchy in the GDT Firmware

RAIDYNE is based on four fundamental levels of hierarchy. Each level has its "own drives" (  $=$  components). The basic rule is:

To build up a "drive" on a given level of hierarchy, the "drives" of the next lower level of hierarchy are used as components.

#### Level 1:

**Physical Drives** = hard disks, removable hard disks, some MO drives are located on the lowest level. This can be either devices with a SCSI interface, or devices with a Fibre Cha nnel Arbitrated Loop (FCAL) port.

They are the basic components of all "drive constructions" you can set up. However, before they can be used by the firmware, these hard disks must be "prepared", a procedure we call initialization. During this initialization each hard disk receives information which allows a univocal identification even if the SCSI-ID, FCAL-ID or the controller is changed. For re asons of data coherency, this information is extremely important for any drive construction consisting of more than one physical drive.

#### Level 2:

On the next higher level are the Logical Drives. Logical Drives are introduced to obtain full independence of the physical coordinates of a physical device. This is necessary to easily change the whole ICP Controller and the channels, IDs, without loosing the data and the information on a specific disk array.

#### $Level$  3:

On this level of hierarchy, the firmware forms the **Array Drives**. This can be:

- Single Disks (one hard disk, some vendors call it JBOD Just A Bunch Of Drives)
- Chaining Sets (concatenation of several hard disks)
- 
- RAID 0 Array Drives<br>RAID 1 Array Drives, RAID 1 Array Drives plus hot fix drive
- RAID 4 Array Drives, RAID 4 Array Drives plus hot fix drive RAID 5 Array Drives, RAID 5 Array Drives plus hot fix drive
- 
- RAID 10 Array Drives, RAID 10 Array Drives plus hot fix drive

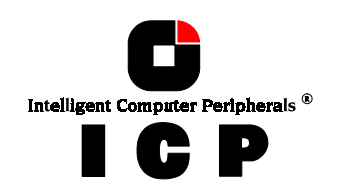

#### Level 4:

On the highest level of hierarchy, the firmware forms the **Host Drives**. In the end, only these Host Drives can be accessed by the host operating system of the computer. Drives C, D, etc. under MS-DOS, Windows NT, NetWare, etc. are always referred to as Host Drives by the firmware. The firmware automatically transforms each newly installed Logical Drive and Array Drive into a Host Drive. This Host Drive is then assigned a Host Drive number which is identical to its Logical Drive or Array Drive number.

The firmware is capable of running several Host Drives of the most various kinds at the same time. An example for MS-DOS: drive C is a RAID 5 type Host Drive (consisting of 5 hard disks), drive D is a single hard disk, and drive E is a CD-ROM communicating with RAIDYNE through corelSCSI and the GDT ASPI manager.

On this level the user may split an existing Array Drive into several Host Drives. After a capacity expansion of a given Array Drive the added capacity appears as a new Host Drive on this level. It can be either used as a separate Host Drive, or merged with the first Host Drive of the Array Drive.

#### Within GDTSETUP, each level of hierarchy has its own special menu:

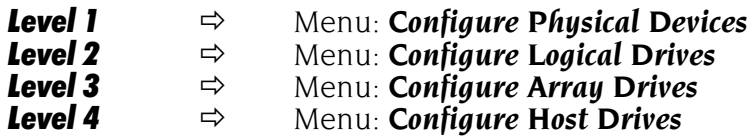

Generally, each installation procedure passes through these 4 menus, starting with level 1.

#### Therefore:

- First initialize the Physical Drives.
- Then configure the Logical Drives.
- Then configure the Array Drives (e.g. Array Drives with RAID 0, 1, 4, 5 and 10).
- Finally, configure the Host Drives.

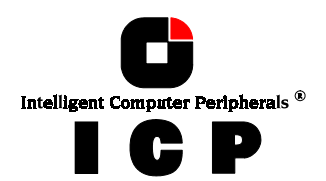

## 0.1.1 Host Drive Types in RAIDYNE

The following summary gives you an overview of all Host Drive types you can create with the GDT firmware. The ICP Controller can simultaneously control several Host Drives of most various types.

For instance, MS-DOS drive C could be a Host Drive of the type disk (consisting of a single hard disk), MS-DOS drive D is a type RAID 5 Array Drive, MS-DOS drive E is a Host Drive of the type chain, and MS-DOS drive F is a CD-ROM which communicates with MS-DOS through corelSCSI and the GDT ASPI manager.

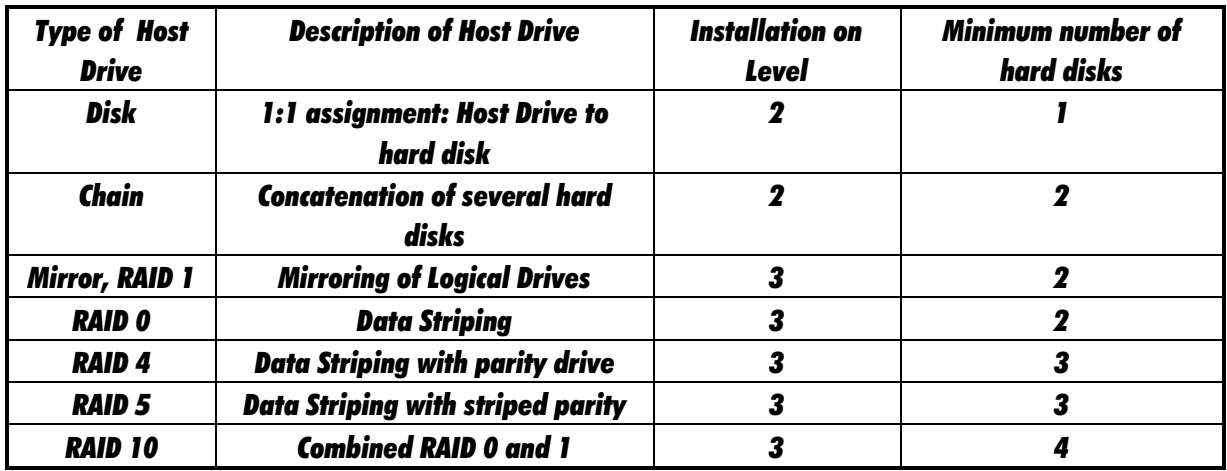

## 0.2 SCSI Devices Which can be Configured With GDTSETUP

SCSI devices which can be configured with GDTSETUP are called **Direct Access Devices** (SCSI devices such as hard disks or removable hard disks, or other devices behaving like a hard disk). SCSI devices other than SCSI hard disks or removable hard disks, or devices that do not behave like them, are called Not Direct Access Devices. They are not configured with **GDTSETUP and cannot form Host Drives.** These SCSI devices are either run through the ASPI interface (Advanced SCSI Programming Interface) (MS-DOS, Windows, Novell Ne t-Ware or OS/2), or they are directly accessed from the operating system (true for UNIX and Windows NT). For details on how to operate these devices, please refer to the correspon ding chapters of this manual.

## 0.3 Loading GDTSETUP

Any installation or maintenance procedures regarding the ICP Controller are carried out with the configuration program **GDTSETUP**. The monitoring program **GDTMON** allows continuous monitoring and maintenance of the ICP Controller and the connected Array Drives. The GDTMON utility also include options to replace a defective drive with a new one (Hot Plug) and is available for most of the operating systems supported by the ICP Controllers. GDTSETUP allows you to set up single disks or complex Array Drives with simple and user-friendly installation procedures. Little previous knowledge is needed to be able to use GDTSETUP efficiently. It is only necessary to understand the hierarchy levels in the ICP Controller firmware. For the user's convenience the GDTSETUP program is available in two different variants:

- GDTSETUP loaded from the ICP Controller's Flash-RAM after switching on the computer GDTSETUP loaded from disk under MS-DOS.
- 

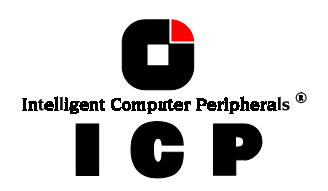

The header of the GDTSETUP program indicates with a letter after the version number, whether GDTSETUP was loaded from disk or from Flash-RAM:

"R" for GDTSETUP loaded from the Flash-RAM after switching on the computer "D" for GDTSETUP loaded from Disk, i.e., under MS-DOS.

Loading GDTSETUP with <CTRL><G> from the Flash-RAM is very comfortable since no o perating system is required to carry out the configuration and setup works.

On the other side, loading GDTSETUP from disk (i.e., under MS-DOS) becomes necessary for tasks like partitioning or enabling a totally disabled GDT BIOS (which includes GDTSETUP).

## **0.3.1 Special Keys in GDTSETUP**

#### Cursor-kevs  $\uparrow$  and  $\downarrow$

Used to select a menu option or command.

#### $\langle$ ENTER $>\kappa$ ev

Confirms a choice, entry, warning or message in GDTSETUP.

#### $<$ ESC $>$ kev

Exits the current menu.

#### $<$ SPACE $>$  bar

Multiple selections, or toggling between a number of preset options.

#### Function key  $\langle F2 \rangle$

This key has different functions, depending on the menu you are in:

- a. Toggle between Express or Enhanced Setup.
- b. Display drive configuration.

#### Function kev  $\langle$ F3 $\rangle$

To Lock and Unlock removable media.

#### **Function kev**  $\langle$ **F10** $\rangle$

Refresh Information.

When GDTSETUP is loaded, the main menu appears as shown below:

## **0.4 Express Setup**

This function allows the easy setup of Array Drives and does not require any previous knowledge. If you choose this function, GDTSETUP carries out the complete installa tion entirely on its own, giving you, for example, a fully operational RAID 5 A rray Drive with optimized settings (for instance, with all SCSI features of a given hard disk activated).

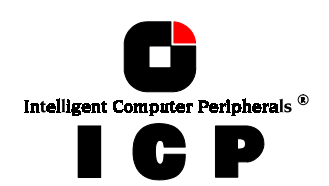

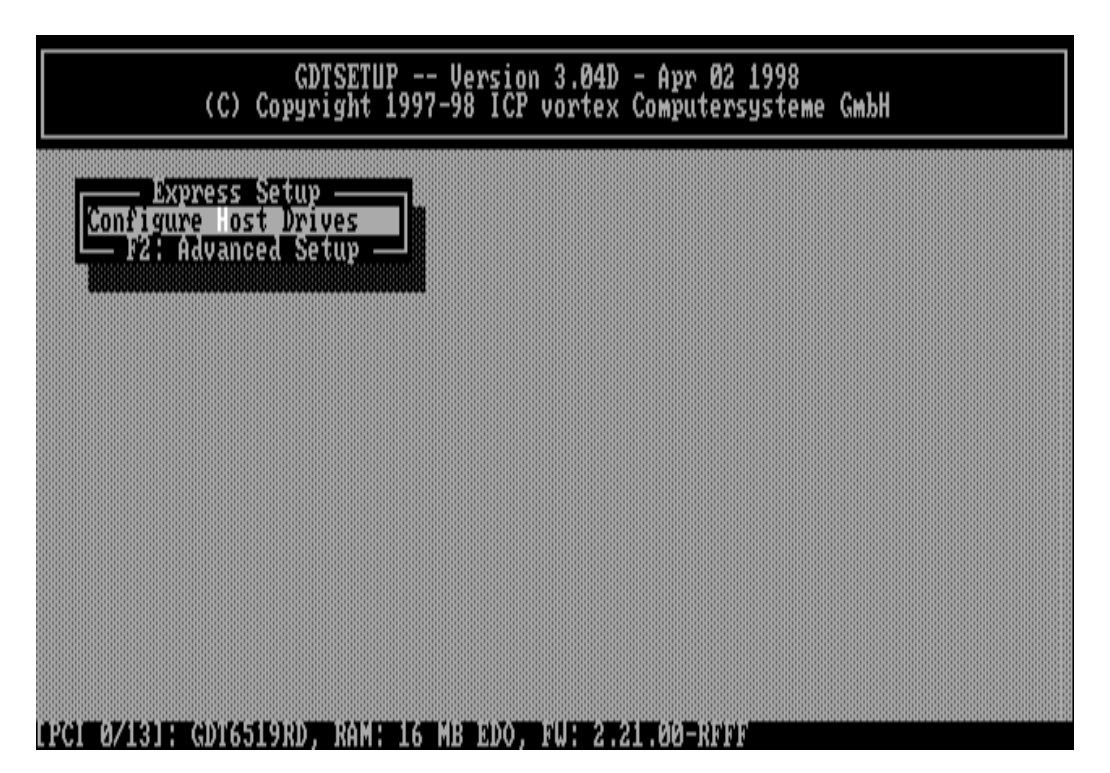

After selecting Configure Host Drives and Create new Host Drive, GDTSETUP scans the system for ICP Controllers and "free" hard disks (i.e., drives which are not yet logical drives or Host Drives or part of Array Drives).

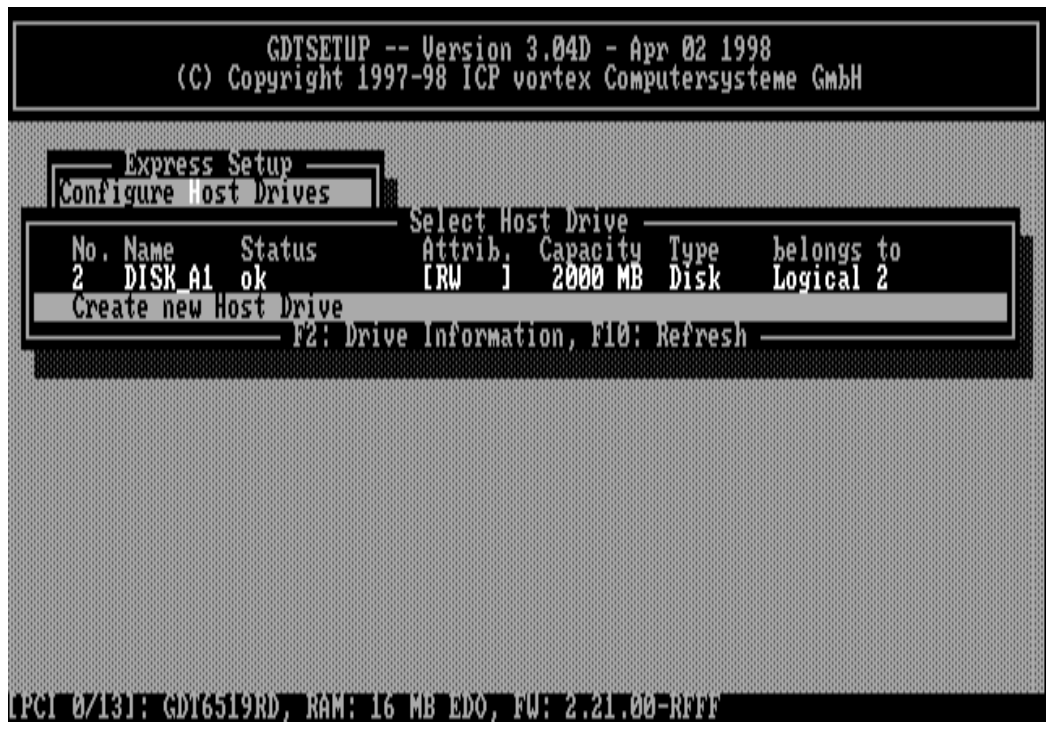

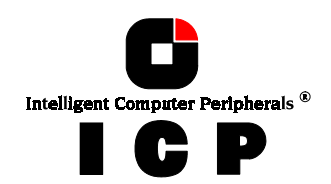

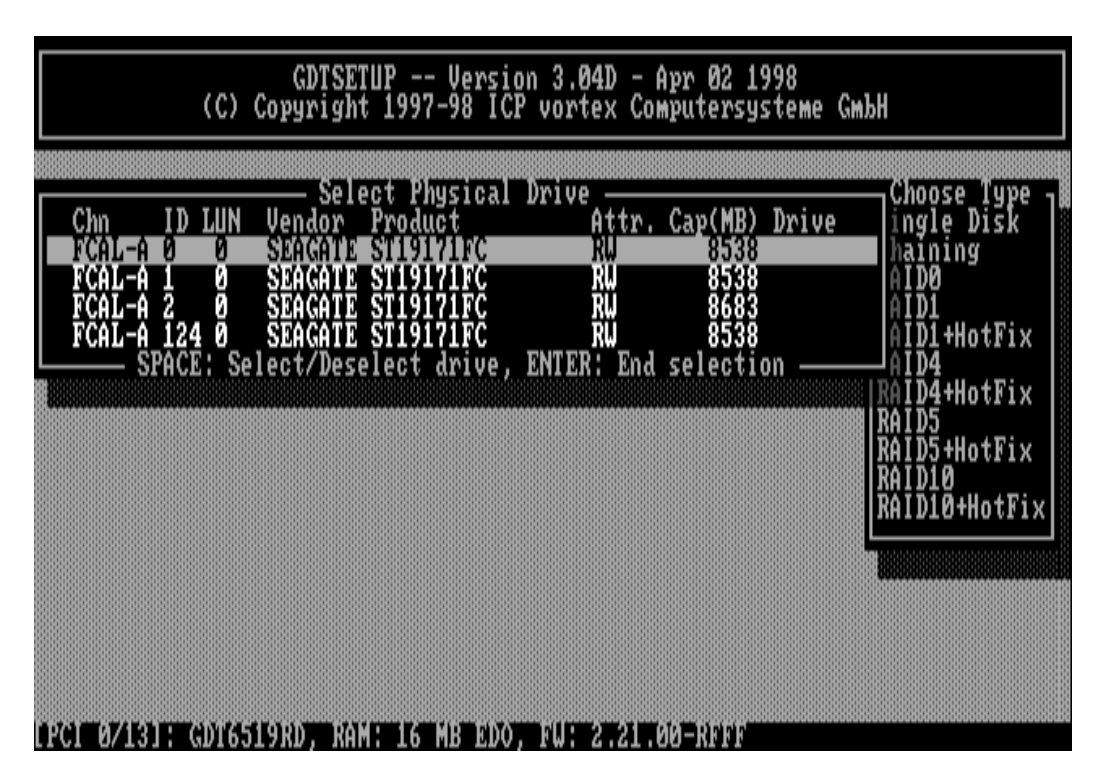

Select with the <Space> bar the hard disks you want to integrate into the new Host Drive. Depending on the number of selected drives in the Choose Type windows all possible Host Drive configurations are high-lighted.

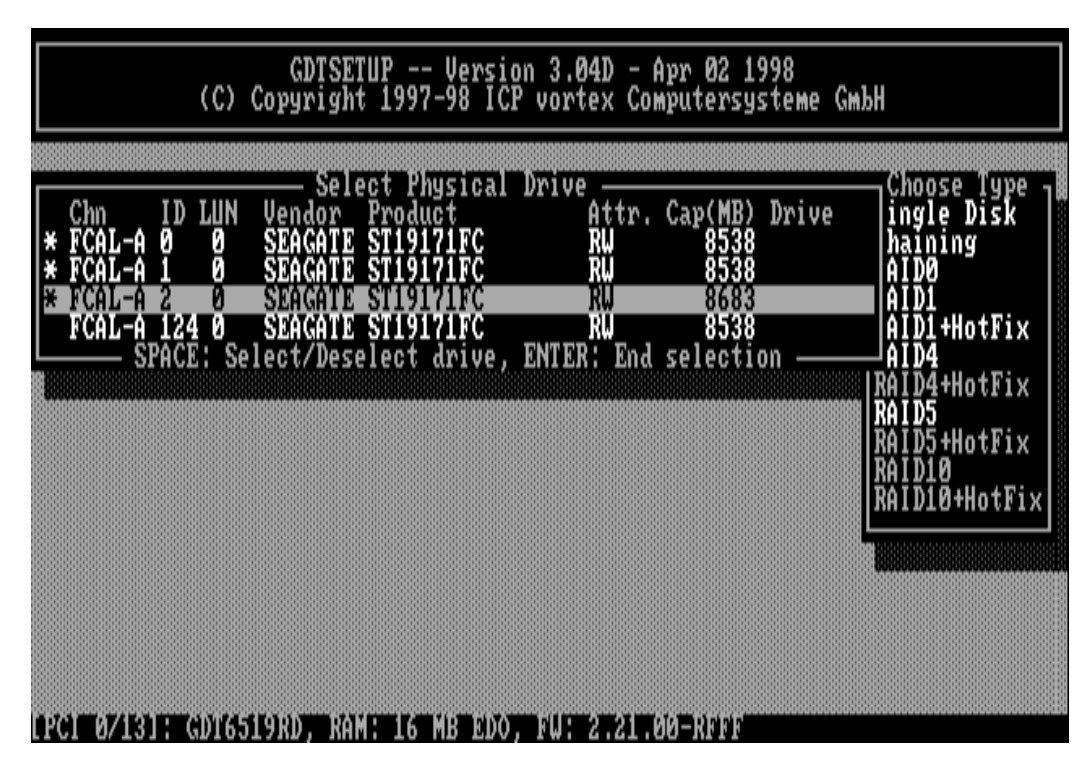

Press <ENTER> . You may select the desired Host Drive type. In our example select RAID5 and press <ENTER> .

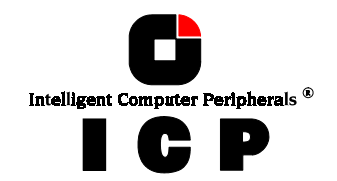

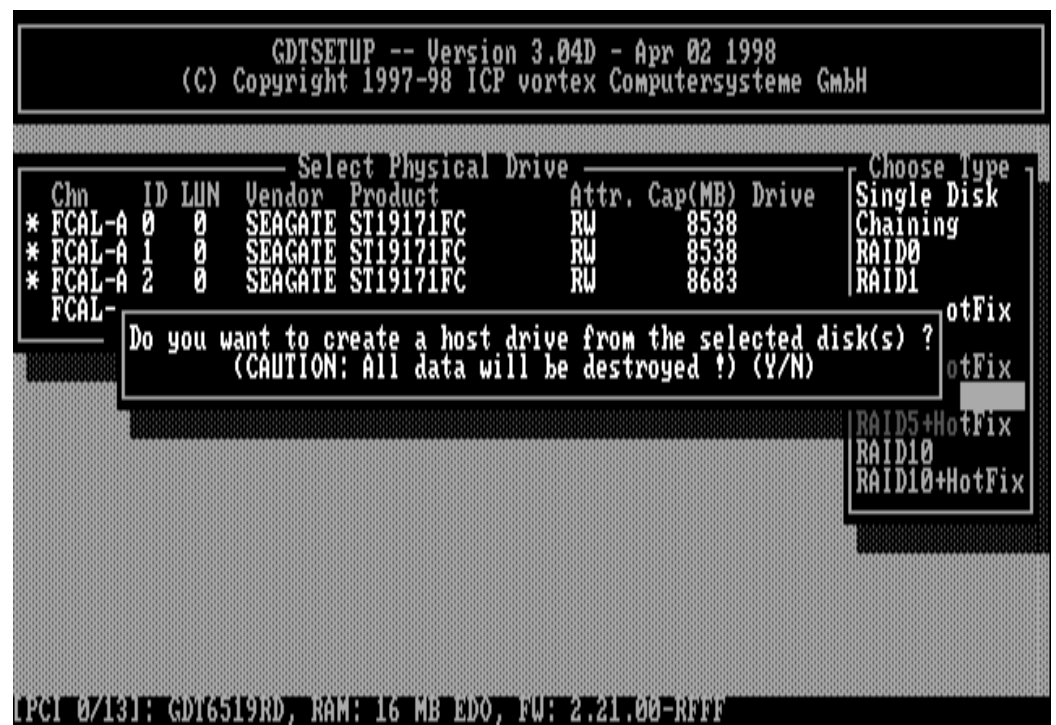

#### That's it!

As you can see from the next picture, the RAID5 Array Drive has been fully automatically configured. It is in the build state.

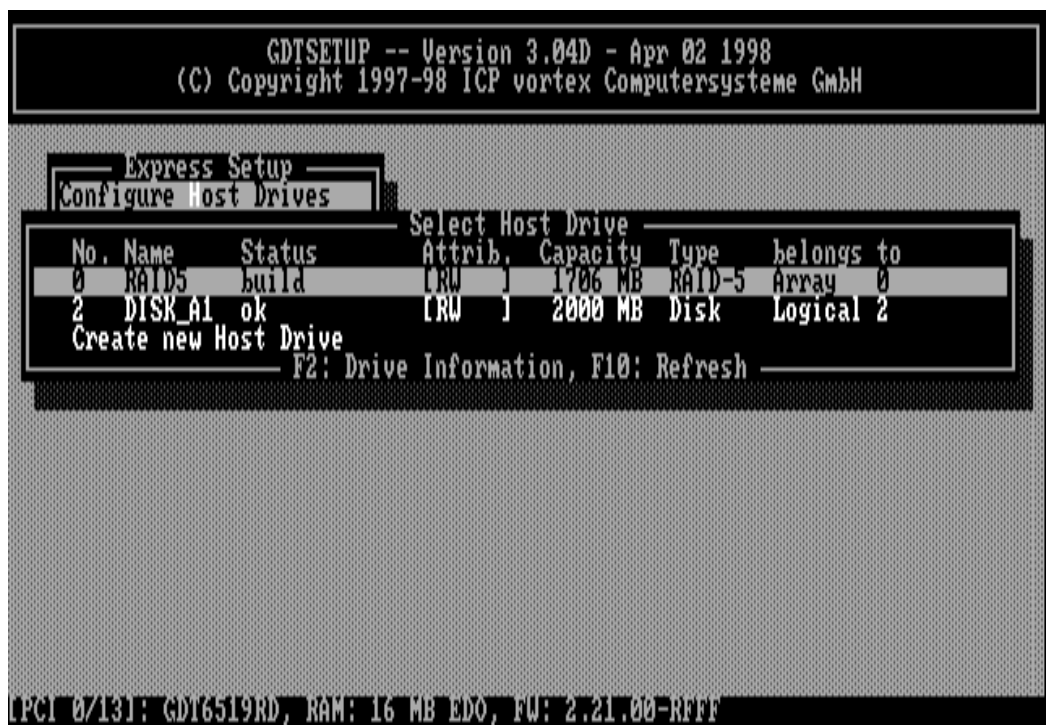

Press several times <F2> to get detailed information on the Array Drive's configuration and components.

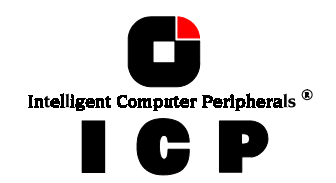

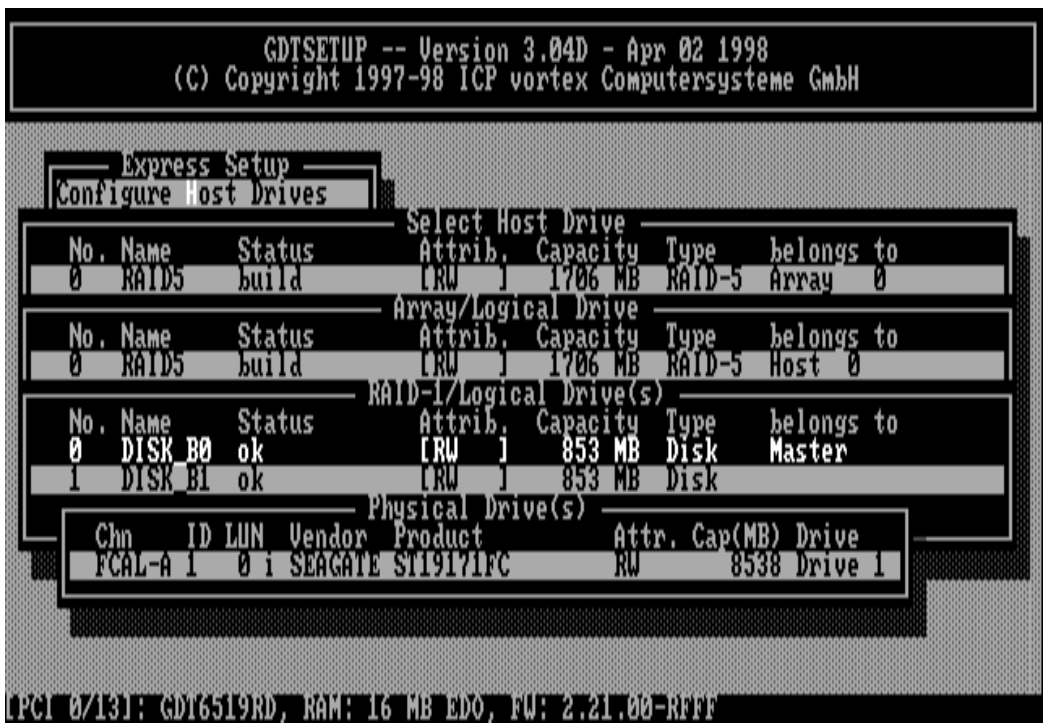

Press several times <ESC> to leave GDTSETUP. A new screen comes up giving you detailed progress information on the build process.

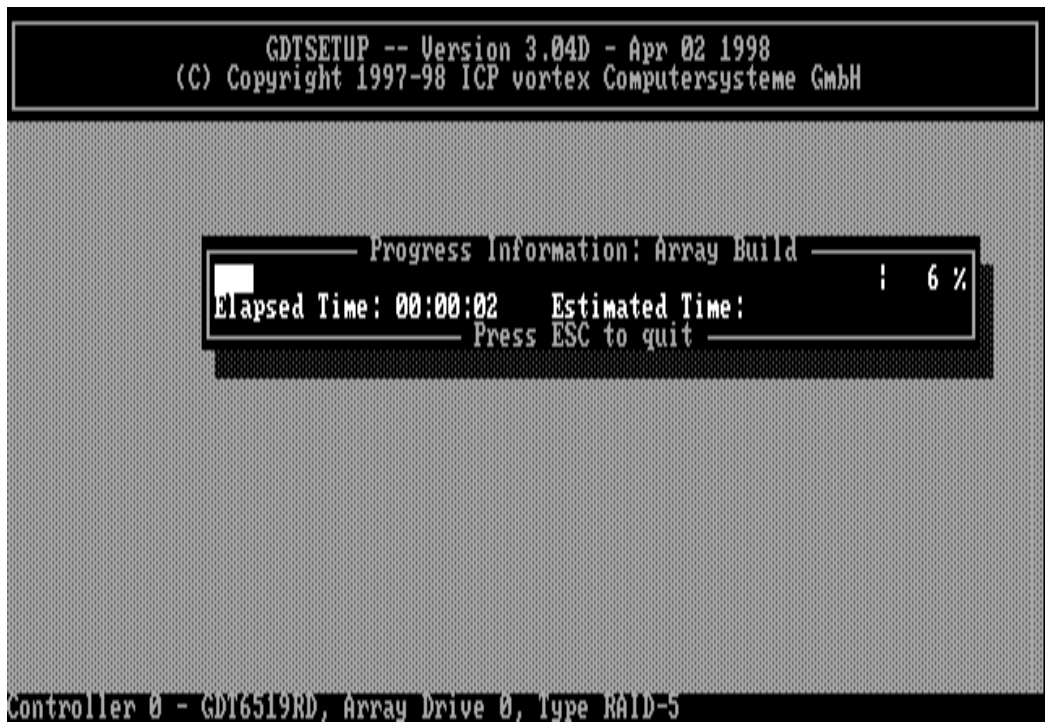

As you can see, there are already 6% of the build process completed. If you press <ESC> GDTSETUP warns you that the array is not yet redundant.

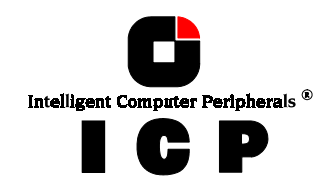

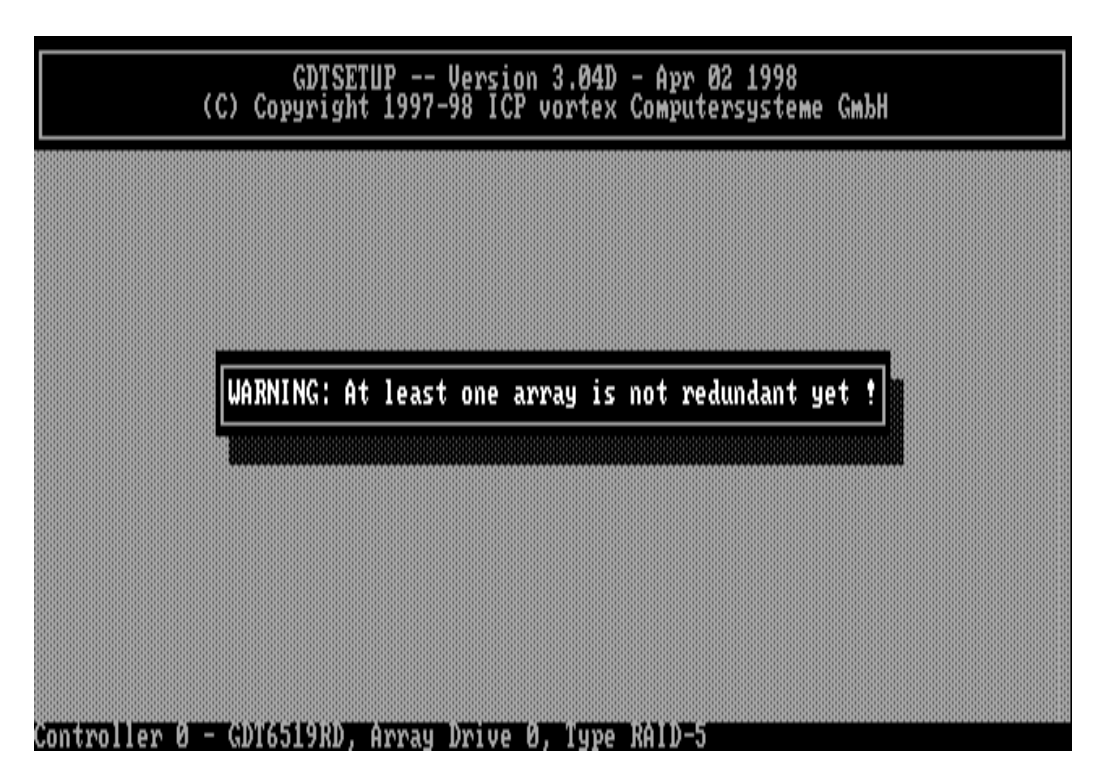

Pressing again <ESC> brings up the following screen, telling you the system needs a reboot to recognize the new Host Drive(s).

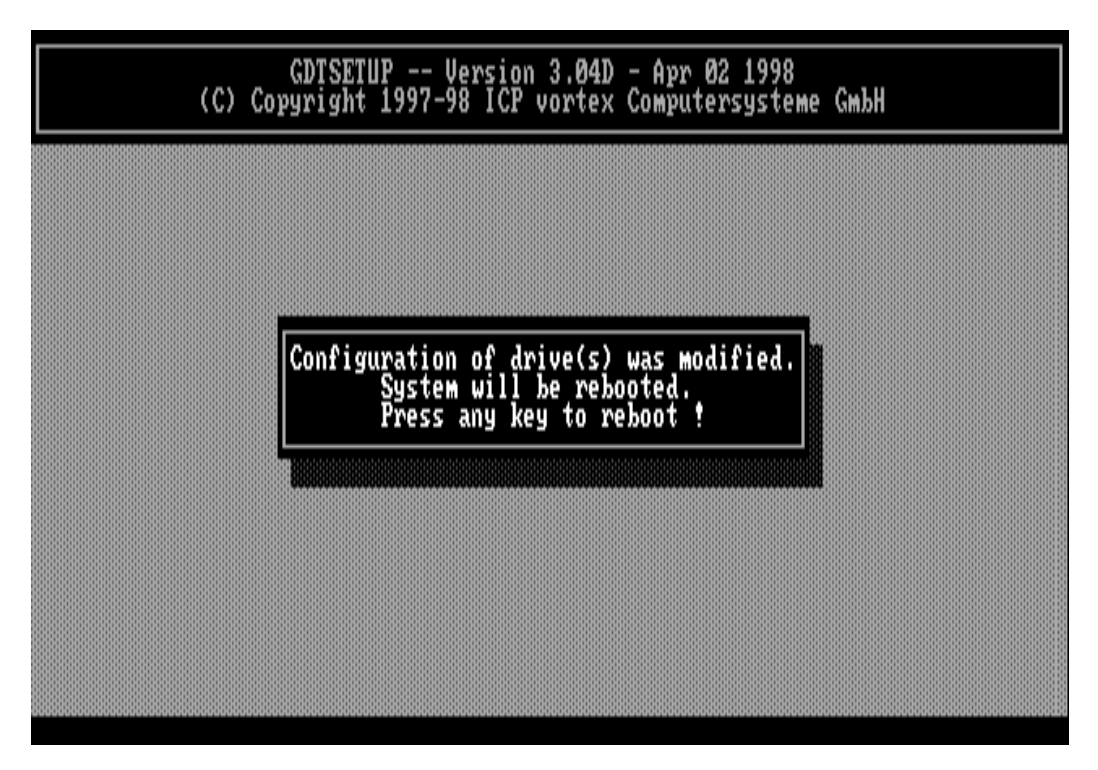

## 0.5 Select Controller

If there are more GDT RD Series controllers in the PCI computer, Select Controller lets you select the controller where you can apply all of the following GDTSETUP choices to. The currently selected controller is displayed on the lower left side of the screen. Below "Position", the PCI Slot number is displayed. The available features of the ICP Controller depend

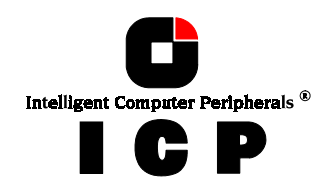

on the firmware installed. After a cold boot of the PCI computer, the controllers are reco gnized and initialized in the order of this list.

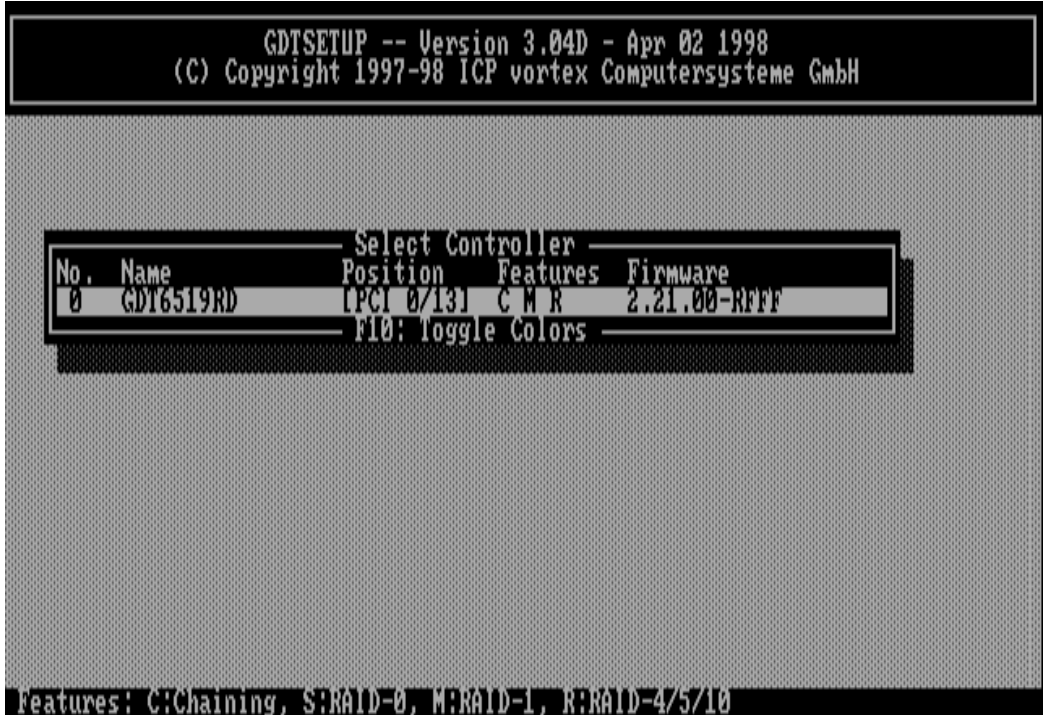

## 0.6 Configure Controller

After pressing <ENTER> and <F2> the Advanced Setup allows to select the Configure Controller menu option.

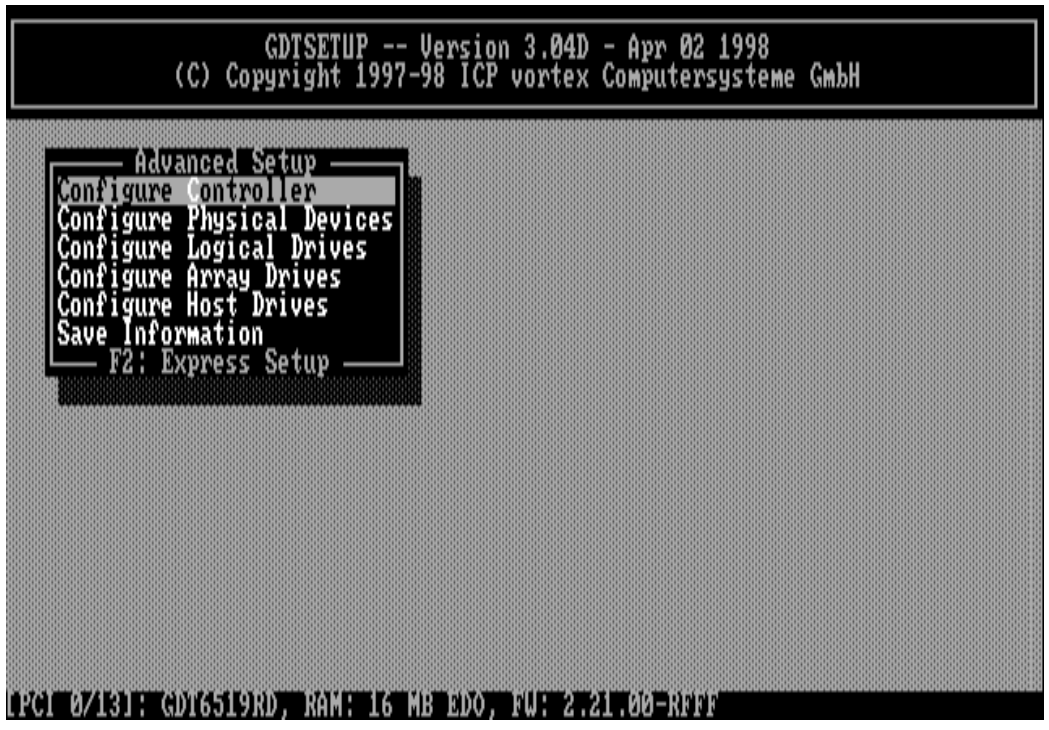

Press <ENTER> .

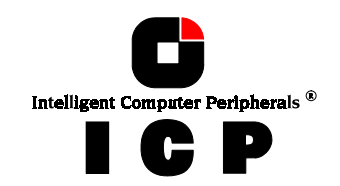

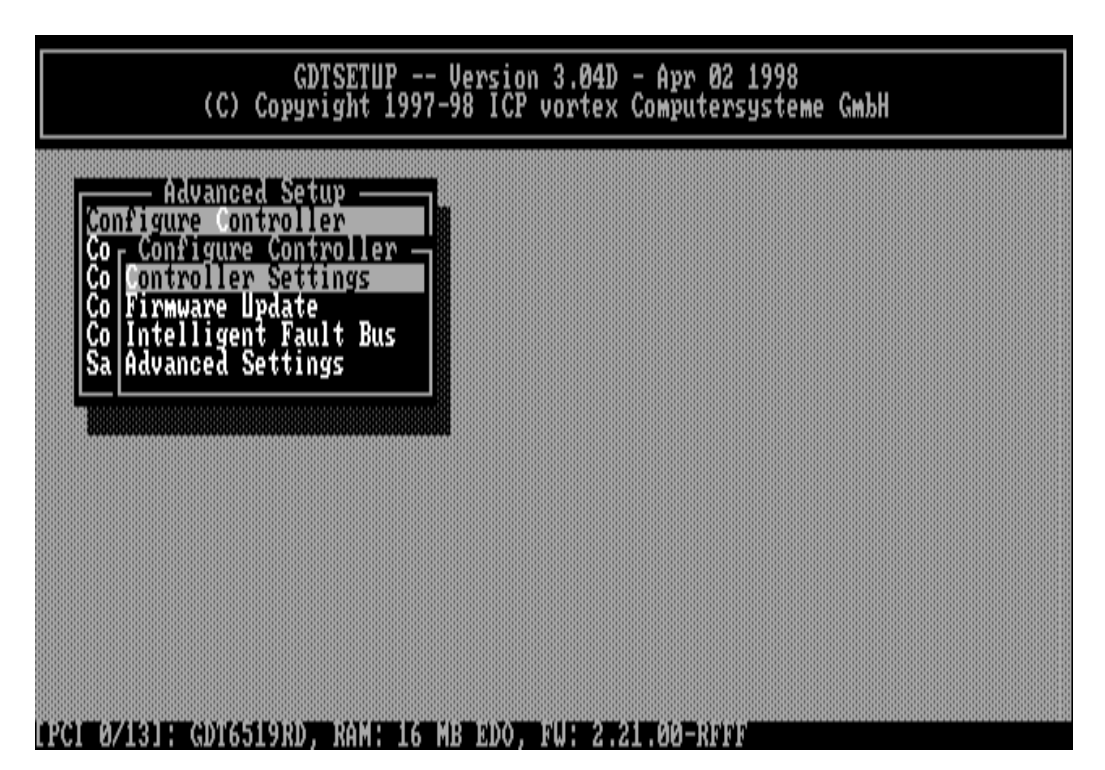

## **0.6.1 Controller Settings**

(To change a setting, move the cursor keys  $\uparrow$  and  $\downarrow$  to the field and press <ENTER>. Note: In order to obtain the full performance of your ICP Controller, it is very important that the Delayed Write function is  $\partial n$ , too. If you find a different setting, we recommend changing it now.

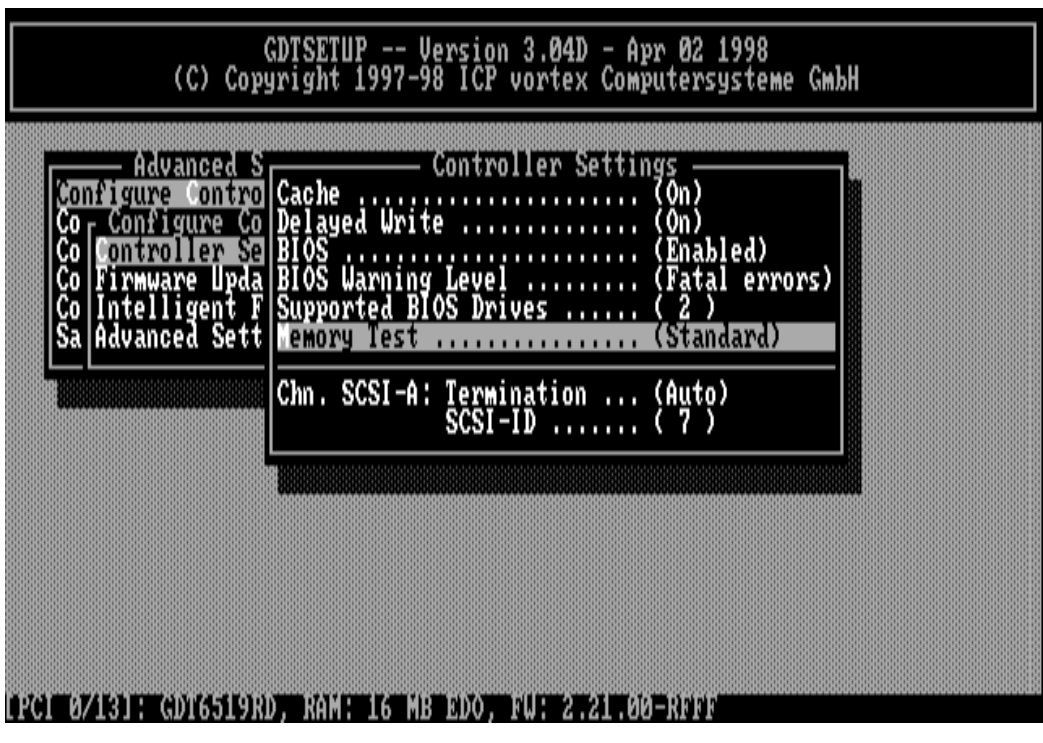

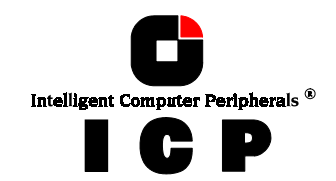

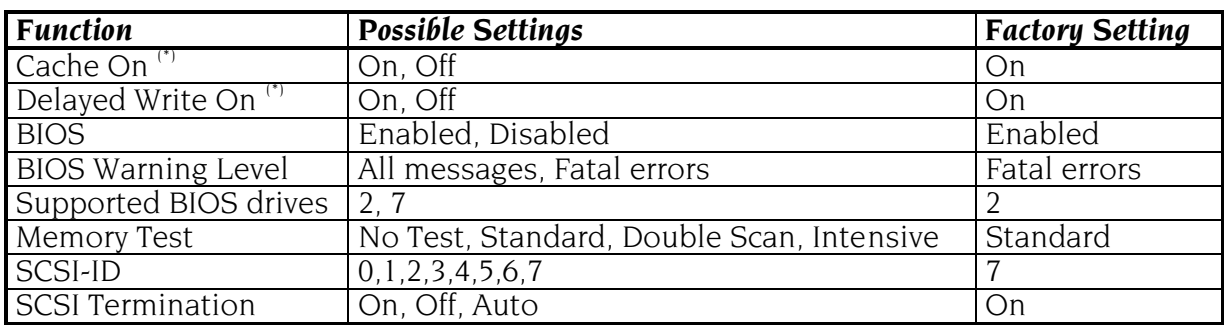

 $(*)$  Can also be changed with the GDTMON online utility.

## **0.6.2 Firmware Update**

The firmware, the BIOS and the GDTSETUP program of the ICP Controller are stored in a Flash-RAM which is part of the ICP Controller hardware. In contrast to EPROMs, Flash-RAMs can be re-programmed many times and without the complicated UV-light erasing procedure. Thus, both software modules can be easily updated without having to remove the controller from its PCI slot. Firmware and BIOS are part of the  $GDT$  RPFW file. The file has an extension (e.g. GDT\_RPFW.009) which indicates the version stepping. The latest version of the this file can be downloaded either from our 24h BBS (+49-(0)-7131-5972-15) or from our Website http://www.icp-vortex.com. We recommend that you also download the packed files which contain the latest programs/drivers for the operating system used on your system. Observe the following order when carrying out the updating procedure:

- 1. Get the latest GDT\_RPFW file for the ICP Controller (download it from our BBS, or our Website, or ask for an upgrade disk if you do not have a modem ). The file does NOT need to be expanded !
- 2. Format a 3.5" HD disk (1.44MB) and copy the GDT\_RPFW file on this disk.
- 3. After loading GDTSETUP (from Flash-RAM or from disk under MS-DOS) select the d esired ICP Controller for the firmware update and press the <F2>-key to enter the A dvanced Setup.
- 4. Select Configure Controller and thereafter Firmware Update. Insert the disk with the firmware file into drive A. GDTSETUP loaded from the Flash-RAM will display a list of the valid files found on the disk. If you have loaded GDTSETUP from disk you have to enter the path "A:", first.

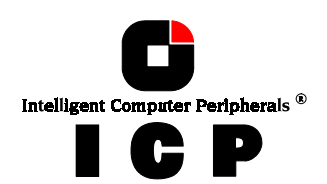

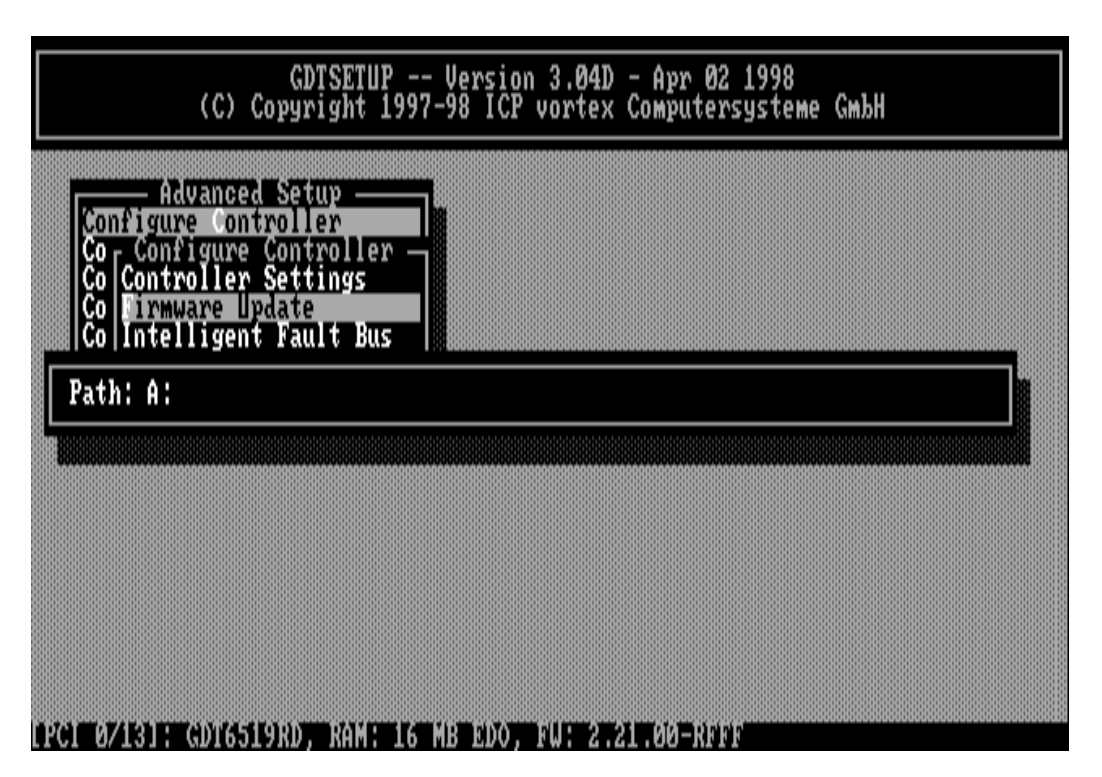

The update process starts as soon as the desired GDT\_RPFW file has been selected. Strictly observe the messages and instructions of GDTSETUP. It is extremely important that the system is not switched off or reset during the update process. It is very likely that this would cause the ICP Controller to become inoperable.

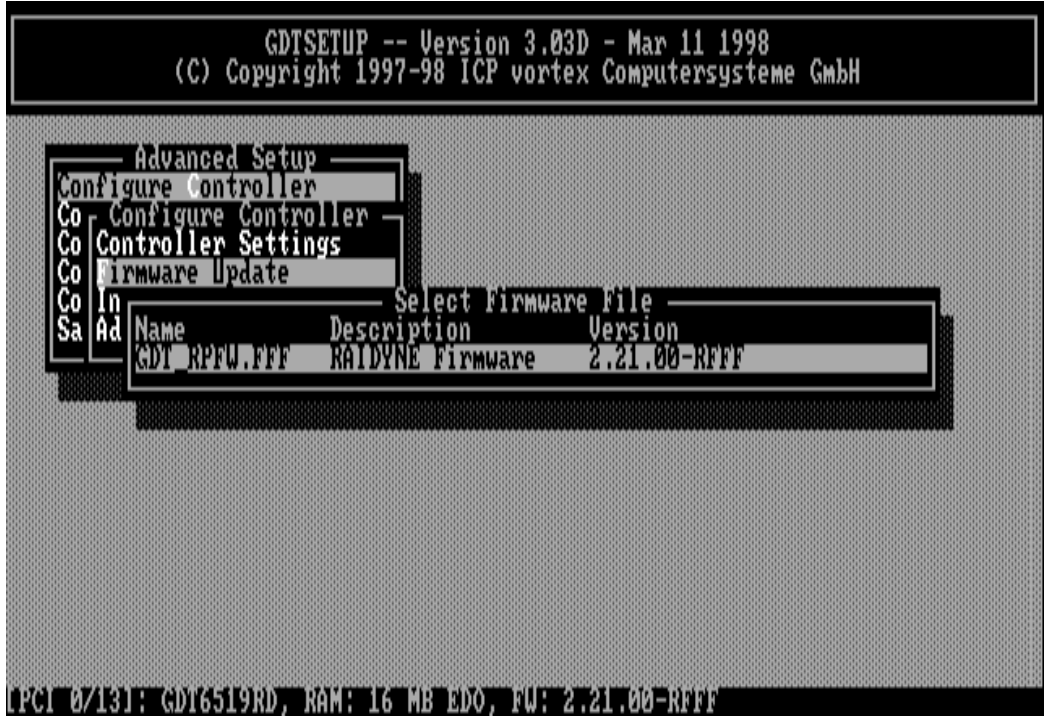

The new versions of the GDT Firmware, the BIOS and GDTSETUP are available after the next cold-boot.

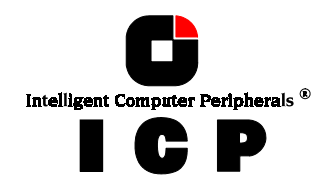

## 0.7 Configure Physical Devices

This menu allows you to prepare hard disks and removable hard disks for use with the ICP Controller (hierarchy level 1). You can scan the SCSI bus and the FCAL port(s) again for a given ID (this may become necessary when another device is being connected during the operating session).

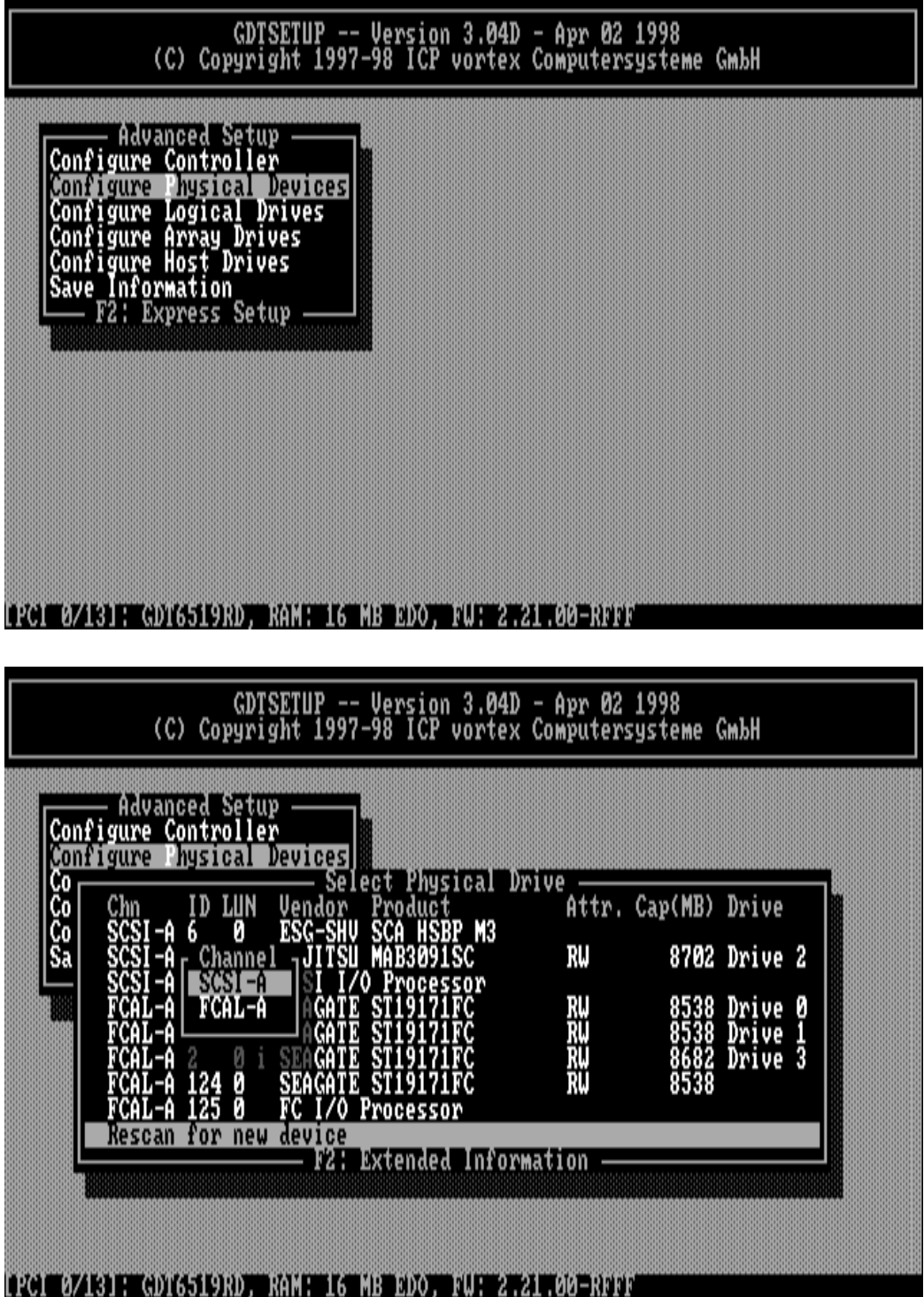

This screen tells you:

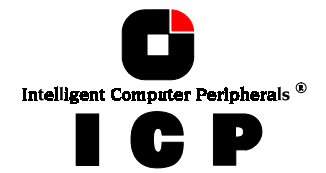

- the SCSI channel (SCSI) or FCAL port (FCAL)
- which a drive has (the entry I/O processor stands for the according I/O channel of the ICP Controller. Its default setting is ID 7 for SCSI and ID 125 for FCAL.
- the state of initialization  $('i' = initialized)$
- the names of the drives
- the state,  $[RW] = Read + Write$ ,  $[RO] = Read$  only,  $[RM] = Removable$
- the gross capacity
- if component of a Logical Drive

Use the cursor keys  $\uparrow$  and  $\downarrow$  to highlight the drive you wish to initialize. When a hard disk is selected with <ENTER>, a new screen is displayed.

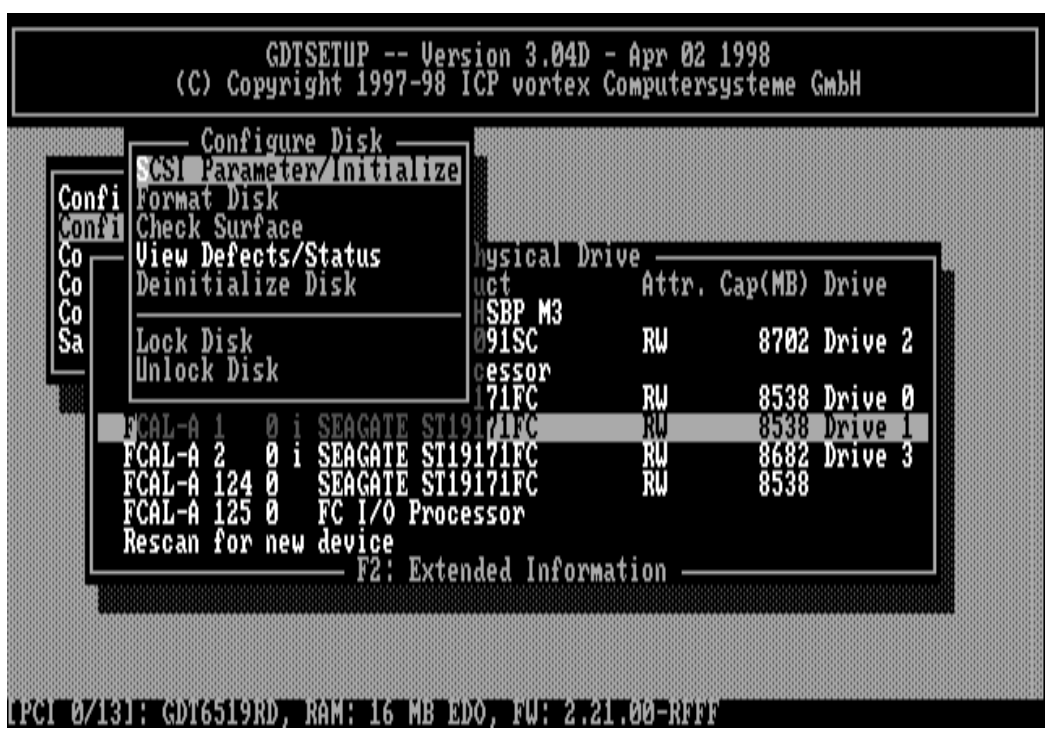

You may select the high-lighted menu options. The other options are either not appropriate to the type of device (removable hard disk), or currently blocked because of security reasons (e.g., the drive belongs to an Array Drive)

## 0.7.1 SCSI Parameter / Initialize

### This option can destroy all data on the hard disk.

If a hard disk is not yet initialized, you have to initialize it first. GDTSETUP copies ICP sp ecific configuration blocks on the hard disk, a primary block and a mirrored secondary block.

The possible settings are different if you select a SCSI hard disk or a Fibre Channel hard disk.

With a FCAL hard disk there are only a few settings which are relevant. You should always check that they are all "Enabled" or "On".

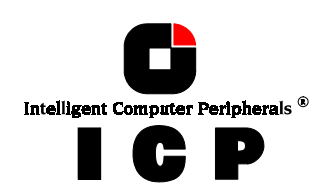
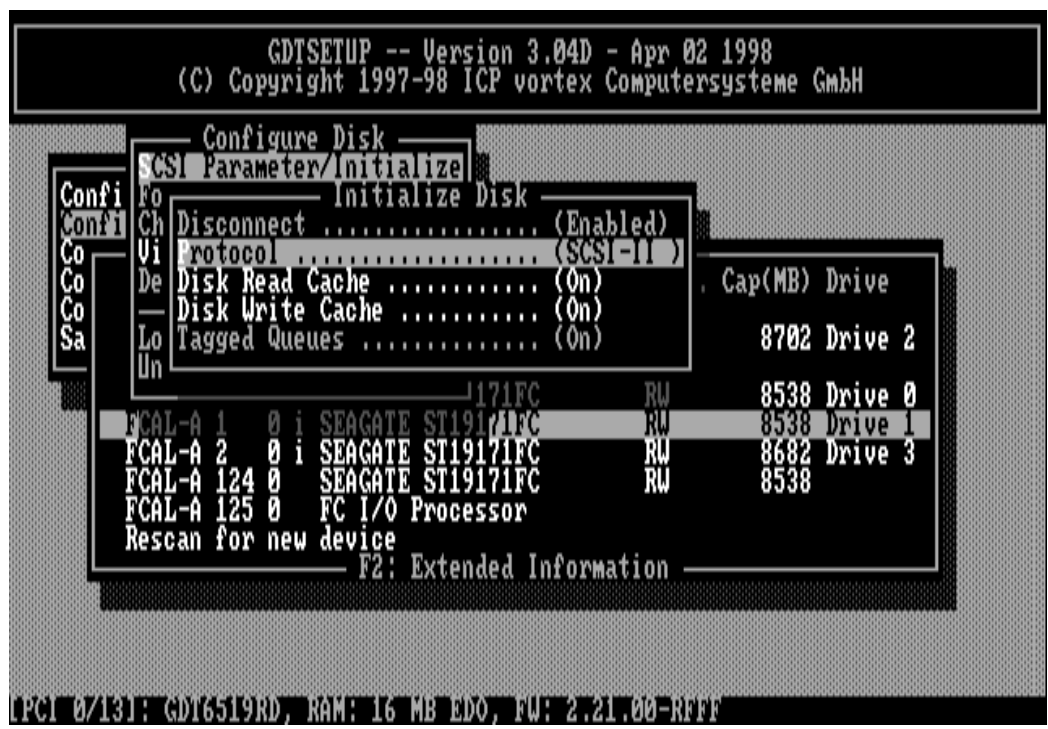

With SCSI hard disks there are a couple more settings:

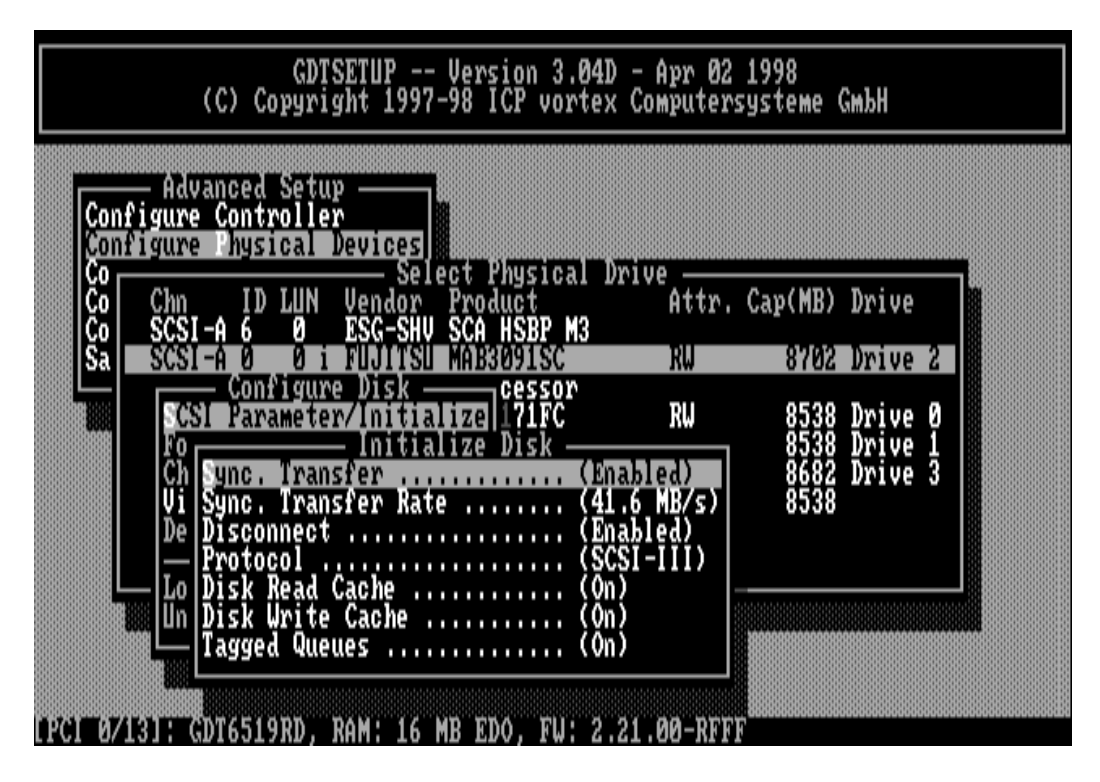

#### 1. Sync. Transfer: Enabled (Disabled)

The SCSI-bus knows two methods of data transfer: asynchronous and synchronous transfer. Each SCSI device must be able to perform the first type of transfer, the second one is o ptional. The advantage of the synchronous transfer consists in a higher data transfer rate, since the signal transfer times on the possibly long SCSI-cable have no influence on the

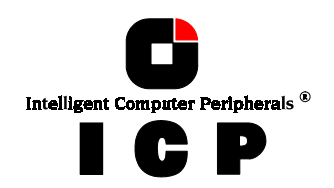

transfer rate anymore. Two SCSI-bus participants which want to exchange data between each other have to check if and how (i.e., with which parameters) a synchronous data transfer between them is possible. Therefore, the mere setting does not automatically e nable synchronous data transfer; this mode is only effective if both devices support it and after they have checked their capability of communicating with each other in this mode.

#### 2. Sync. Transfer Rate

This is the synchronous data transfer rate in MB/se. Ultra SCSI allows on a 8 Bit bus 20MB/s and on a 16 bit bus 40MB/s.

If a given SCSI-cable does not allow 10.0 MB/s  $($  = FAST-SCSI), the data transfer rate can be reduced to a value that allows a trouble-free data transfer. The reason for such a restriction is not necessarily a "bad" SCSI-cable. Lowering the transfer rate may also become nece ssary when you set up a special configuration with a very long SCSI-cable whose length simply does not allow 10.0 MB/s.

Even if you set the maximum speed to 10, 20 or 40 MB/s, this does not mean that the SCSI device actually supports this transfer rate.

#### 3. Disconnect: Enabled (Disabled)

The concept of the SCSI-bus allows several participants (8 IDs with 8 LUNs each). All these participants ought to be able to use the bus in a manner that causes the least reciprocal disturbance or obstruction. A participant should therefore vacate the bus if he does not need it. For reasons of performance, it is particularly important to guarantee a high degree of action overlapping on the SCSI-bus. This high degree of overlapping becomes possible when a SCSI device is enabled to be disconnected, thus leaving the bus to be used by a nother participant. If there is only one SCSI device connected to the SCSI-bus, "Disconnect" should be disabled.

#### 4. Protocol (SCSI-II, SCSI-III)

If a drive supports a particular SCSI specification (II, or III) you should always use the hig hest protocol level the drive supports.

#### 5. Disk Read Cache: On (Off)

This is the read ahead cache of the hard disk. Because of performance reasons it should always be enabled (On).

#### 6. Disk Write Cache: On (Off)

This is the delayed write cache of the hard disk. Because of performance reasons it should always be enabled (On), except during the installation of operating systems like Windows 95 and Windows NT.

#### 7. Tagged Oueues: On (Off)

Tagged Queues is a SCSI feature which allows the drive to execute more than one command at a time.

If you leave this configuration form with <ESC> and you have made changes , GDTSETUP displays a security request.

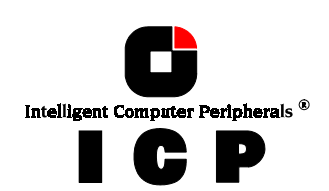

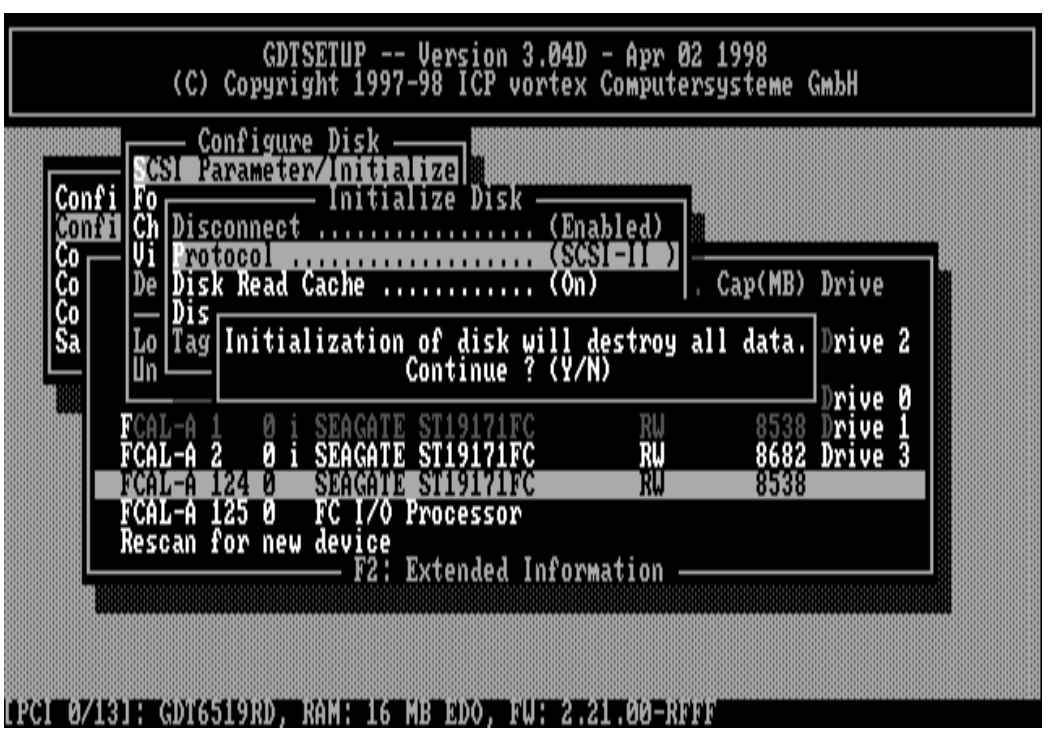

The warning of the destruction of all data implies different evaluations, depending on the device's current state and the options you selected:

1. First Initialization of the Device

In this case, the warning must be taken seriously. If the drive was previously connected to a different controller (e.g. NCR etc.) and still contains important data, this data will be lost now.

2. The Device was already initialized If only internal parameters such as Disconnect, Synchronous Transfer, and SCSI Options have been changed, the data on the drive remains intact. Only the function state of the device changes.

## 0.7.2 Format Disk

#### This option destroys all data on the hard disk.

All manufacturers of hard disks deliver their products already formatted and surface-tested. For new hard disks it is neither necessary, nor advisable to perform the Format Disk. This procedure is only indicated if you have doubts on the hard disk's condition. The time required for the Format Disk of a hard disk depends on the hard disk itself. It can take quite a long time (up to days !). Often it seems that nothing happens and that the sy stem hangs (no LED indication). If you put your ear on the hard disk you can hear the actu ator stepping (with some drives one step per minute or longer). Never interrupt a Format **Disk procedure.** This may lead with a very high probability to a non-functioning hard disk. Before the actual formatting, GDTSETUP asks you whether the "Grown Defect" table of the hard disk should be deleted. Some users believe that this makes a hard disk with a lot of grown defects like new. This is wrong. As soon as the bad sectors are accessed again, a reassign will happen, generating a new grown defect.

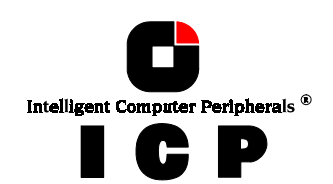

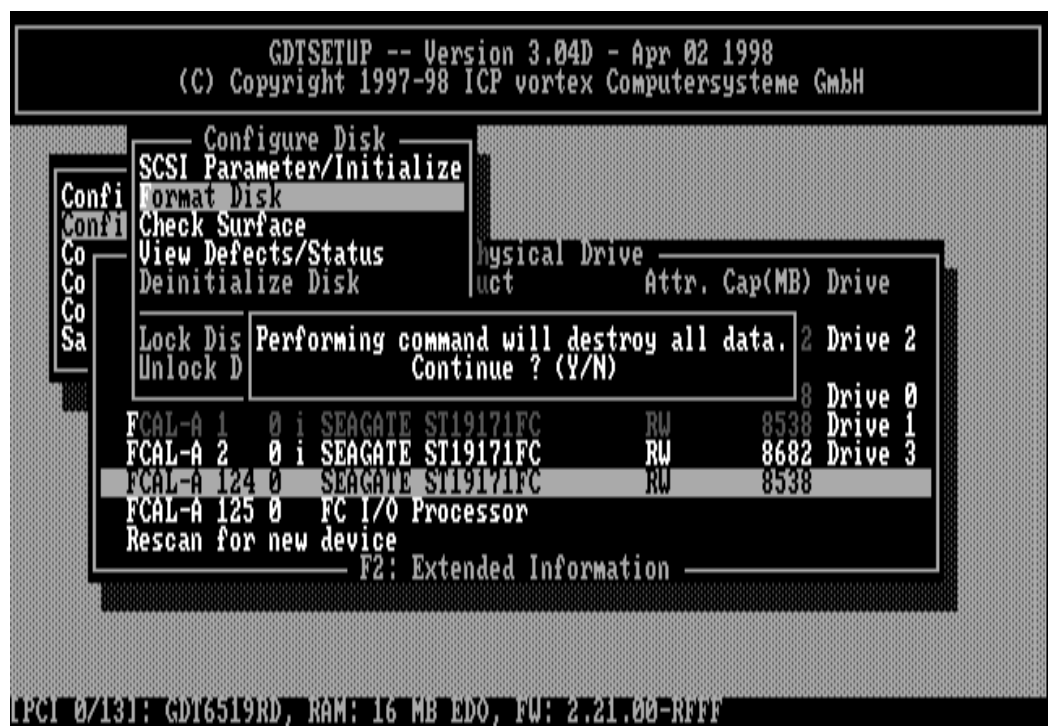

## 0.7.3 Check Surface

#### This option destroys all data on the hard disk.

This option allows the checking of the surfaces of the hard disk media. The GDT RD Series Controller writes and reads certain data patterns and checks them for co rrectness.

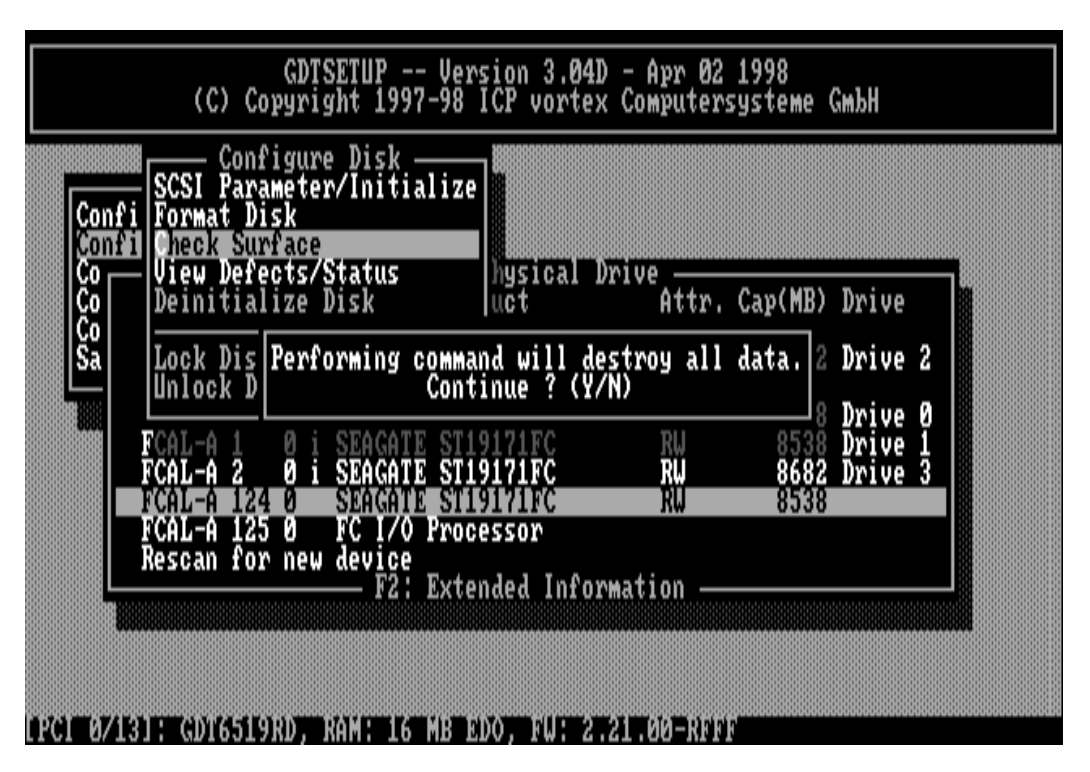

After confirming the security request, a progress information is displayed. You can interrupt the Check Surface option by pressing <ESC>.

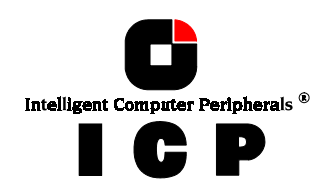

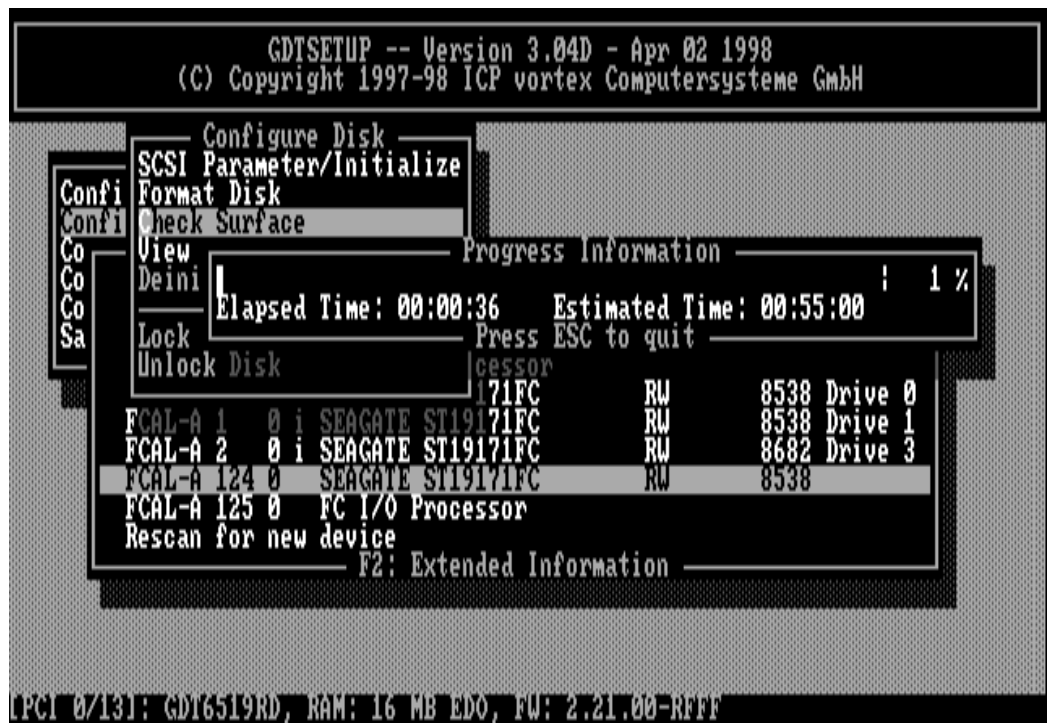

## 0.7.4 View Defects/Status

This option allows you to check the number of media defects the selected hard disk has.

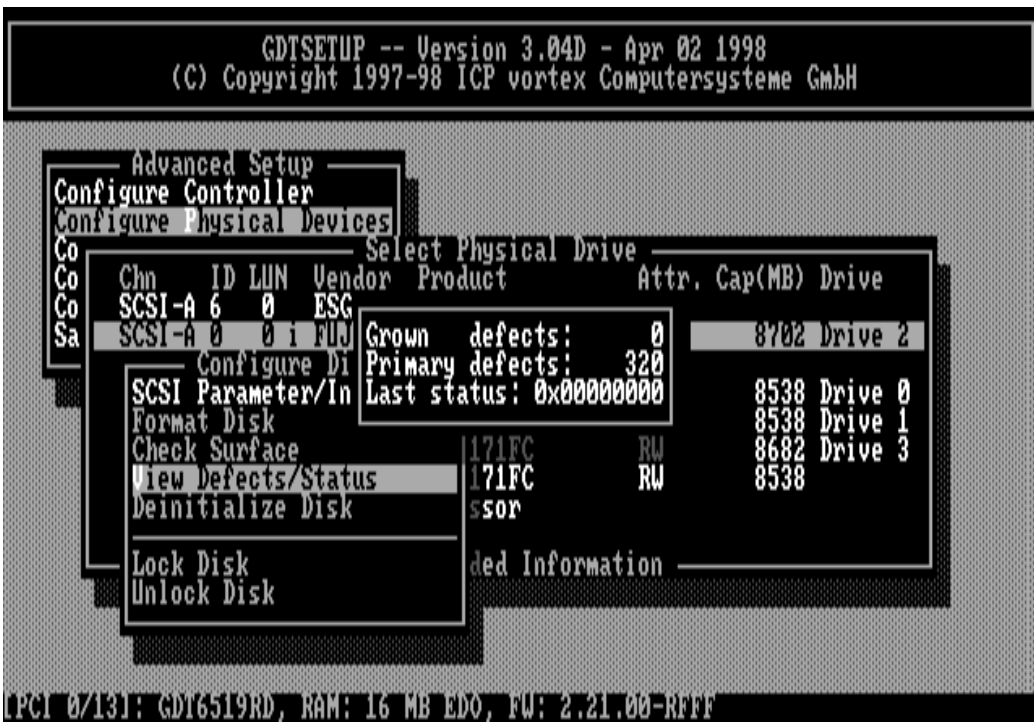

Grown defects. Number of media defects that have occurred in addition to the media defects the hard disk already had upon delivery.

Primary defects. Number of media defects that the hard disk already had upon delivery.

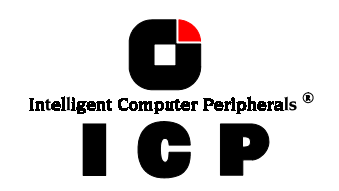

Last status: The Last Status gives detailed information on the last failure of a hard disk. The information is only present until the next hard reset of the system and may help for deeper failure analysis or tracing.

The following listed messages are part of the SCSI documentation. Format:  $0x????70yz$ (???? = additional device specific messages)

- **Ox????7000h** NO SENSE. Indicates that there is no specific sense key information to be reported for the designated logical unit. This would be the case for a successful command or a command that received CHECK CONDITION or COMMAND TERMINATED status because one of the filemark, EOM, or ILI bits is set to one.
- **Ox????7001h** RECOVERED ERROR. Indicates that the last command completed successfully with some recovery action performed by the target. Details may be determinable by examining the additional sense bytes and the information field. When multiple recovered errors occur du ring one command, the choice of which error to report (first, last, most severe, etc.) is device specific.
- $\alpha$   $\alpha$ ????? $\alpha$ 02h NOT READY. Indicates that the logical unit addressed cannot be accessed. Operator intervention may be required to correct this condition.
- **Ox????7003h** MEDIUM ERROR. Indicates that the command terminated with a non recovered error condition that was probably caused by a flaw in the medium or an error in the recorded data. This sense key may also be returned if the target is unable to distinguish between a flaw in the medium and a specific hardware failure (sense key 4h).
- **0x????7004h** HARDWARE ERROR. Indicates that the target detected a nonrecoverable hardware failure (for example, controller failure, device failure, parity error, etc.) while performing the command or during a self test.
- **Ox????7005h** ILLEGAL REQUEST. Indicates that there was an illegal parameter in the command descriptor block or in the additional parameters supplied as data for some commands (FORMAT UNIT, SEARCH DATA, etc.). If the target detects an invalid parameter in the command descriptor block, then it shall terminate the command without altering the medium. If the target detects an invalid parameter in the additional parameters supplied as data, then the target may have already altered the medium. This sense key may also indicate that an invalid IDENTIFY message was received (6.6.7).
- **Ox????7006h** UNIT ATTENTION. Indicates that the removable medium may have been changed or the target has been reset. See 7.9 for more detailed information about the unit attention condition.
- **Ox????7007h** DATA PROTECT. Indicates that a command that reads or writes the medium was attempted on a block that is protected from this operation. The read or write operation is not performed.

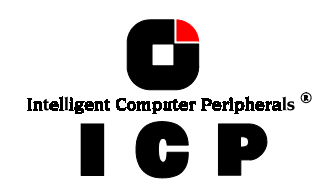

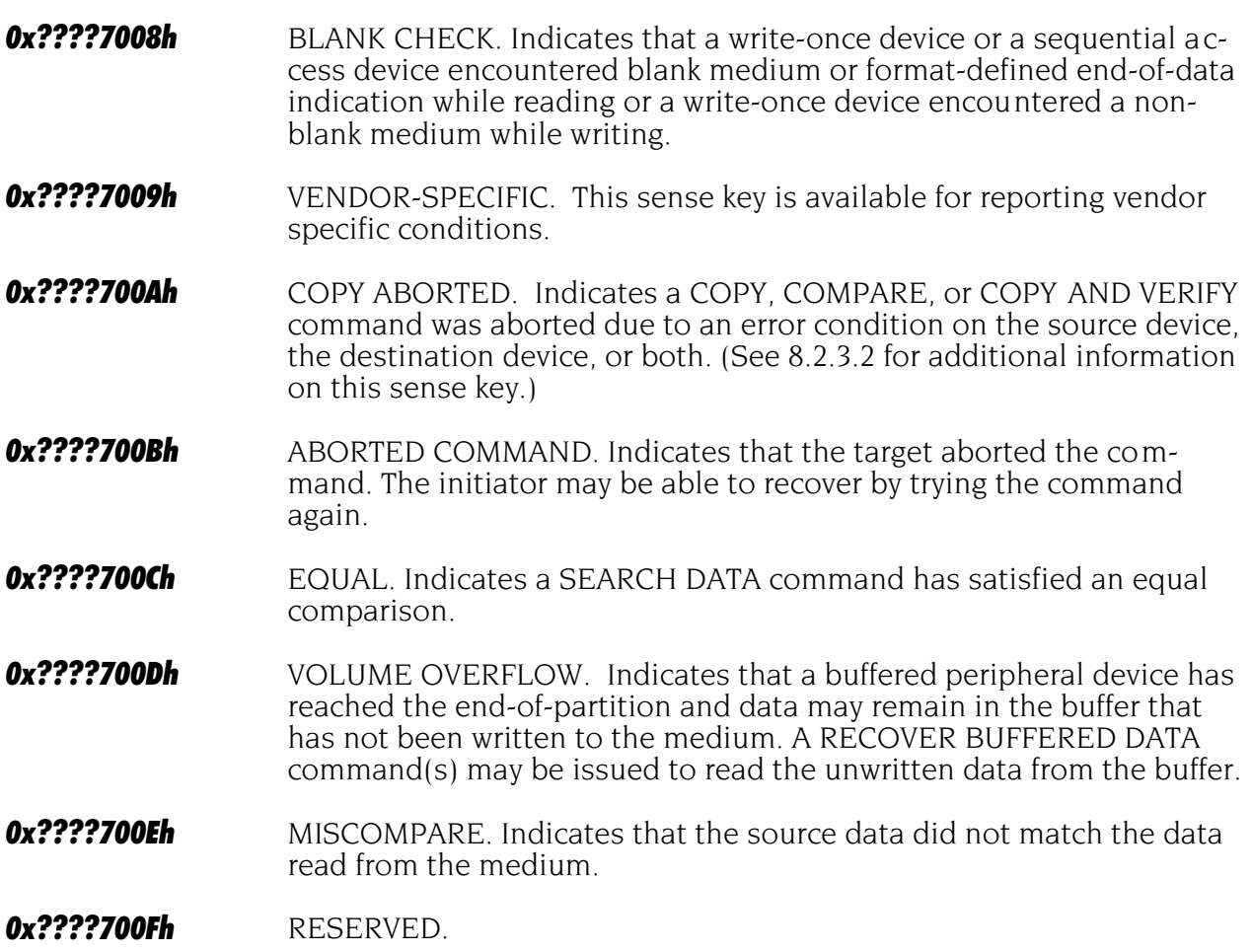

43

## 0.7.5 Deinitialize Disk

This menu option allows you to de-initialize a hard disk which has previously been initialized for use with the ICP Controller. By doing so, the specific GDT information present on the device is removed. Obviously, the de-initialization cannot restore data that was lost during initialization.

## 0.7.6 Lock / Unlock Disk

This option is only high-lighted when you have selected a removable hard disk (e.g., S yquest, Iomega). Before you can initialize a cartridge you have to lock it. Before removing it you have to unlock it.

## 0.7.7 Configuration of SAF-TE Subsystems

Before you can use the Auto Hot Plug with a SAF-TE subsystem, you first have to configure the subsystem (more precisely it's intelligence, the so-called SEP - SAF-TE Enclosure Processor).

In the following list of devices, the entry "ESG-SHV..." represents the SEP of the connected SAF-TE subsystem. With the GDT6519RD and GDT6529RD SAF-TE is only supported on the Ultra Wide SCSI channel.

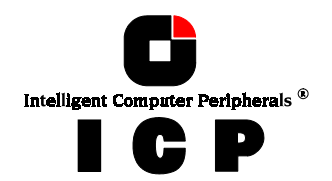

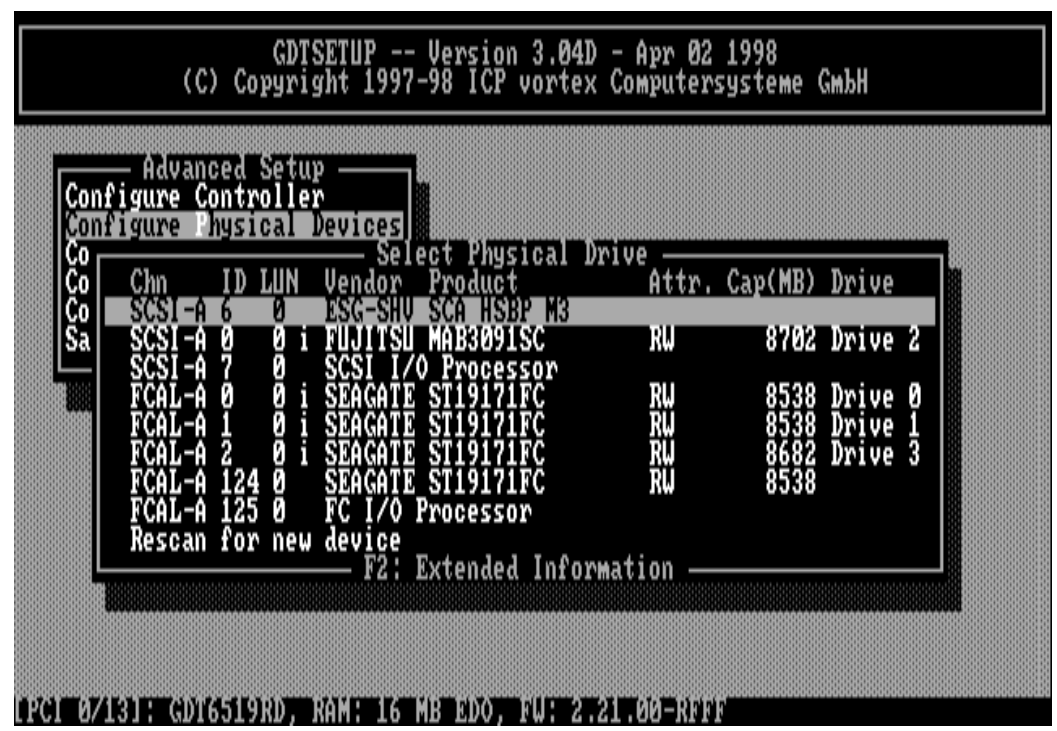

The next page shows a block diagram of a SAF-TE subsystem.

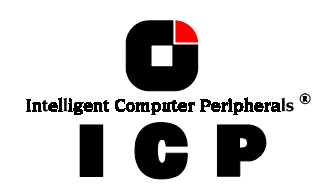

<u> 1980 - Johann Barbara, martxa alemaniar a</u>

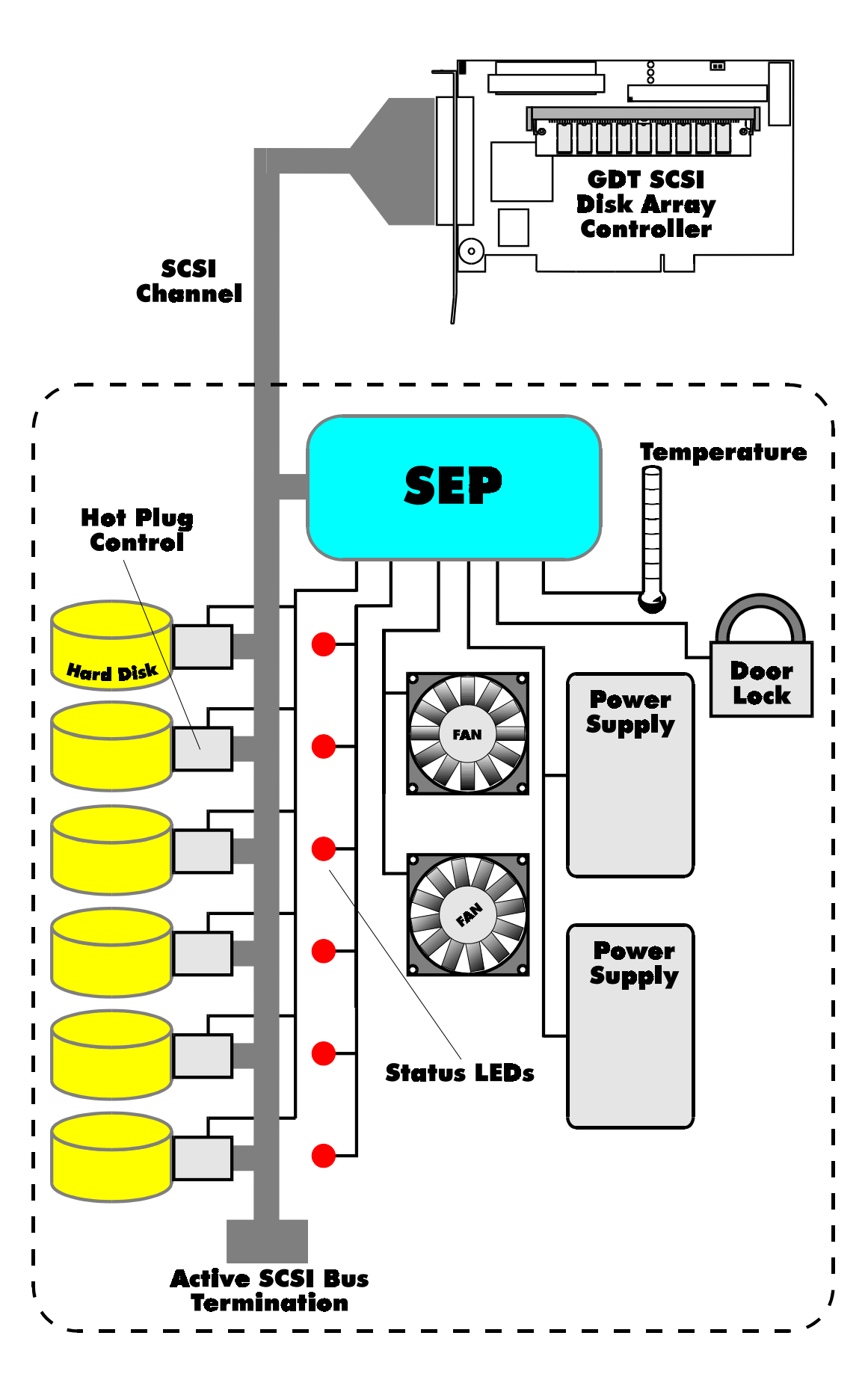

Intelligent Computer Peripherals<sup>®</sup> G

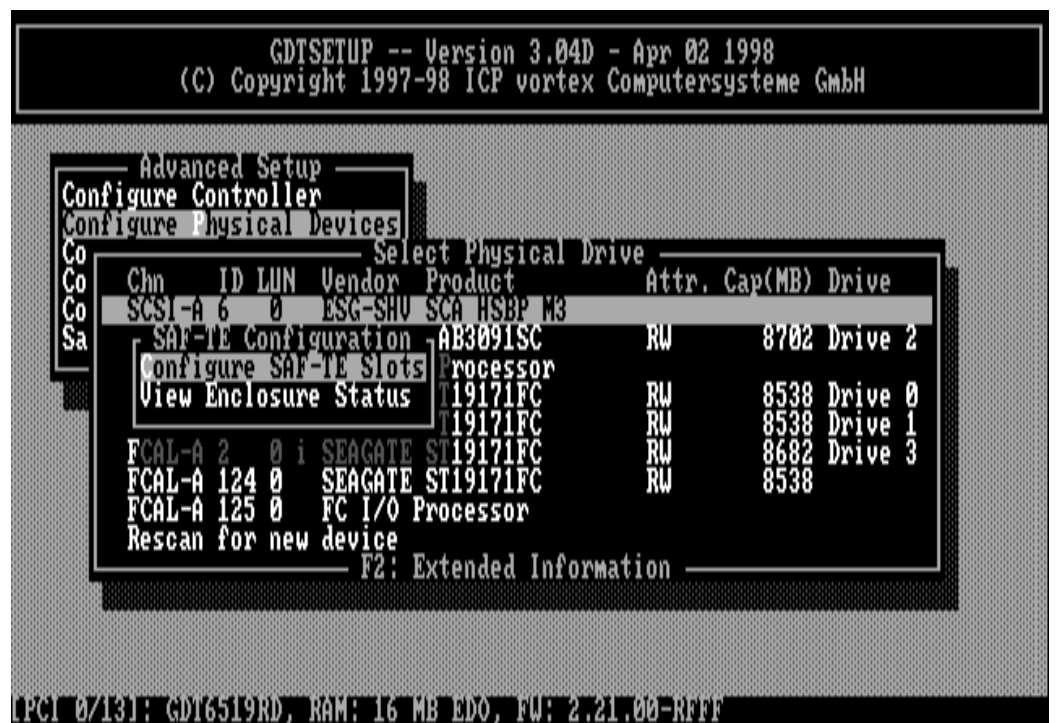

After selecting the SEP press <ENTER> . You can either configure the SAF-TE Slots (i.e., the drive bays in the subsystem), or view the enclosure's status.

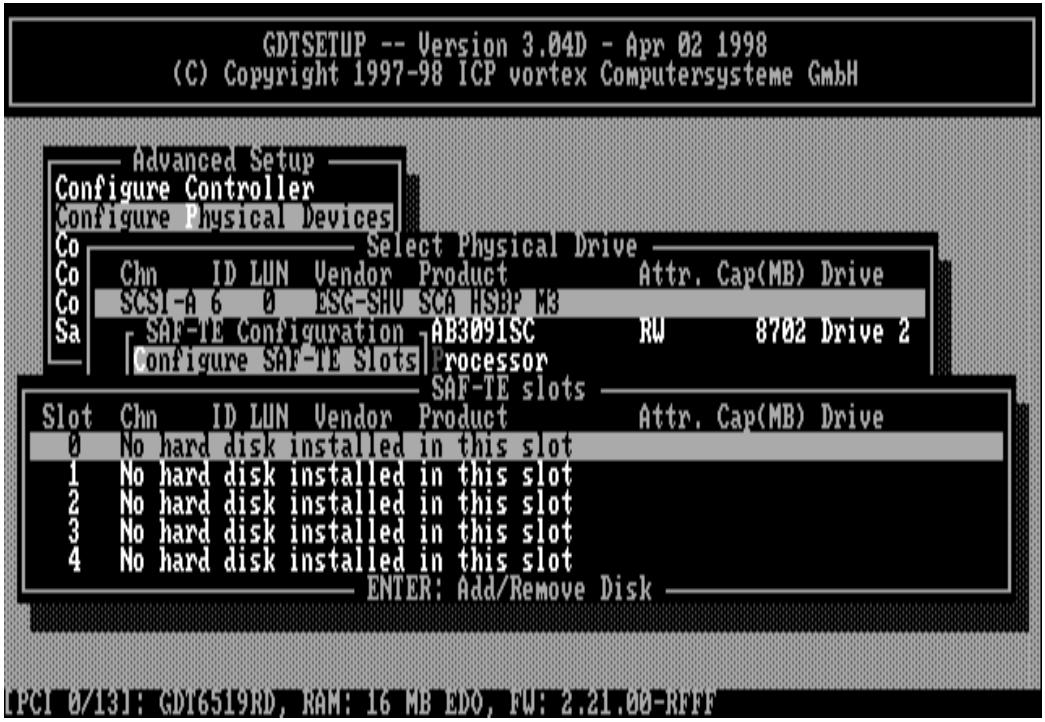

With the <SPACE>-bar you can assign hard disks to a SAF-TE slot. Once you have finished the assignment press <ENTER> to save the new configuration.

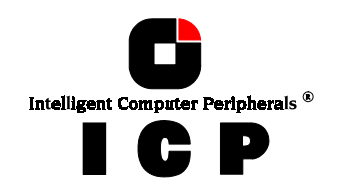

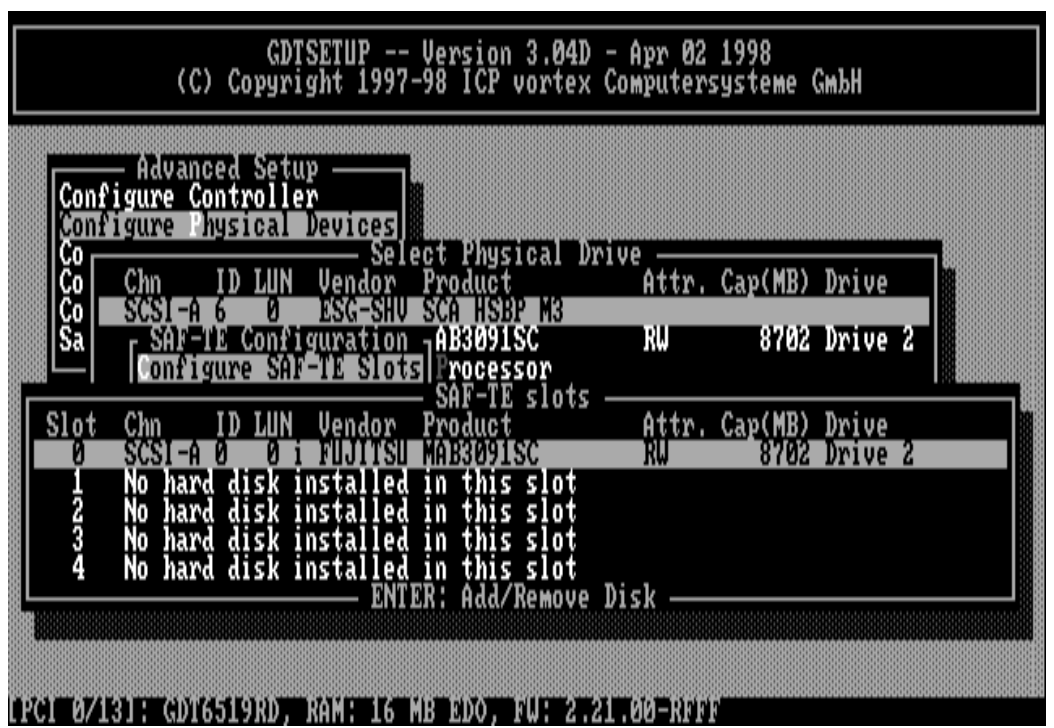

In this example 1 of the 5 available slots in the subsystem is occupied with a hard disk.

The following screen shows you the enclosure's status. Features which are marked with (Not available) are not implemented in the subsystem/SEP.

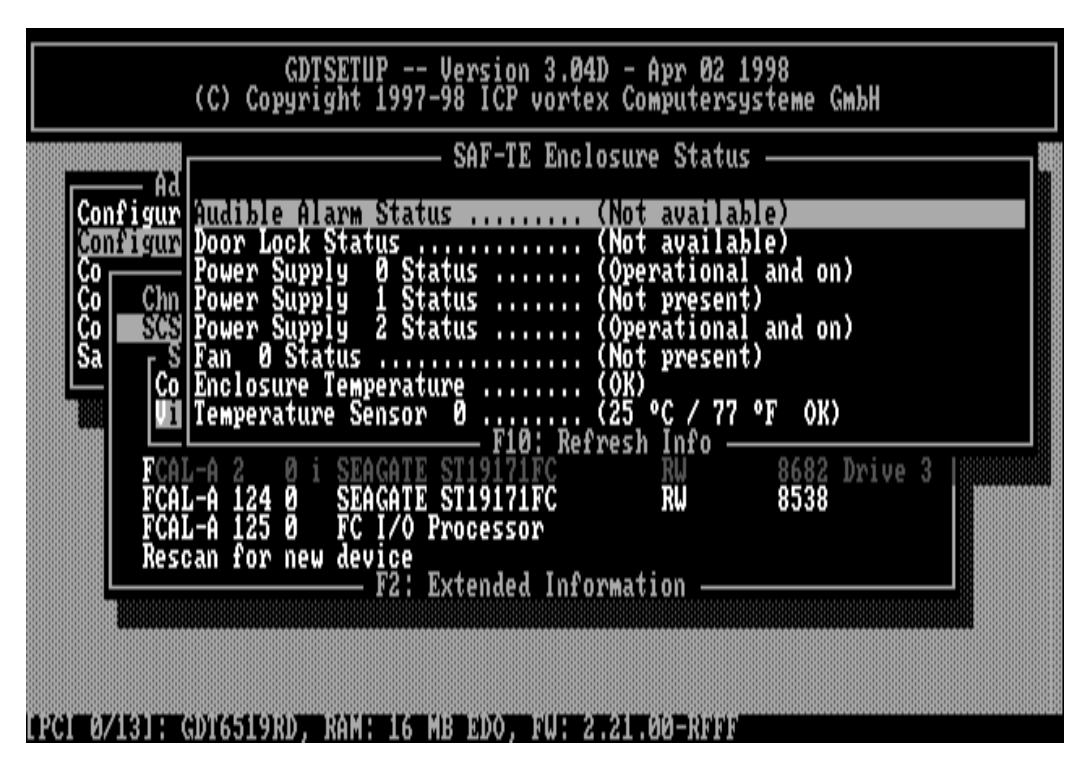

# 0.8 Configure Logical Drives

Logical Drives (hierarchy level 2) are installed in this main menu option.

Selecting Configure Logical Drives leads you to the screen shown next. As you can see, there is already one Logical Drive in the list. The drive's name has been assigned automatically and

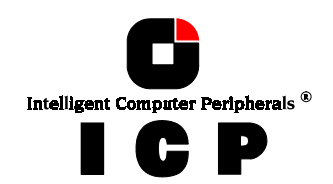

contains the channel description and the ID after the underscore ("\_"). This can serve as a reminder when you install a complex system with many drives (naturally you can change the name). After having selected a Logical Drive, you can carry out various oper ations.

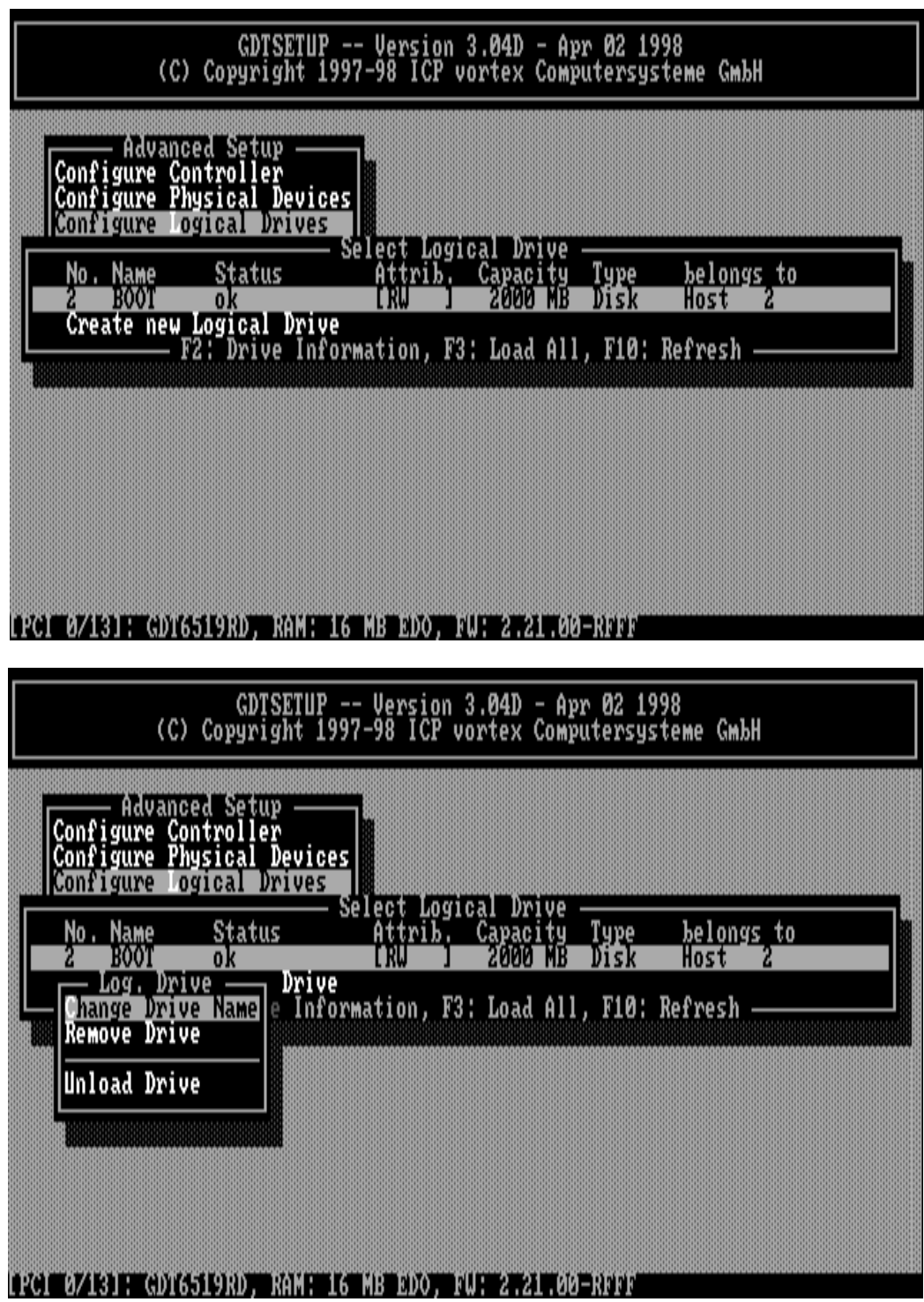

Change Drive Name. Here you can enter a name for the selected drive.

Remove Drive. This menu option lets you remove a single Logical Drive from the list of available Logical Drives. (Note: Logical Drives belonging to a RAID 0, 1, 4, 5 or 10 Host Drive cannot be removed. To do so, the corresponding Host Drive has to be removed first.)

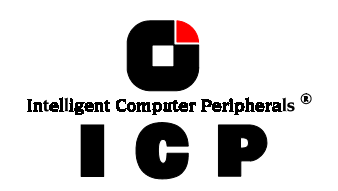

**Unload Drive.** Unlock the media of the removable hard disk, which belongs to the Logical Drive.

The <F2>-key gives you a list of all the hard disks this Logical Drive consists of. If it is a Logical Drive of the type **Disk**, it only consists of one single hard disk. If a Logical Drive consists of more hard disks, it is of the type **Chain** (concatenation of several hard disks).

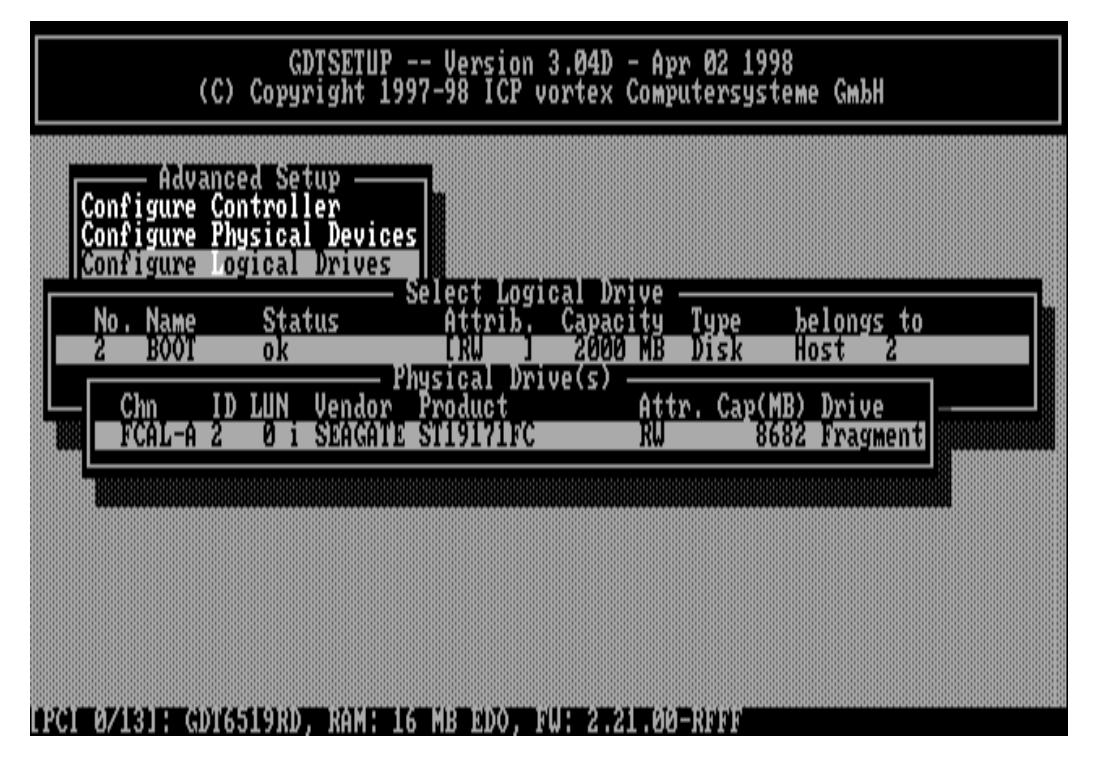

### 0.8.1 Installing a Logical Drive of the Type Disk

Mark the selected hard disk with the <SPACE>-bar (pressing the <SPACE>-bar again u ndoes your choice) and confirm your choice with <ENTER>.

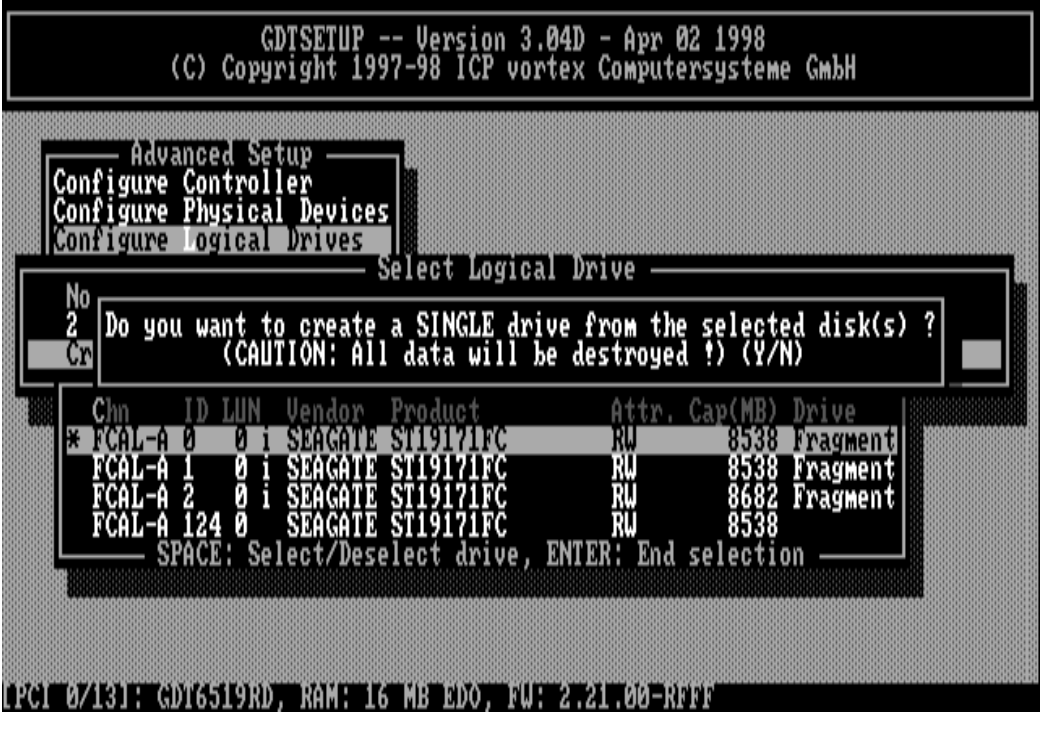

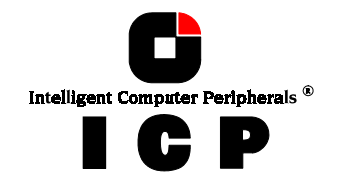

A security request appears. If you confirm with <Y>, GDTSETUP allows you to limit the size of the Logical Drive. This becomes interesting when you configure later on an Array Drive with several identical Logical Drives and you want to make sure that you get appropriate spare hard disks in the future. It would be bad luck if the new hard disk would have 8530MB, only. It simply wouldn't fit into the Array Drive. If you limit the capacity to e.g., 8500MB from the beginning, you can be sure that all future 9GB hard disk will have at least 8500MB and thus can be used as spare hard disk.

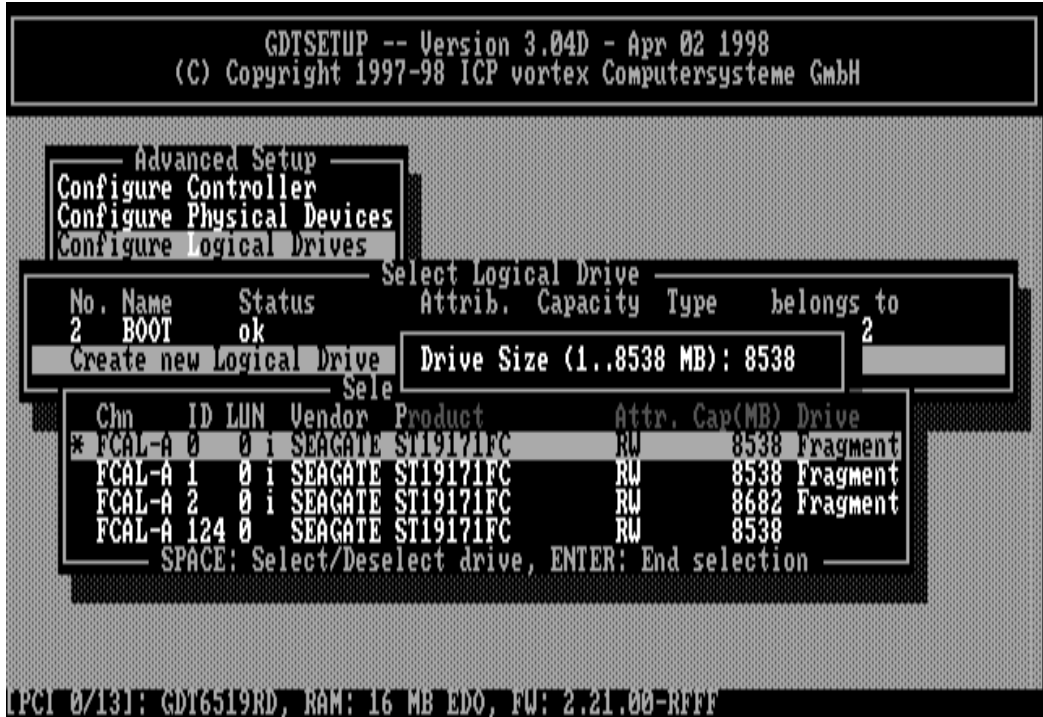

After pressing <ENTER> the list appears again, but with a new entry. The <F2>-key shows the hard disk forming the new Logical Drive.

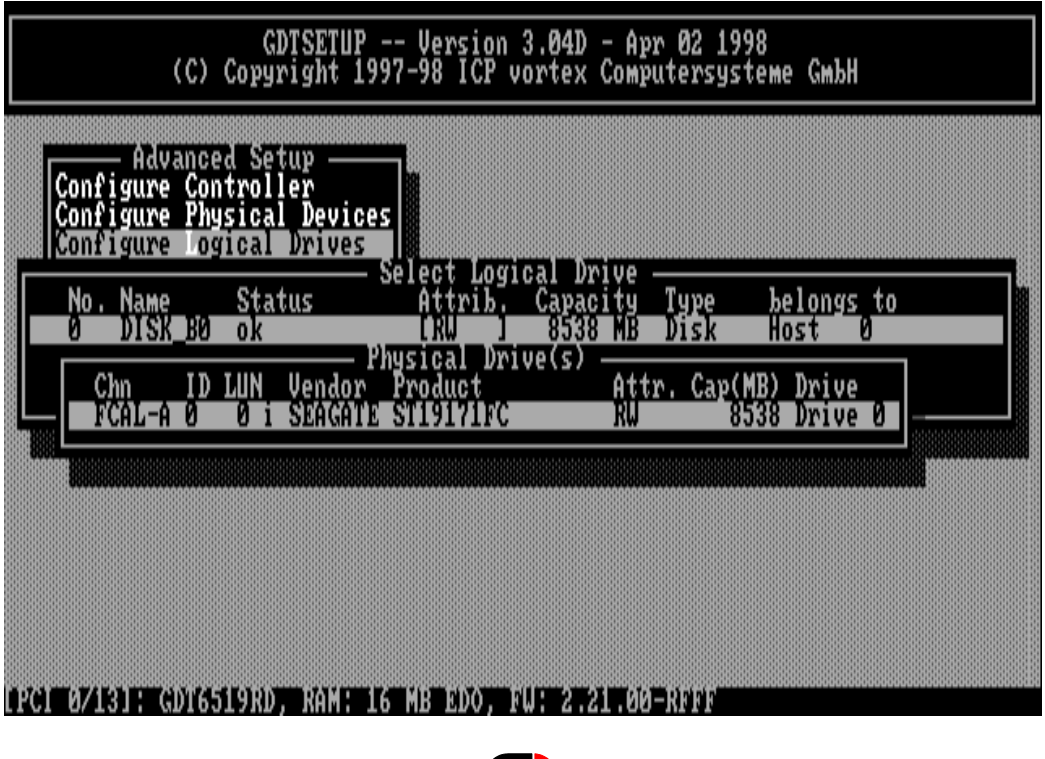

Intelligent Computer Peripherals<sup>®</sup>

### 0.8.2 Installing a Logical Drive of the Type Chain

In some literature Disk Chaining is also called Disk Spanning. You can picture the functioning mechanism of a type Chain Logical Drive as follows: all hard disks forming the Logical Drive are linked together one by one in the exact same order in which they have been s elected with the <SPACE>-bar. This concatenation can be compared with a chain. If, for example, the Logical Drive consists of 4 hard disks with 2000MB each, the Logical Drive will have a capacity of 8000MB. When data is written to this Logical Drive, the first hard disk is filled first, then the second, and so on.

Although it is not advisable, Logical Drives of the type Chain, can also be components of Array Drives.

Select the hard disks with the <SPACE>-bar and then confirm with <ENTER>.

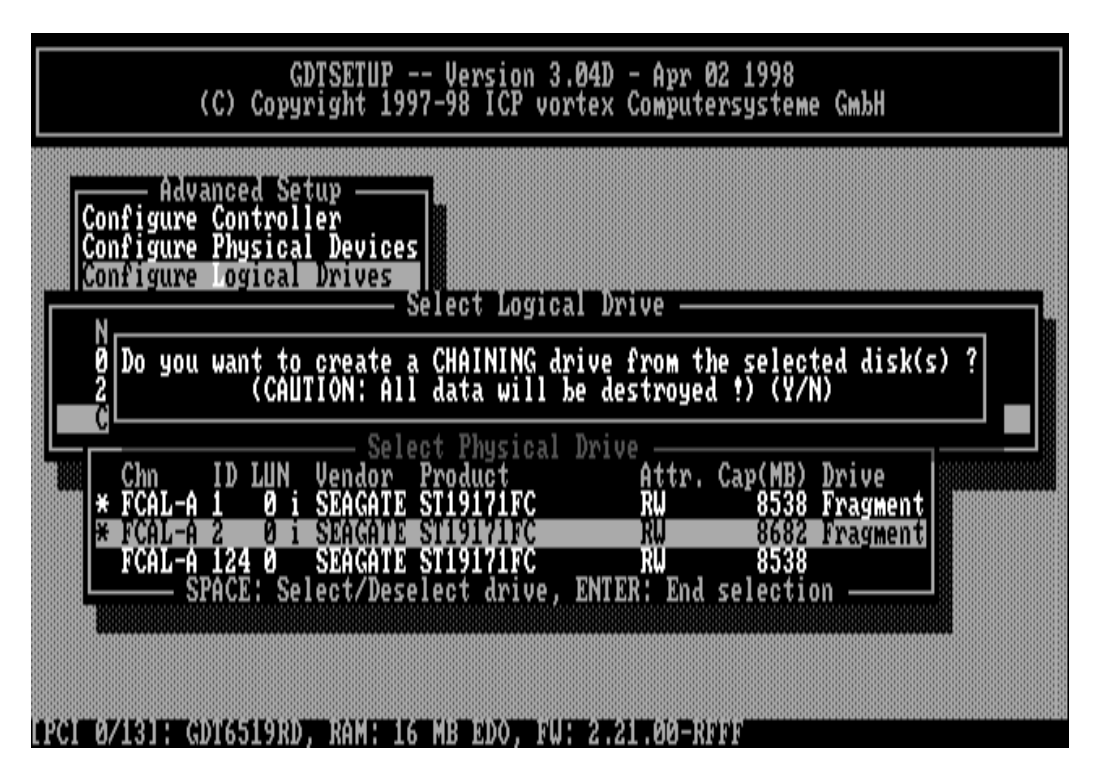

A security request appears. If you confirm with  $\langle Y \rangle$ . GDTSETUP allows you to limit the size of the Logical Drive. This becomes interesting when you configure later on an Array Drive with several identical Logical Drives and you want to make sure that you get appropriate spare hard disks in the future. If you limit from the beginning the capacity to e.g., 8500MB, you can be sure that all future 9GB hard disk will have at least this capacity and thus can be used as spare hard disk.

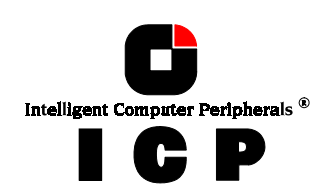

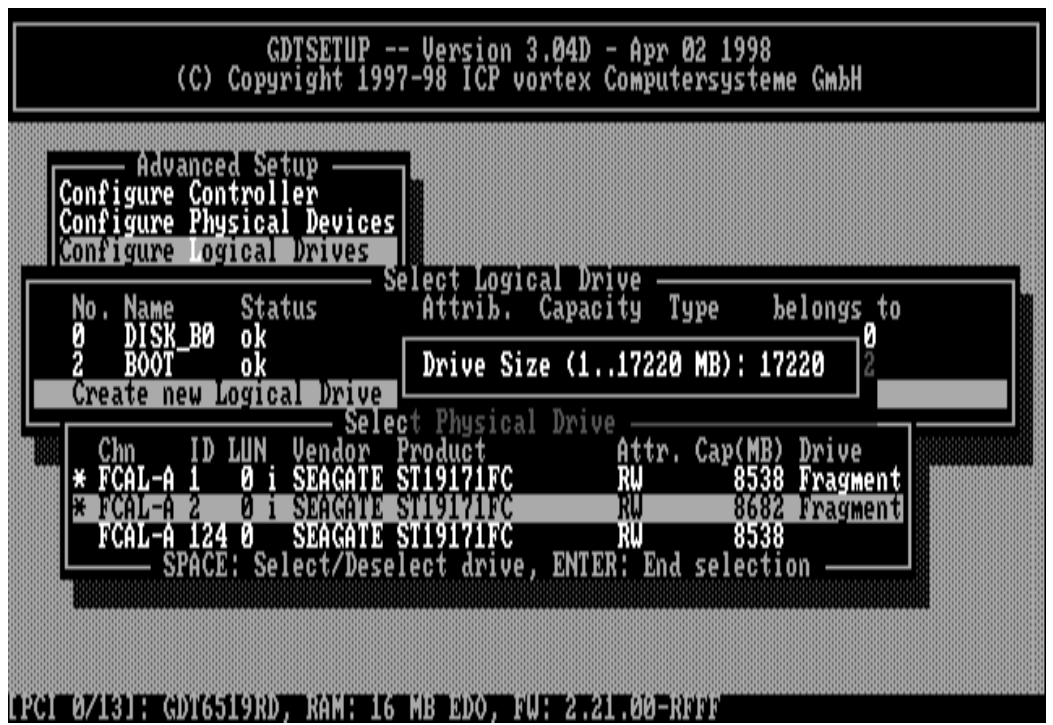

After pressing <ENTER> the list appears again, but with a new entry. The <F2>-key shows the hard disk forming the new Logical Drive.

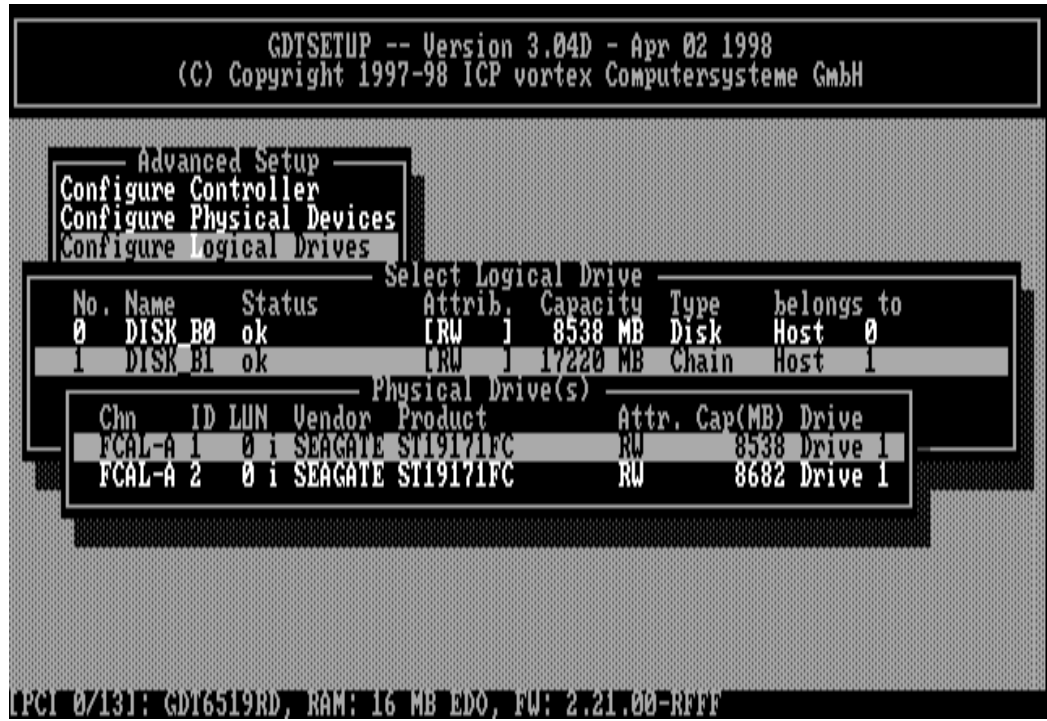

# 0.9 Configure Array Drives

This main menu option allows you to configure Array Drives (level of hierarchy 3). Array Drives with the following listed RAID levels can be configured within this menu.

- RAID 0 pure data striping without redundancy<br>• RAID 1 disk mirroring
- disk mirroring

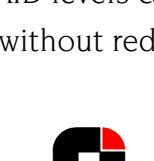

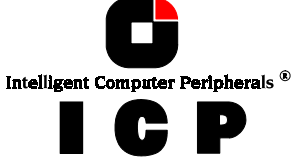

- RAID 4 data striping with dedicated parity drive<br>• RAID 5 data striping with striped parity
- RAID 5 data striping with striped parity
- RAID 10 RAID 0 combined with RAID 1

The ICP Controller can manage up to 35 Array Drives (with different RAID levels) simult aneously. Obviously, the physically existing number of hard disks will limit the number of parallel used Arrays.

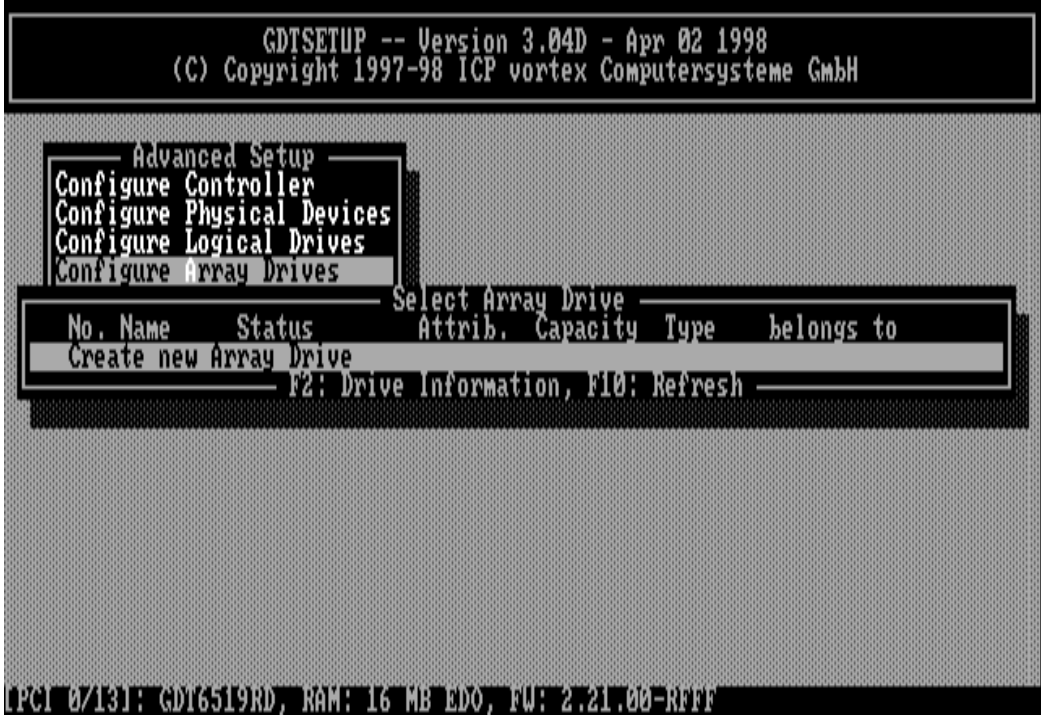

After pressing <ENTER>, GDTSETUP lists all free Logical Drives, which are free (not yet part of Array / Host Drives).

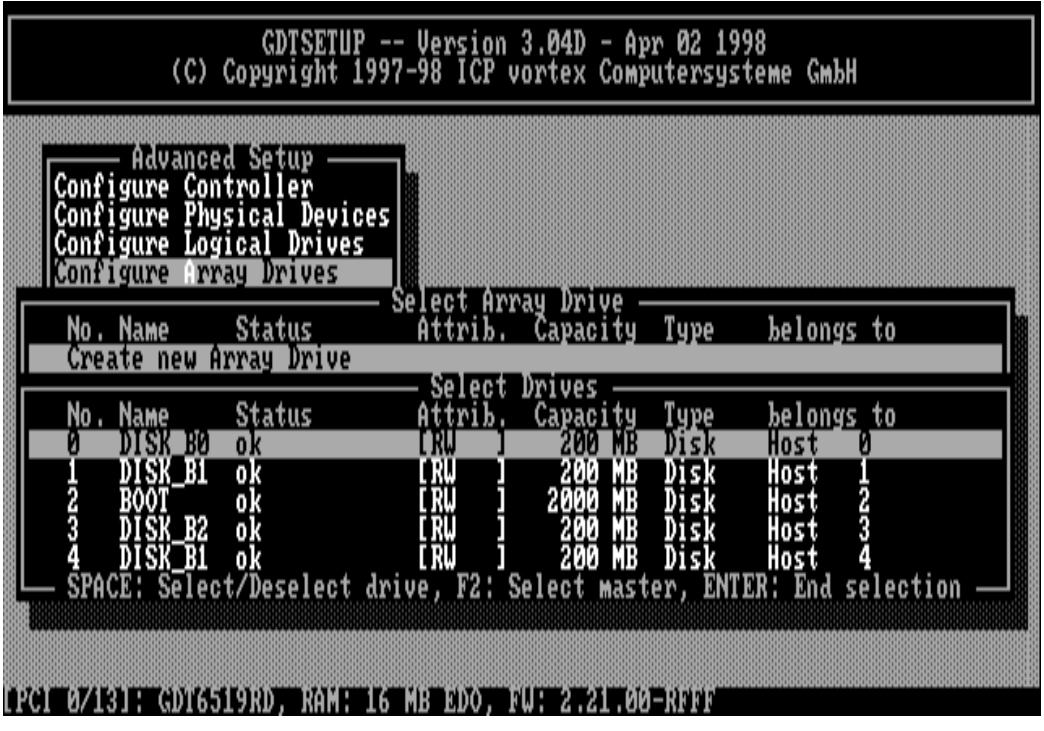

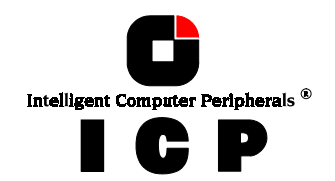

Move the selection-bar to the second entry and select Logical Drives No. 1, 3 and 4.

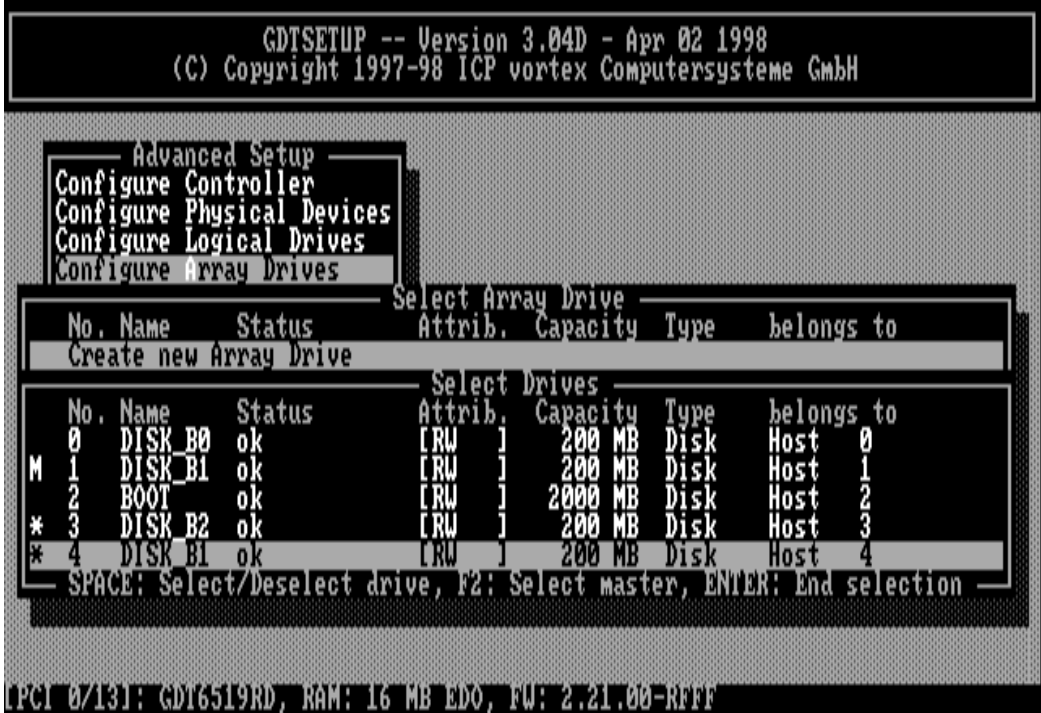

The "M" means Master. For a striping array (RAID 0, 4, 5, 10), this is the first Logical Drive in the array. For a RAID 1 (mirroring) array this is the Logical Drive which contains the valid data and which should be copied to the second Logical Drive. After pressing <ENTER> GDTSETUP displays a list of possible RAID levels. The number of previously selected Logical Drives determines the high-lighted levels. In our case RAID 10 is not selectable, since it requires at least 4 Logical Drives.

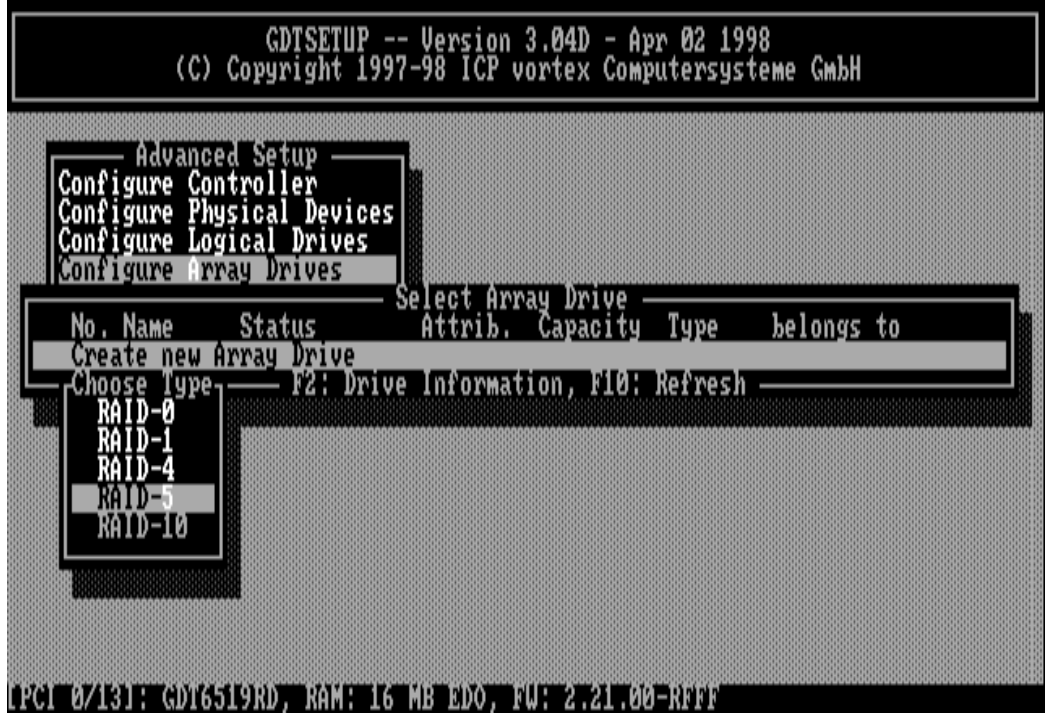

For this example we select RAID-5 and press <ENTER> .

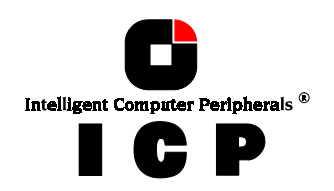

GDTSETUP will ask you for the Stripe Size. This is the size of the stripes into which the data is divided. Valid values are 16KB, 32KB, 64KB or 128KB. The default is 32KB whic h we leave for this example and therefore press <ENTER>. (Note: 32KB stripe size is sugges ted because in various performance tests it has proved to be the best value.).

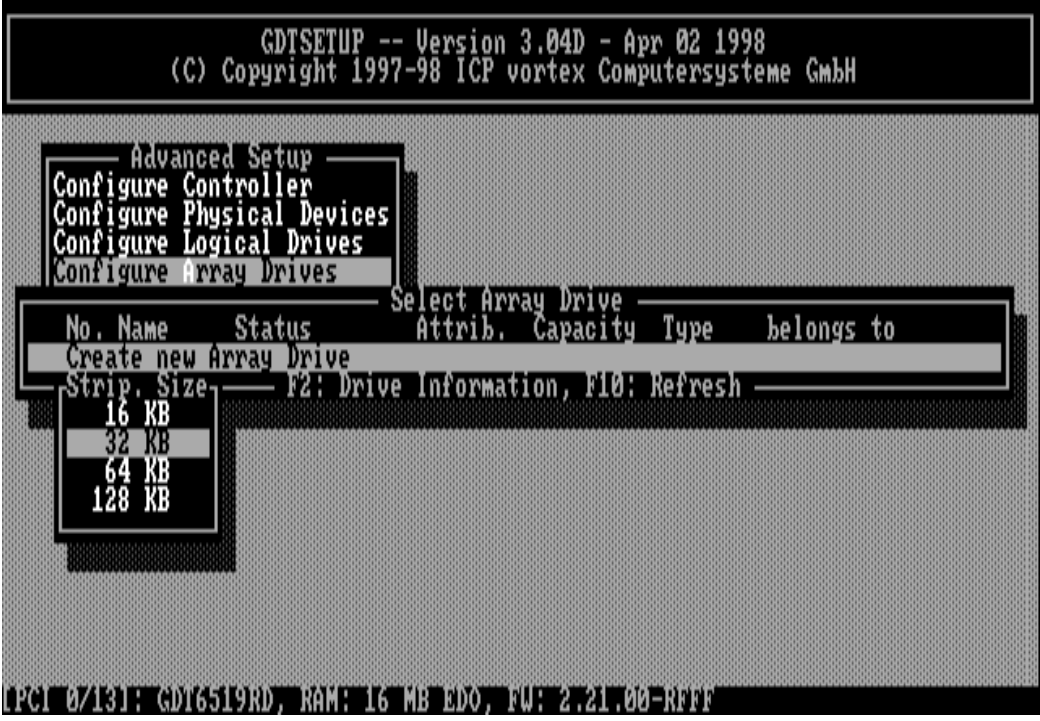

This security request has to be taken seriously. If you confirm with <Y> all data are lost.

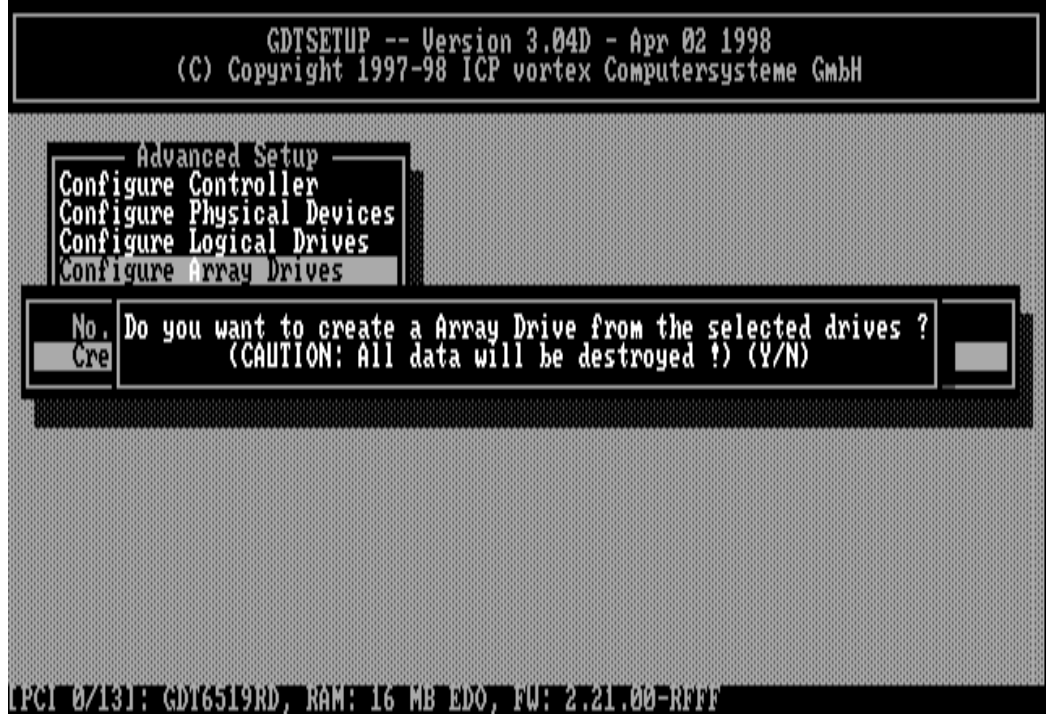

If necessary you can limit the Array Drive's capacity. For this example we take the complete capacity.

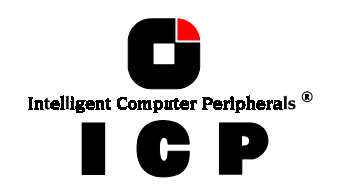

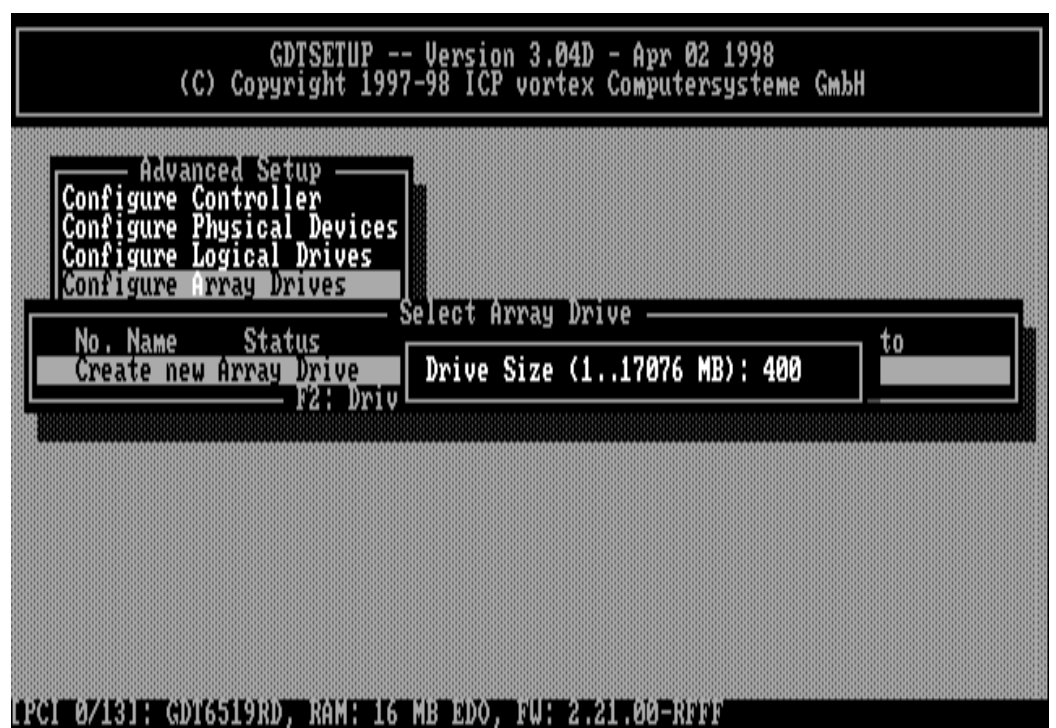

The Array Drive has entered the build state, i.e., the parity information is currently generated.

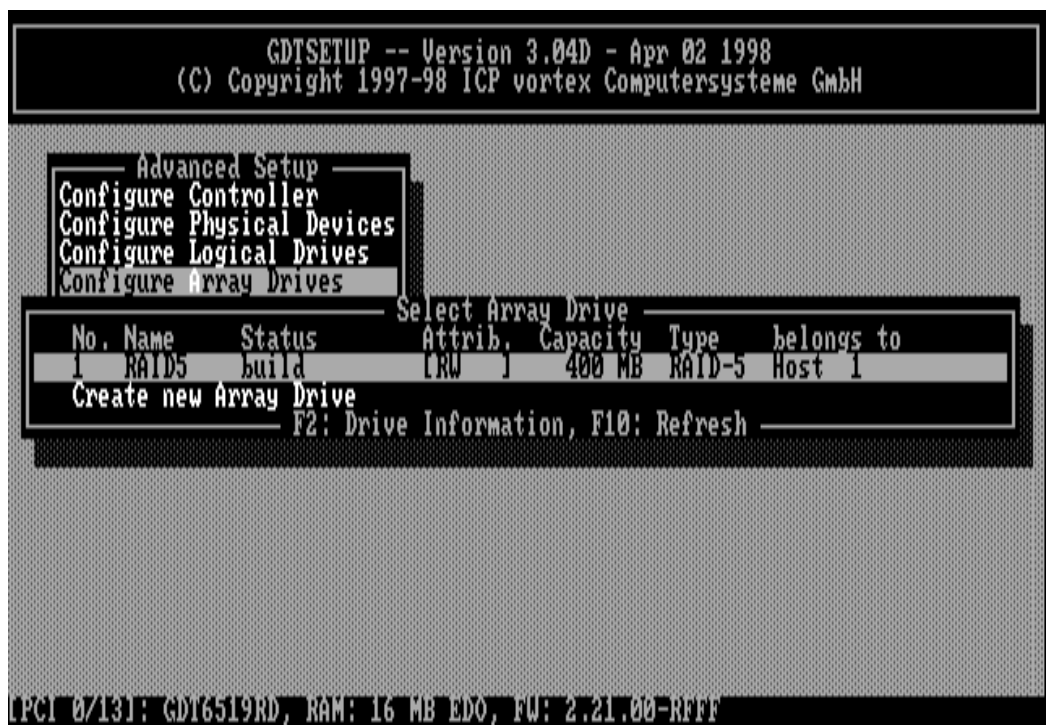

After completion of the build process, the Array Drive's state is ready, i.e., fault tolerant. If you select the new Array Drive, you are offered various menu option:

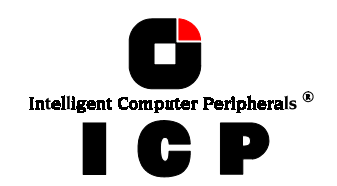

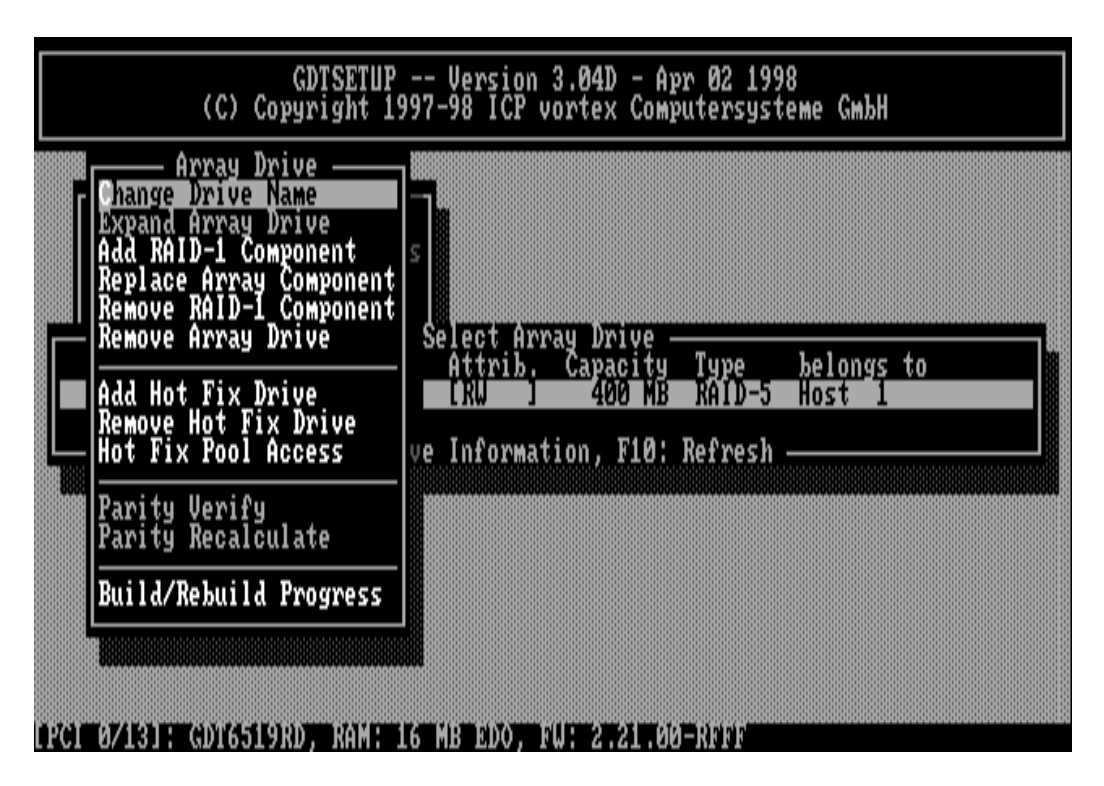

## 0.9.1 Notes on the Configuration of RAID 0, 1, 4, 5 and 10 Arrays Drives

#### (1) Use preferably Logical Drives of the type disk to build an Array Drive.

Of course, RAID Array Drives can be configured with Logical Drives of the type chain, too, but the aspects of security should be taken into consideration as well. For regular RAID A rray Drives, type disk Logical Drives are used.

#### (2) The Logical Drives of an Array Drive should have the same storage capacity.

In order not to waste valuable storage capacity, you should only use Logical Drives that have the same storage capacity for an Array Drive.

#### (3) The Hot Fix drive provides the utmost security.

One of the reasons for which **R**AID Array Drives are used definitely lies with the redundancy they provide, that is, the data security you still have even in the event of a hard disk failure, thus resting assured against loss of data and time. For the purpose of the following consi derations, we define the term time without redundancy, TWR. Set apart the time needed to set up the Array Drive (state *build*), the time without redundancy should be kept as short as possible. Let us assume that one of the hard disks of a RAID 5 Array Drive fails. The Array Drive is without redundancy. TWR starts to run. Any superfluous prolongation of the TWR (because you have to get a replacement hard disk, or because you did not realize the fail ure immediately since you didn't hear the ICP Controller's alarm signal, or because nobody checked the file server) increases the risk of data loss which will occur if a second hard disk should fail. Therefore, new redundancy should be created as soon as possible and in an entirely automated manner. Integrating a Hot Fix drive as an immediately available and auto-replacing hard disk is the only way to keep the TWR as short as possible. Only a Hot Fix drive can ensure optimal Array Drive security and constant data availability. Of course a Hot Fix drive is not mandatory. If you control the Array Drive at regular intervals and imm ediately replace a defective hard disk (by shutting down the system or Hot Plug), you can do without a Hot Fix drive.

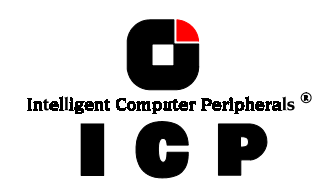

#### (4) States of a RAIDYNE Array Drive

An Array Drive under the RAIDYNE operation system can assume seven different oper ational modes. An Array Drive is fully operational when in the *ready* state. All redundant information is present, that is, a hard disk can fail without impairing the functionality of the Array Drive. This is the normal state of an Array Drive.

#### idle ready fail build rebuild e xpand error

**Idle state.** This mode is characterized by the fact that the redundancy information of the Array Drive has never been entirely created. An Array Drive assumes this state after its first configuration and you exit GDTSETUP. If an error should occur while the array is in the build state, the array returns to the *idle* state (exception: if during the *build* state the dedicated drive of RAID 4 fails, the state changes to fail).

**Build state.** After the Array Drive has been configured for the first time, it changes from the idle to the build state as soon as you quit GDTSETUP. While the array is in the build state, redundancy information is calculated and stored to the hard disks of the array.

**Ready state.** The disk array is fully operational when in the ready state. All redundant information is present, that is, a hard disk can fail without impairing the functionality of the disk array. This is the normal state of a disk array. The state ready/expand indicates that the RAID level and/or capacity are currently migrated/expanded.

Fail state. The Array Drive changes to the fail state whenever a Logical Drive fails. Redundancy information is still present, thus allowing the remaining hard disks to continue to work. This state should be eliminated as soon as possible by replacing the defective hard disk. If a so-called Hot Fix drive has previously been assigned to an Array Drive with GDTSETUP, the controller will automatically replace the defective drive and start the reconstruction of the data and the redundancy information. Under these circumstances the fail state is only temporary and will be eliminated by the controller itself.

**Rebuild state.** The Array Drive will assume this state after the automatic activation of a Hot Fix drive or after a manual replacement carried out with GDTSETUP. The data and the redundant information are reconstructed and stored to the new drive.

**Expand state.** If the capacity or RAID level of an existing Array Drive is changed, the Array Drive changes its state into expand. As soon as the expansion or migration is completed, the state changes back to ready.

**Error state.** If a second hard disk should fail while the Array Drive is in the fail or rebuild state, it is not possible to continue the working session without restrictions. The Array Drive is still available for I/Os, but data loss and error messages on the host level are po ssible.

The state diagram on the last page of chapter C of this User's Manual shows the various states and transitions.

Some of these sates may become the addendum **patch** (e.g. build/patch, ready/patch). This word indicates that the original Array Drive went through a significant procedure. I.e., the parity information was recalculated anew.

Or, the Array Drive has been patched from the error state into the fail state. This may b ecome extremely helpful in a situation where two Logical Drives of an Array Drive fail at the same time, but only one of the two Logical Drives is really defective and the other was blocked out, since it was connected with the same I/O channel as the defective one. The Array Drive's state is error and normally all data would be lost. RAIDYNE and GDTSETUP

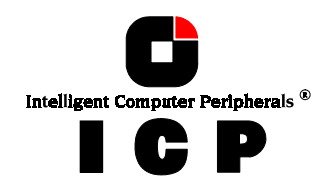

include some functions, which allow the patch of this Array Drive from the error state into the fail sate. Before the actual patch, the defective drive has to be physically removed from the Array Drive. Such a patch-procedure is a real sheet-anchor and should only be used after a detailed consultation with a trained support person (a printout of the Save Information file is extremely helpful).

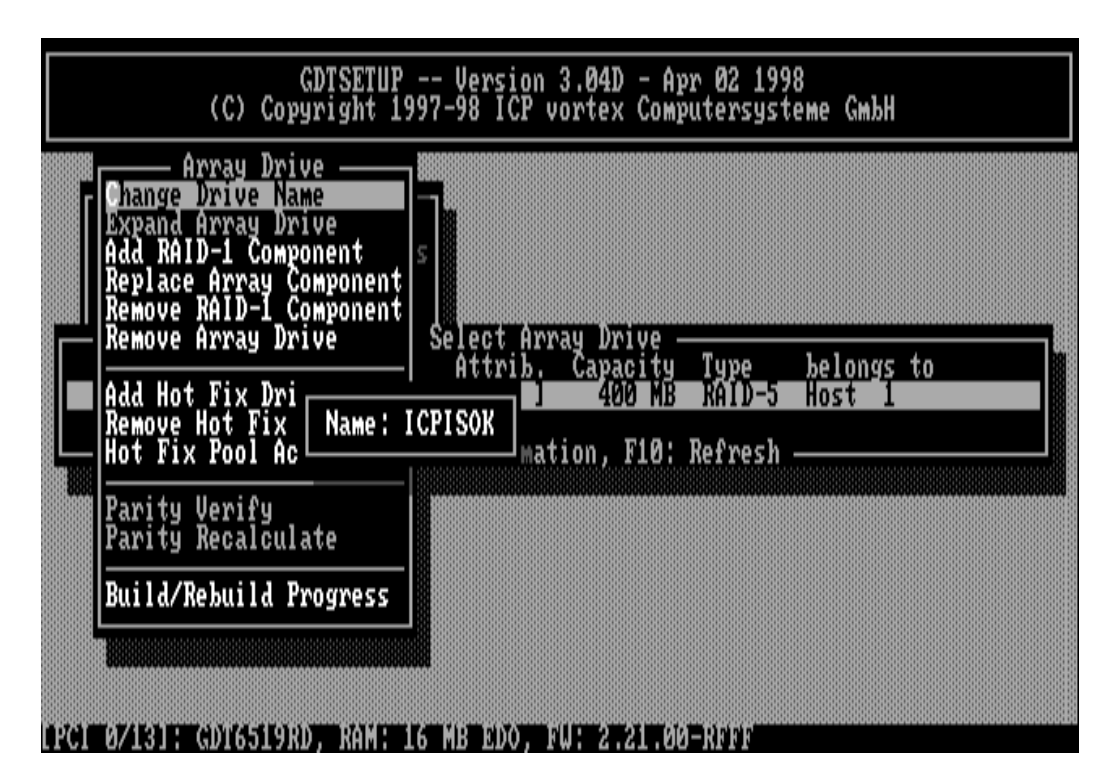

### **0.9.2 Change Drive Name**

This command allows you to change the name of an Array Drive. The name serves to ide ntify an Array Drive in GDTSETUP. This can be very helpful for configurations where several Host Drives of various types are operated by a single controller.

## 0.9.3 Expand Array Drive

The Expand Array Drive option, which is also available online within GDTMON, includes two functions:

- 1. Migration of the RAID level of a given Array Drive RAID 0 -> RAID 4 and vice versa RAID  $0 \rightarrow$  RAID 5 and vice versa
- 2. Expansion of the capacity of a given Array Drive

To initiate a migration or expansion with a RAID 4/5 Array Drive, the state must be ready. The data on the Array Drive remain intact and are not affected by the expansion. The additional capacity is introduced as new Host Drive (see next pages). If a Logical Drive fails during the expansion, the expansion process continues until the e xpansion is finished. The Array Drive changes into the fail state.

In the following example the capacity of a given 400MB RAID 5 Array Drive is e xpanded.

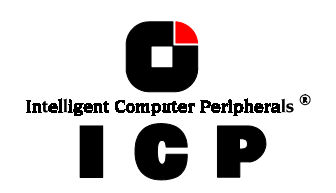

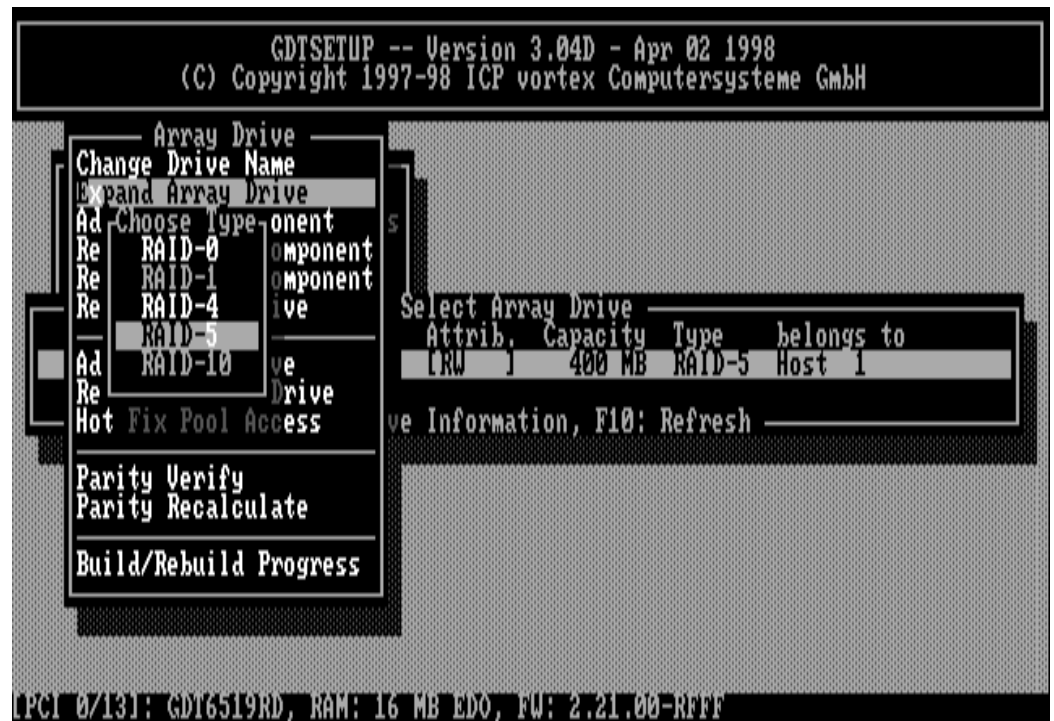

GDTSETUP displays a list with Logical Drives which are free and can be added to the exis ting Array Drive.

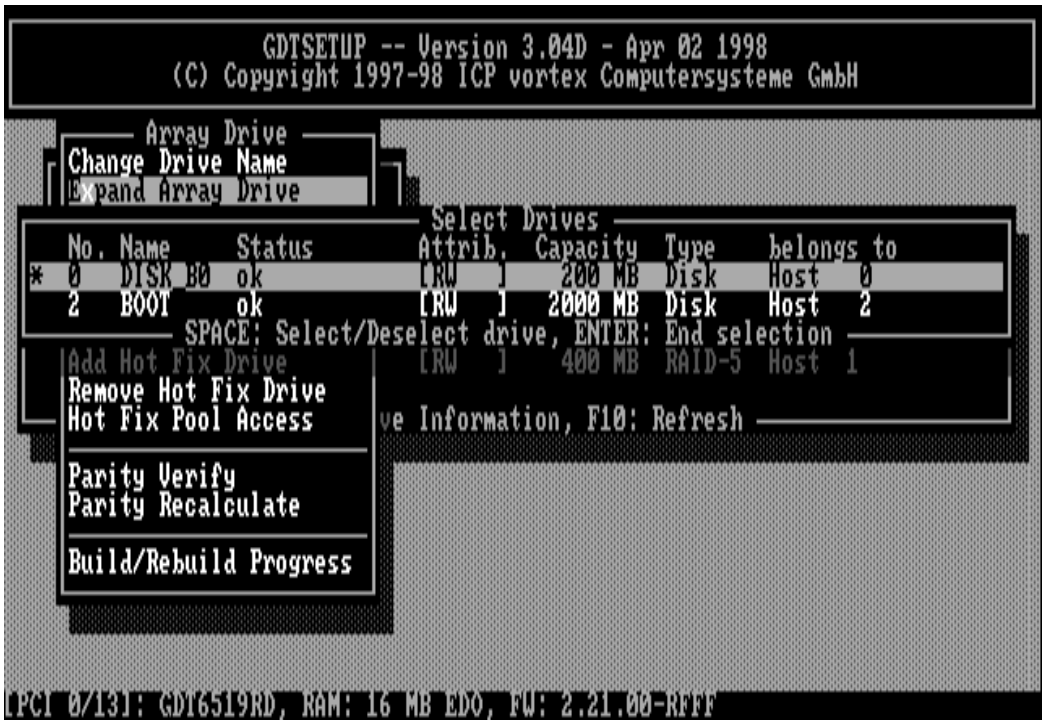

Here we select the first Logical Drive. We could have also added the first and the second Logical Drive to expand the Array Drive's capacity in one step from 400MB to 800MB.

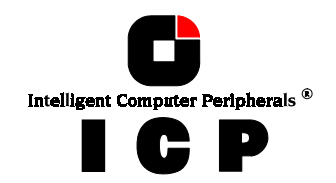

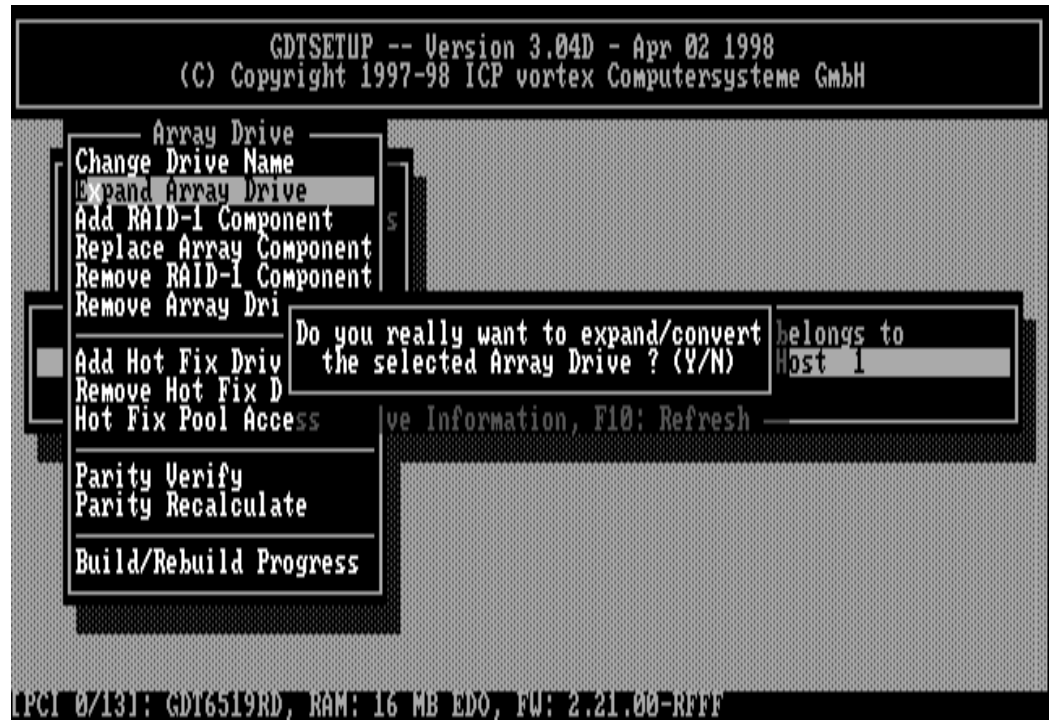

After the acknowledgement of the security request, the expansion process starts.

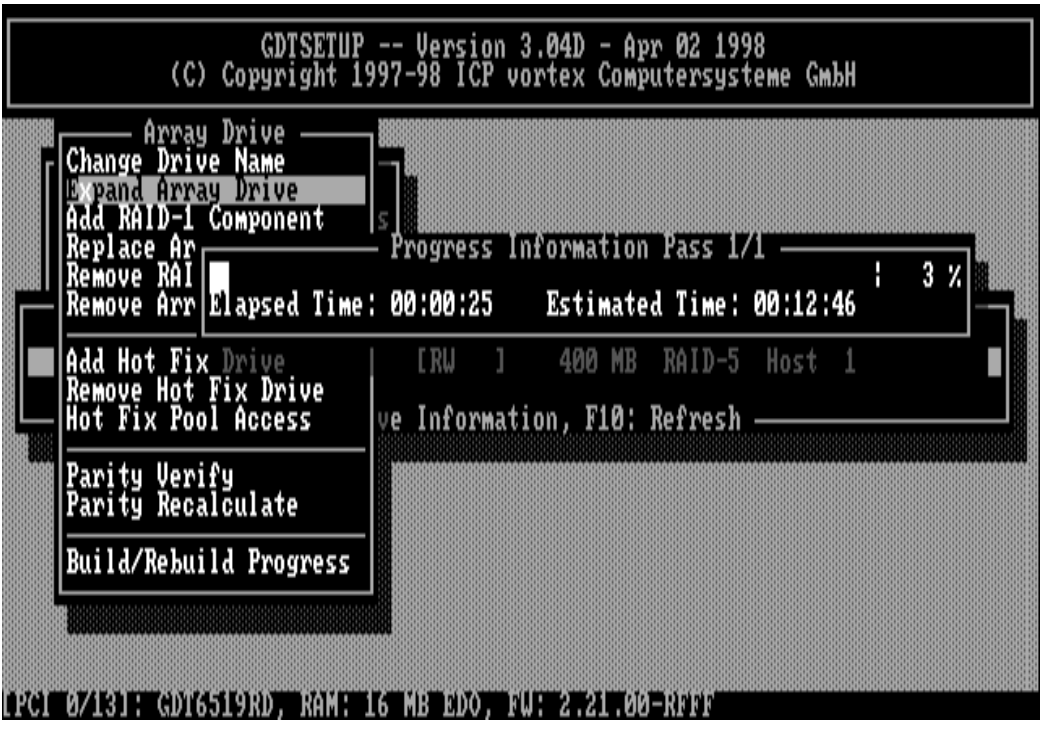

After completion of this process the new capacity is displayed. It is added as another Host Drive (see next pages).

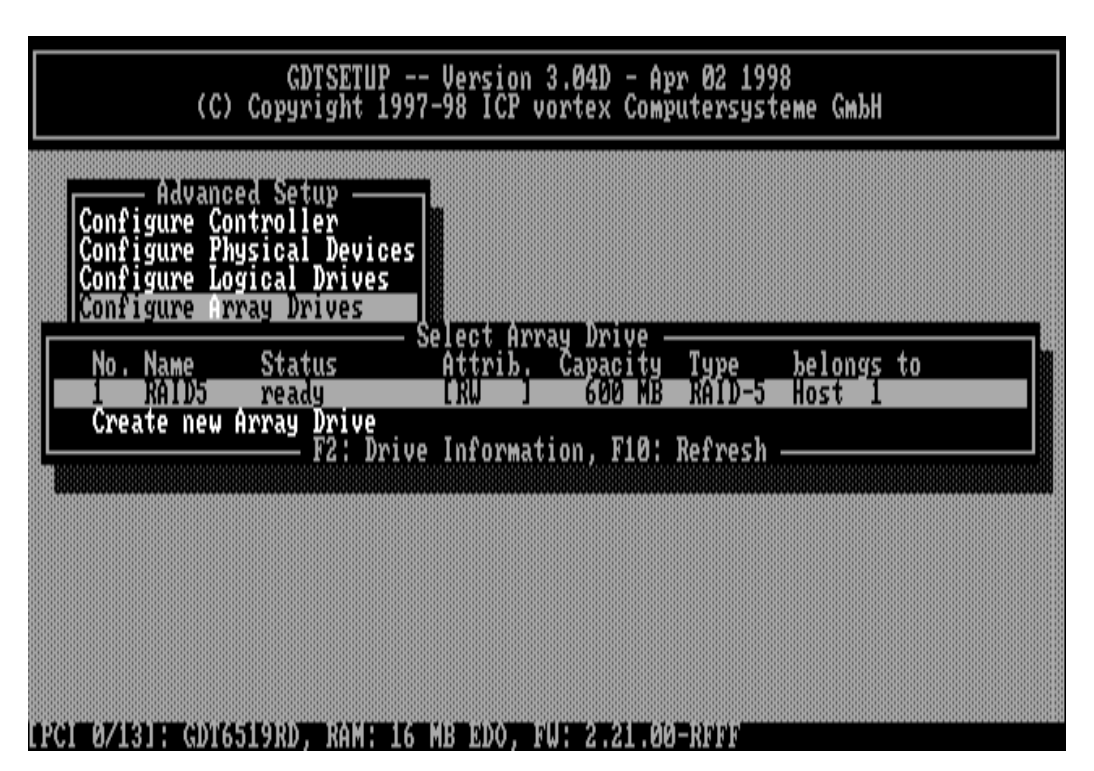

### 0.9.4 Add RAID-1 Component

In certain "emergency" cases this is a very powerful and helpful option. This function allows you to add to a Logical Drive which is member of an Array Drive, another Logical Drive as a mirror drive (RAID-1).

Example: You have configured an Array Drive with 4 Logical Drives. One Logical Drive has failed and the Array Drive went into the fail state. Another failure would cause data loss. Unfortunately, you find another Logical Drive, which is shortly before failing (e.g., you hear a strange noise from it, or it's grown defect counter explodes). If you now initiate a hot plug it is very likely that this critical Logical Drive will also fail. This would result in a disaster. To avoid that problem, you can mirror in a first step a new good Logical Drive to the critical one. When the copying is finished you remove the critical Logical Drive (see over-next paragraph) and then carry out a hot plug procedure.

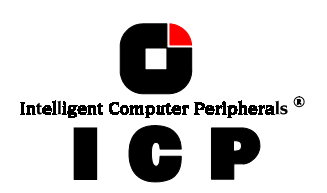

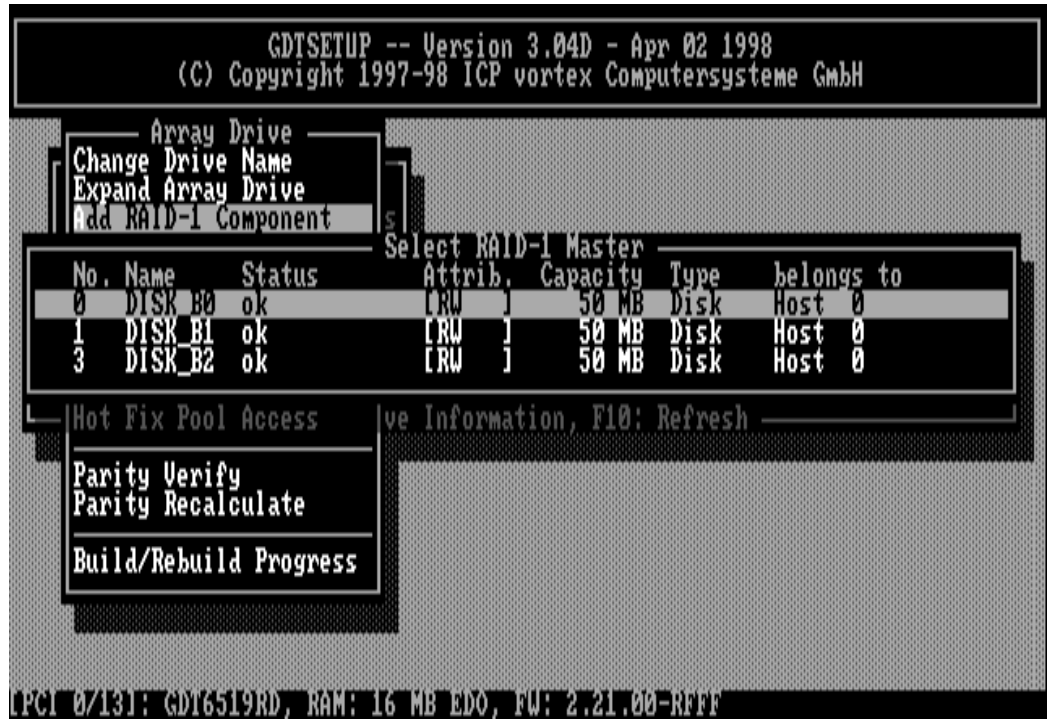

In this example the Array Drive is *ready*. Here you can select the RAID-1 Master. This is the Logical Drive which data are mirrored to the new Logical Drive.

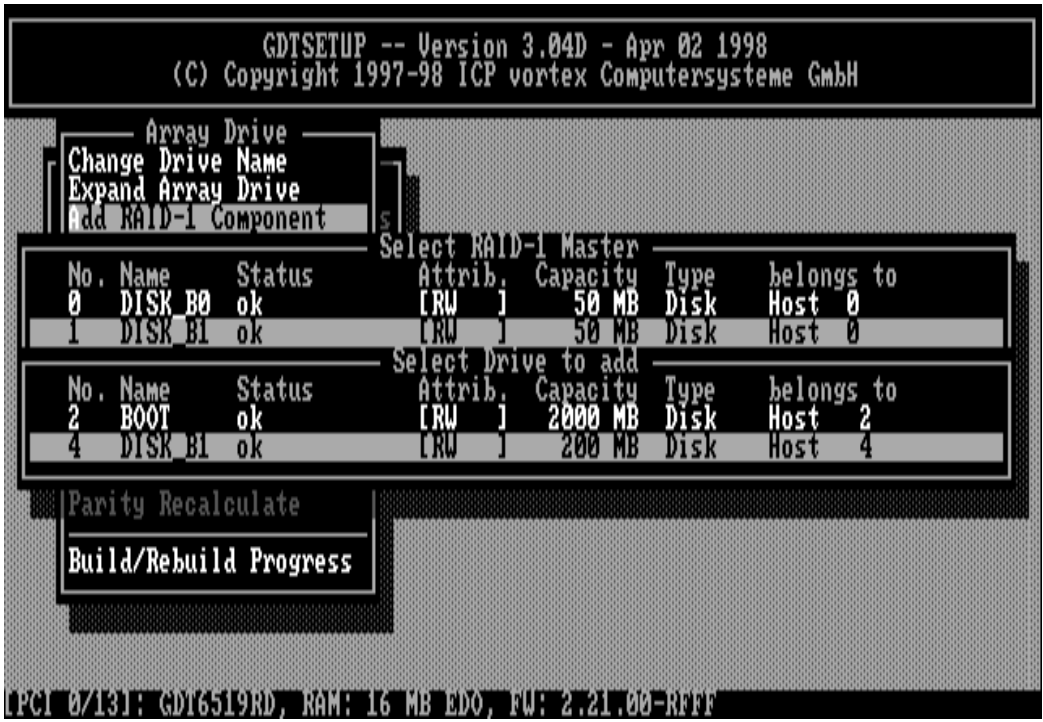

Logical Drive No. 4 is added as a RAID-1 component to No. 1.

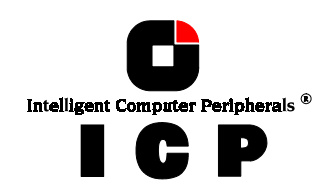

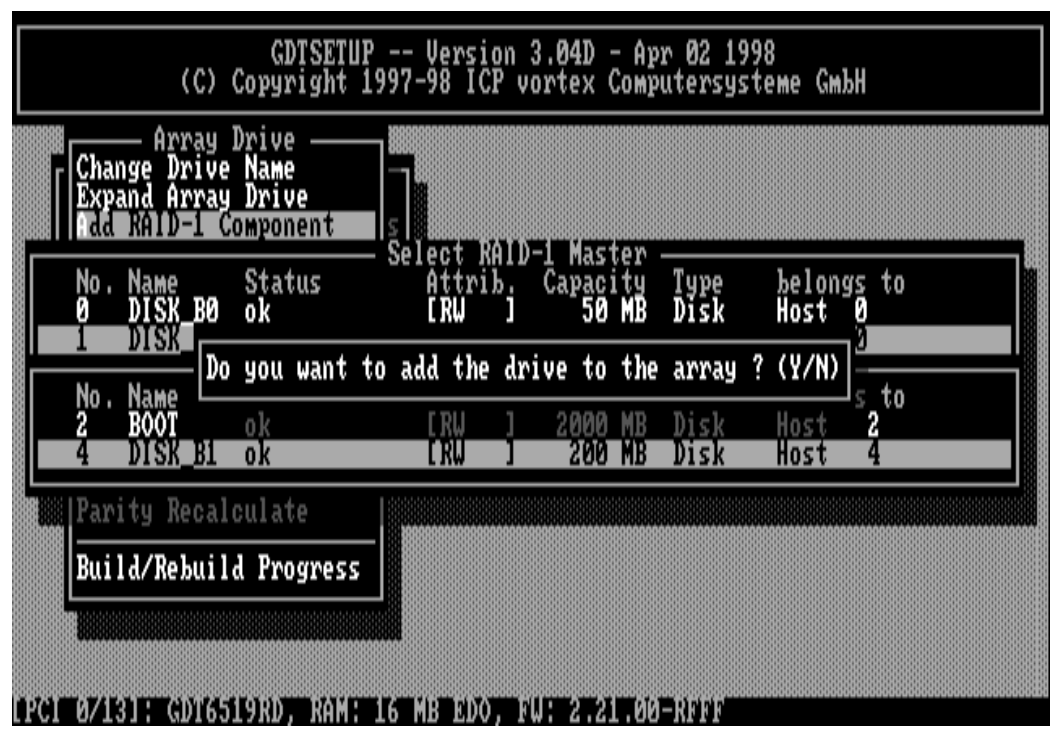

Press <F2> to get detailed information of the Array Drive. If you think this flexibility through to the end, you could add another RAID-1 Logical Drive to each Logical Drive which is component of a RAID 4/5 Array Drive (double redundancy, but also double cost).

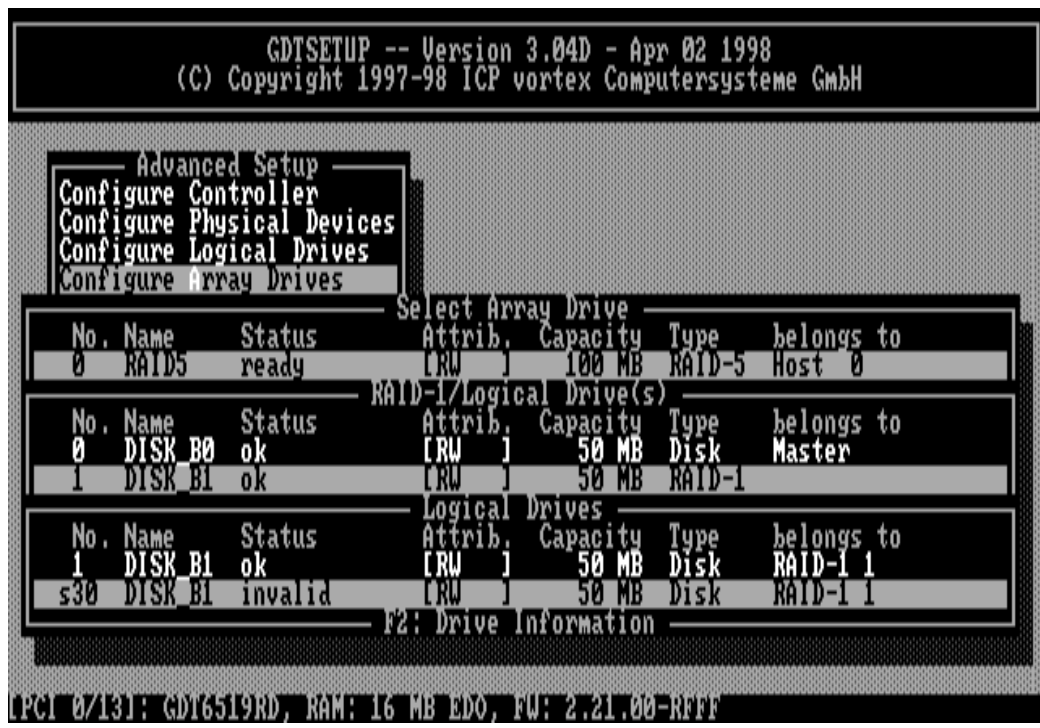

## 0.9.5 Replace Array Component

If a Logical Drive of an Array Drive without a Hot Fix drive should fail (or is very likely to fail, soon), you should replace the defective hard disk with a new one as soon as possible because the Array Drive is without redundancy. The replacement Logical Drive has to have at least the same capacity as the failed one. The replacement is carried out either

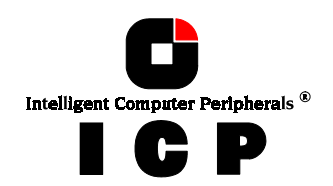

interactively with GDTSETUP or online with the GDTMON utility program (see Chapter K). Before you replace the failed Logical Drive, you have to power off the computer system. Then, after having installed the replacement hard disk as a new Logical Drive, you can add it to the Array Drive. After selecting the Logical Drive which needs to be exchanged, GDTSETUP offers a list of existing Logical Drives which can be used as replacement units.

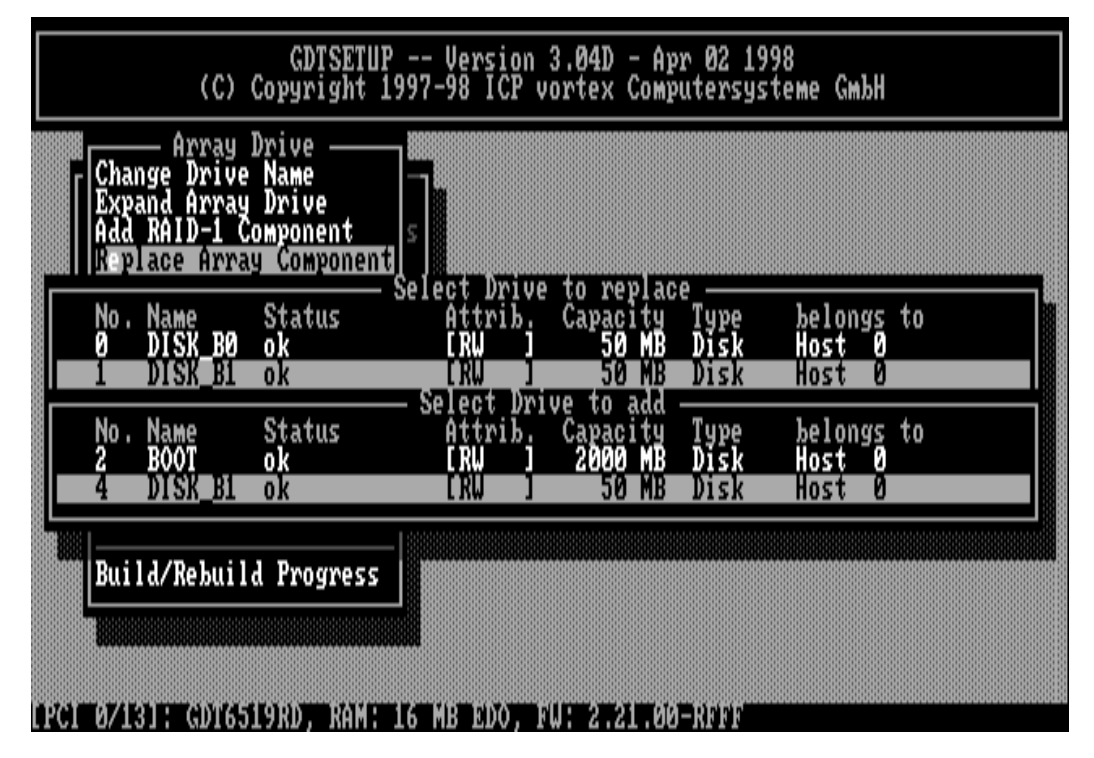

The Array Drive's state is changing into rebuild and the missing data is automatically reconstructed on the new Logical Drive.

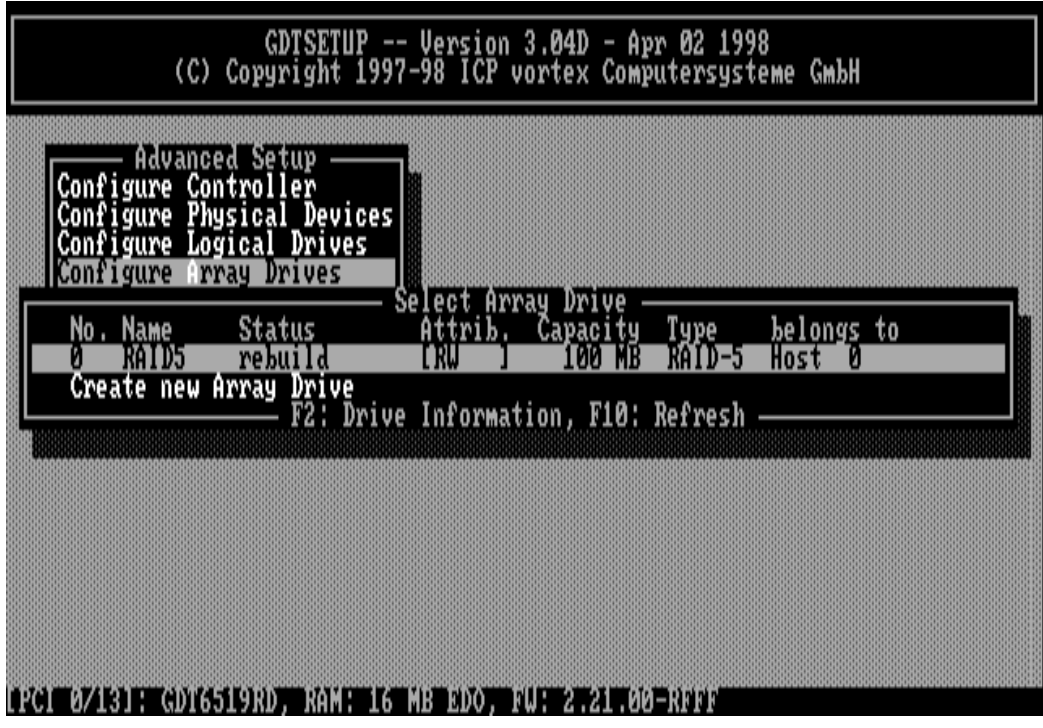

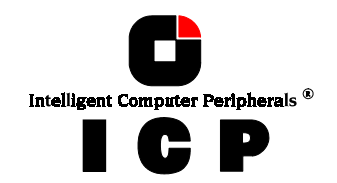

## 0.9.6 Remove RAID-1 Component

This option corresponds with the Add RAID-1 Component option. It allows you to remove a previously configured RAID-1 combination.

|                                                                                                    |                                           | GDTSETUP -- Version 3.04D - Apr 02 1998<br>C) Copyright 1997-98 ICP vortex Computersysteme GmbH |                                          |  |
|----------------------------------------------------------------------------------------------------|-------------------------------------------|-------------------------------------------------------------------------------------------------|------------------------------------------|--|
| Array Drive<br>Drive Name<br>Change<br>Expand Array Drive<br>Add RAID-1 Component<br>Replace Array Component<br>Remove RAID-1 Component |                                           |                                                                                                 |                                          |  |
| No. Name<br><b>Status</b><br>DI SK_B1<br>ok                                                                                             | Select RAID-1 Master<br>Attrib.           | Capacity<br>Type<br>RAID-1<br>50 MB                                                             | belongs to<br>Host                       |  |
| Name<br>Status<br>No.<br>DI SK_B1<br>valid<br>530<br>DI SK_B1<br>invalid                                                                | Select<br>Drive<br>Attrib.<br>Ï RU<br>[RW | tο<br>remove<br>Cap <u>ac</u> ity<br>Type<br>Disk<br>50<br>MB<br>50 MB<br>Disk                  | belong <u>s</u> to<br>Array 0<br>Array 0 |  |
| Build/Rebuild Progress<br>0/131: GDT6519RD,<br><b>KAM: 16</b>                                                                           | MВ                                        | <b>EDO, FW: 2.21.00-RFFF</b>                                                                    |                                          |  |

Press <F2> to get details. As you can see, all Logical Drives have the type Disk, again.

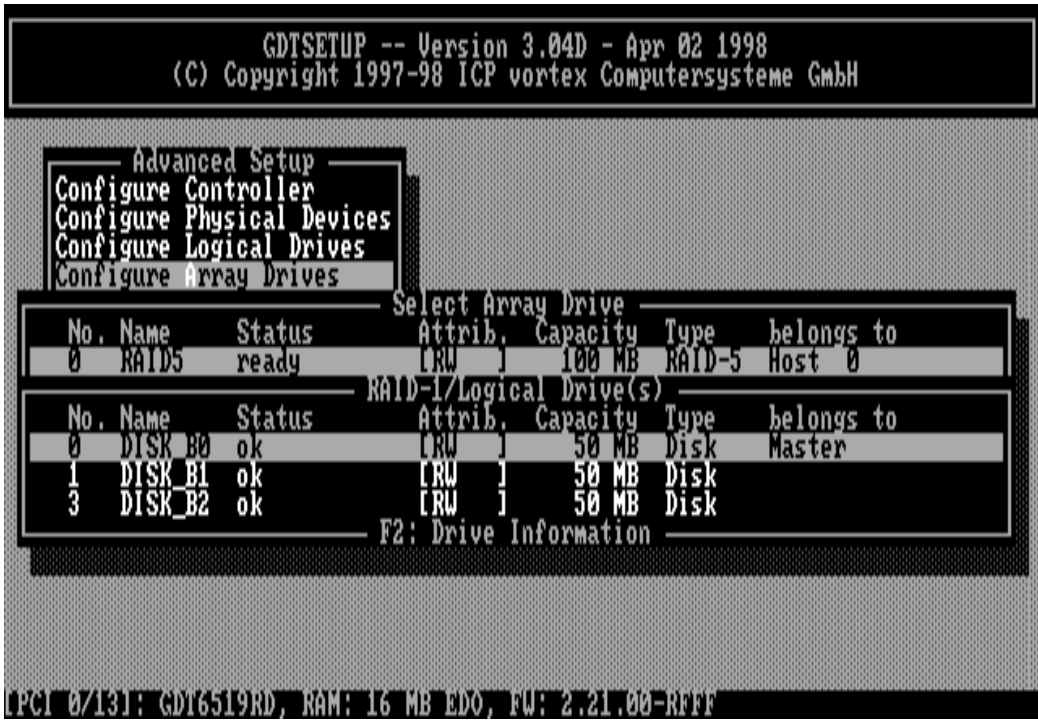

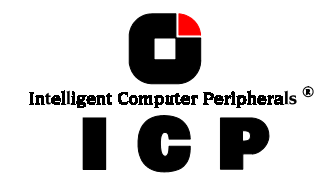

### 0.9.7 Remove Array Drive

This command allows you to remove an existing Array Drive. **All the data of the Array Drive will be lost!** Before you confirm the security request with <Y>, you should be sure about this choice.

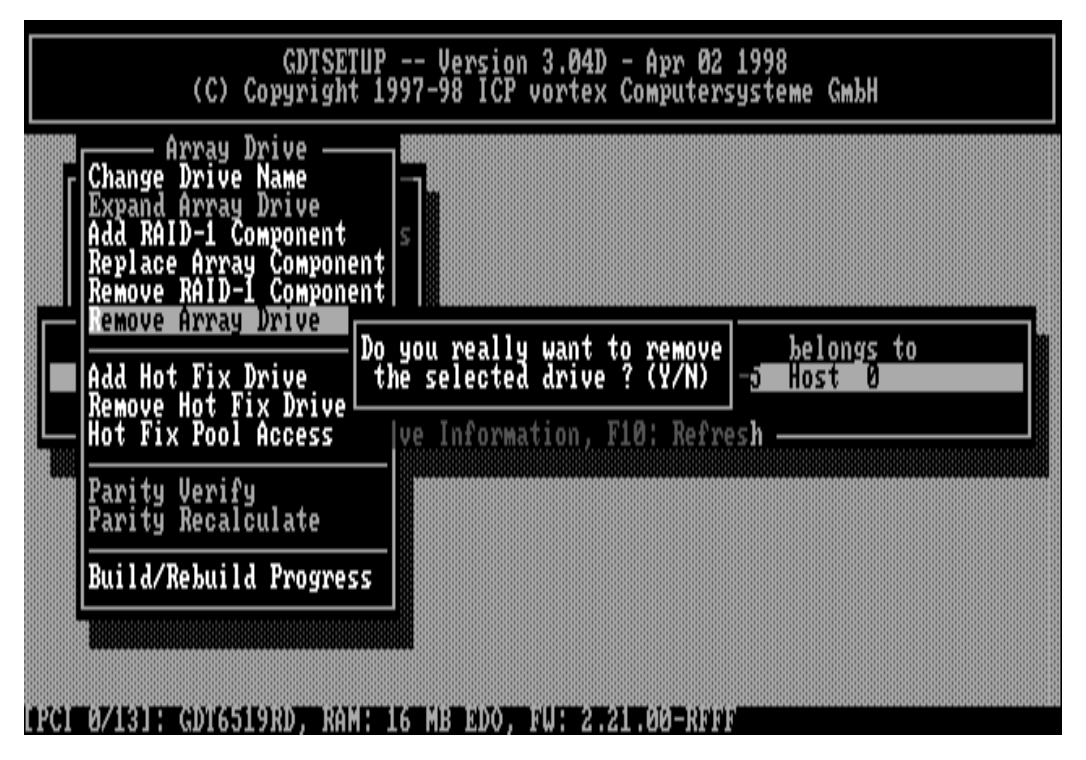

Note: if an Array Drive has been removed, it can only be rebuilt without data loss if it is reconstructed in the exact same order it had been built before, and only if the components of the Array Drive, that is the Host Drives, have not been modified in any kind whatsoever in the meantime.

## 0.9.8 Add Hot Fix Drive

This submenu option allows you to add a Hot Fix drive to an existing RAID 1, RAID 4, RAID 5, or RAID 10 Array Drive.

There are two different types of Hot Fix drives: Private and Pool Hot Fix drives.

A Pool Hot Fix Drive is a spare drive within the so-called Hot Fix Pool. A drive in a Hot Fix Pool is available for several Array Drives as a Hot Fix drive. Thus, several Array Drives can share one Hot Fix drive. Of course, once this drive has been used by one of the Array Drives, it is no longer available for the others.

A Private Hot Fix drive is dedicated to one RAID 1, RAID 4, RAID 5 or RAID 10 Array Drive.

Only drives that meet the following requirements are suitable as Hot Fix drives:

 $1500MR$ 

- 1. The Logical Drive that is to become a Hot Fix drive must not be an active component of another Array Drive.
- 2. The Logical Drive that is to become a Hot Fix drive must have a storage capacity greater than or equal to the storage capacity of the smallest Logical Drive of the Array Drive. Example: A type RAID 5 Array Drive consists of the following components: 2000MB

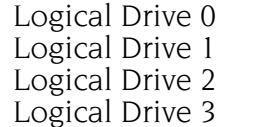

1100MB 2000MB Intelligent Computer Peripherals<sup>®</sup> This Array Drive has a usable storage capacity of 3300MB. A Hot Fix drive for this a rray must have at least 1100MB of storage capacity. (Note: in order not to waste val uable storage capacity, it is strongly recommended that all Logical Drives forming an Array Drive have the same storage capacity.)

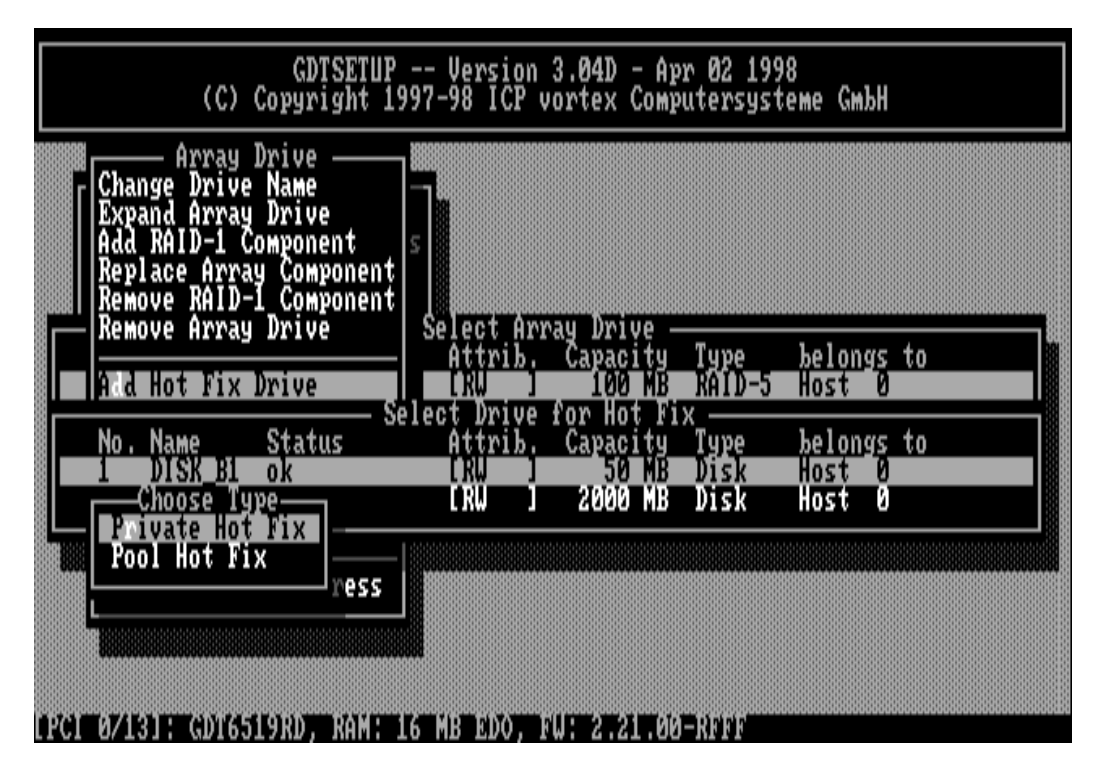

Example of an Array Drive configuration with a Hot Fix drive (press the <F2>-key to display the following screen). The Array Drive configuration sheet, shows the active Array Drive members including the Private Hot Fix drive.

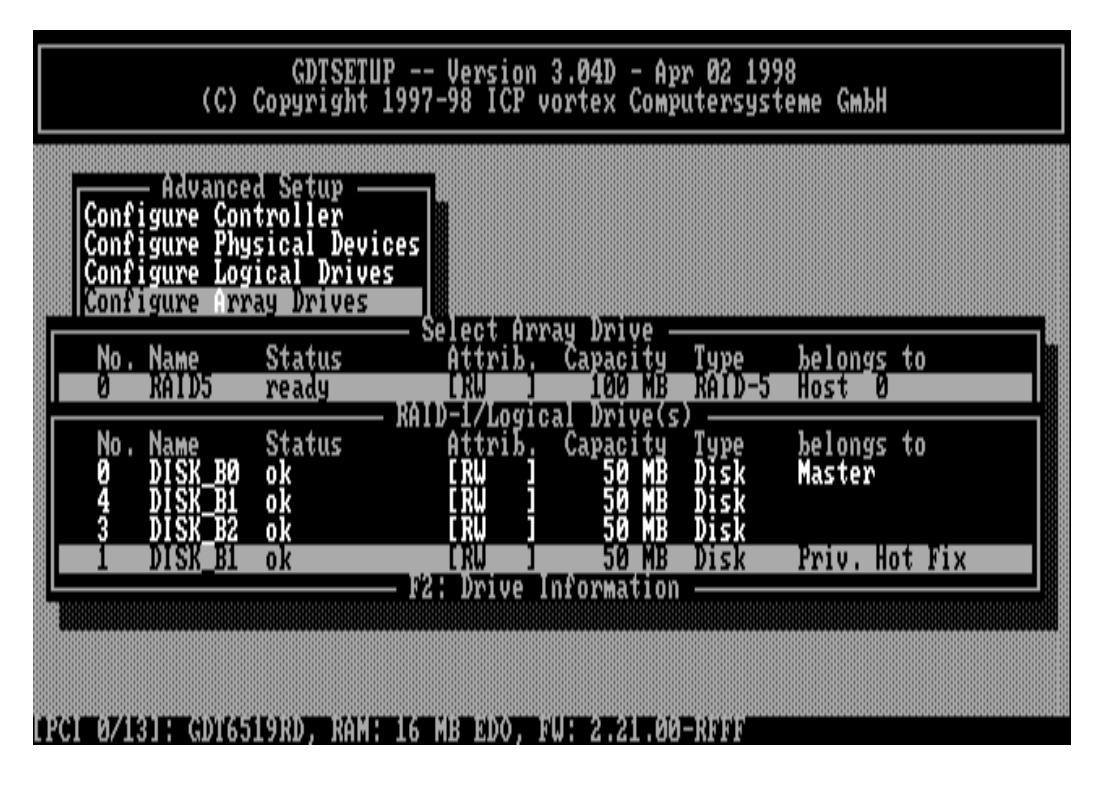

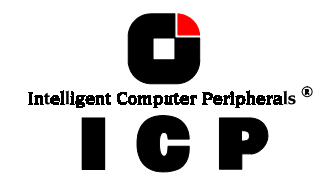

#### What happens after a drive failure ?

The controller will substitute a failed Logical Drive with a Hot Fix drive only if the Array Drive was in the ready state before the failure, or, in other words, a Hot Fix drive can only be activated if the corresponding Array Drive had a state of data redundancy at the moment of failure.

- 1. After a short while, the controller's alarm turns on. (Note: the alarm is activated only when the Array Drive is being accessed.)
- 2. The controller activates the fail operation mode. In this mode, the Array Drive remains fully operational. The data located on the failed drive is generated by means of the redundancy information stored on the other drives, without causing any decrease in pe rformance.
- 3. The controller starts the motor of the Hot Fix drive.
- 4. The controller integrates the Hot Fix drive into the Array Drive and starts to reconstruct the data and redundancy information. The Array Drive is now in the rebuild operation mode.

Obviously, no other hard disk may fail until all data has entirely been reconstructed on the Hot Fix drive, because up to that moment, the system is operating without r edundancy.

Notes: In some literature, Hot Fix drives are also called Hot-Spare drives. You can add or remove Hot Fix drives also with the GDTMON utility program (see Chapter  $K$ ).

## 0.9.9 Remove Hot Fix Drive

This option allows you to remove a Hot Fix Drive from an existing Array Drive. Naturally, the Hot Fix drive must not be used up so far.

## 0.9.10 Hot Fix Pool Access

By selecting the Hot Fix Pool Access option, the access of a specific Array Drive to the Hot Fix pool can be enabled of disabled.

## 0.9.11 Parity Verify

The redundancy information which is calculated during an array build or rebuild is stored on a dedicated Logical Drive (RAID 4), or is distributed over all Logical Drives of the Array Drive (RAID 5). This information is often called *parity data*. The calculation is made with an exclusive OR function (XOR). If a Logical Drive of an Array Drive fails, its data can be recalculated by means of the data present on the other Logical Drives of the Array Drive and the parity data. The Parity Verify function allows you to check the consistency of an Array Drive's parity data.

(Note: The diagnosis program GDTMON allows an online parity verify, that is a verification during which the Array Drive continues to be fully operational. Further details are given in chapter K).

The verification may take quite a long time, but you can terminate it by pressing <ESC>.

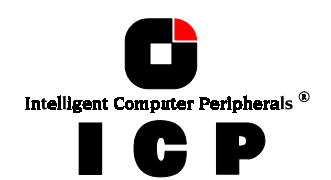

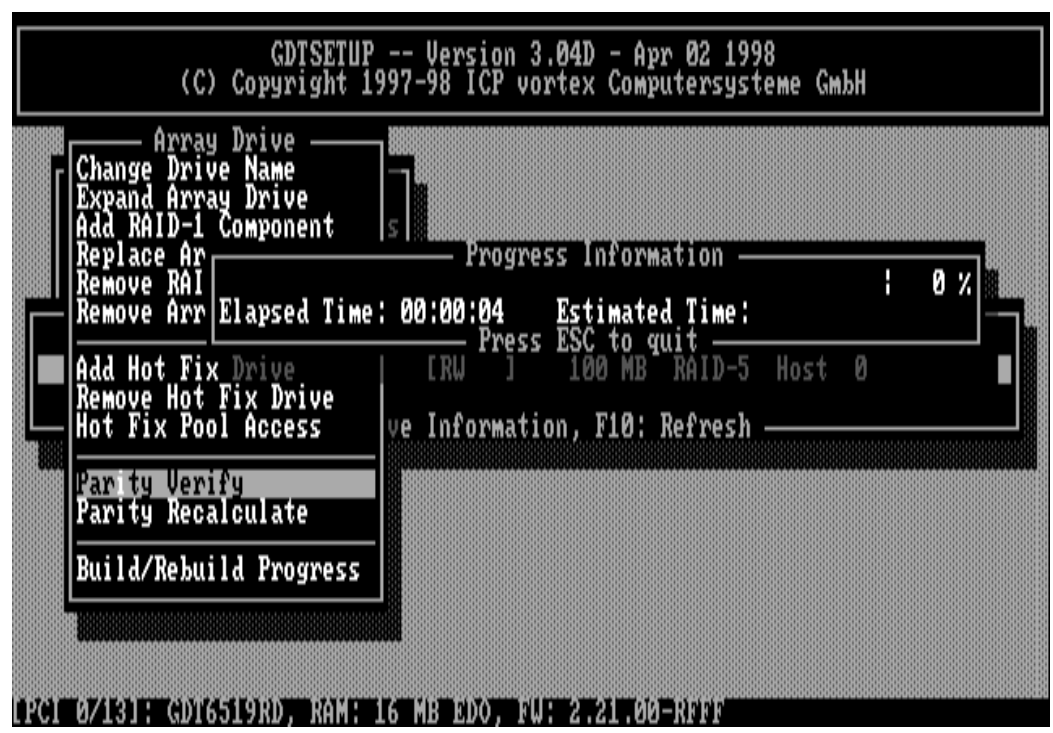

## 0.9.12 Parity Recalculate

If the parity information of a given Array Drive is defective, this function may be used to recalculate it anew.

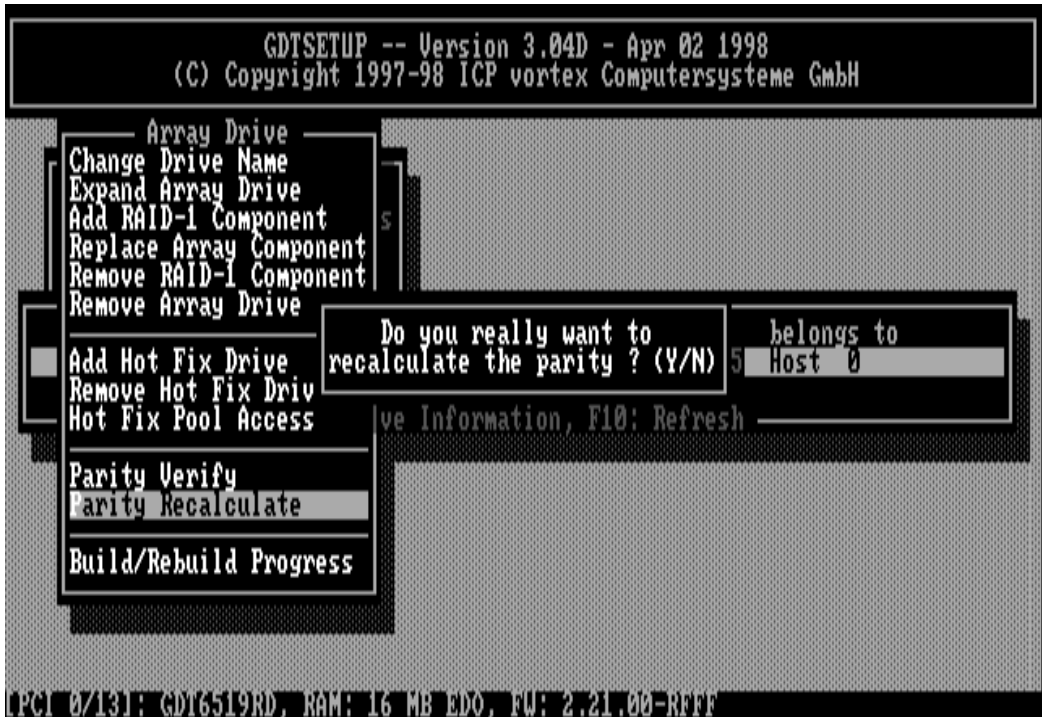

## 0.9.13 Build/Rebuild Progress

Whenever an Array Drive is in the build or rebuild state, you can select this option, to get progress information and estimates for the required time.

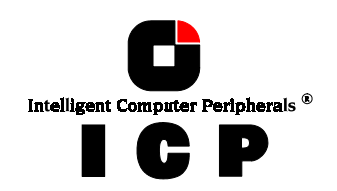

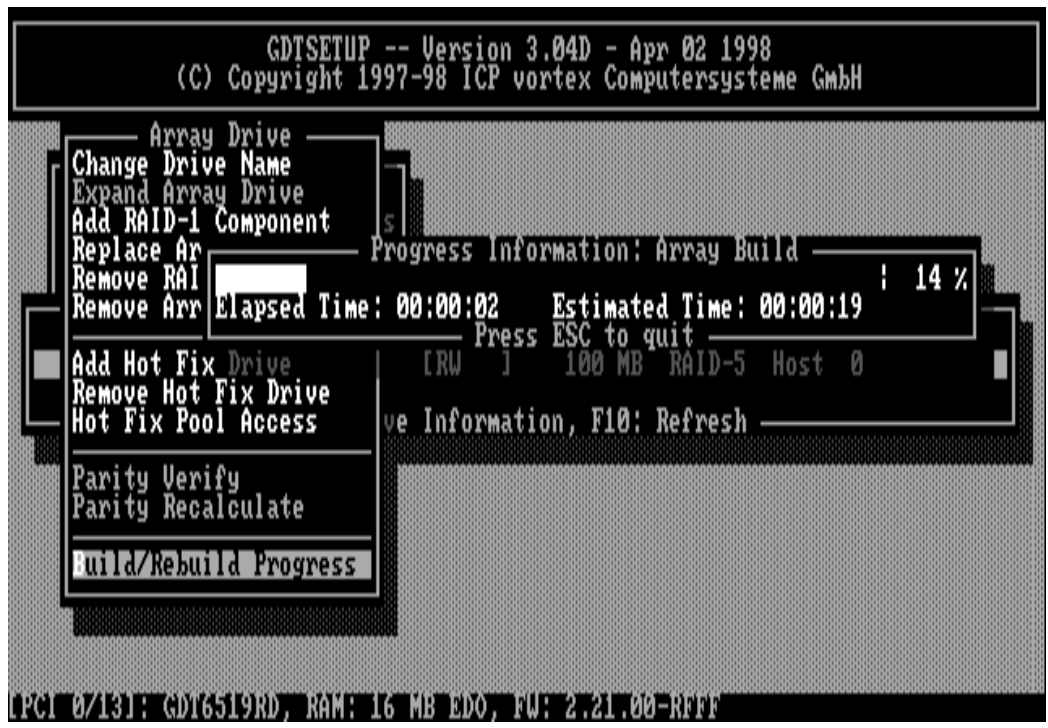

# 0.10 Configure Host Drives

This main menu option allows you to configure Host Drives (level of hierarchy 4). As already mentioned before, these are the drives the Host Computer is aware of. Host Drives can consist of a single hard disk, or of many hard disk combined to a RAID 5 Array Drive.

As you can see from the following screen, there are two Host Drives in the list, which belong to the same physical Array Drive. Host Drive 6 (2 of 2) is the result of a previous capacity expansion. If you expanded the capacity of the Array Drive a second time, there would be three Host Drives in that list, belonging to one and the same Array Drive. Since there is currently no operating system, which supports "growing hard disks", this e xpansion method is the only safe way to introduce new capacity.

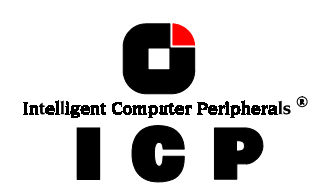

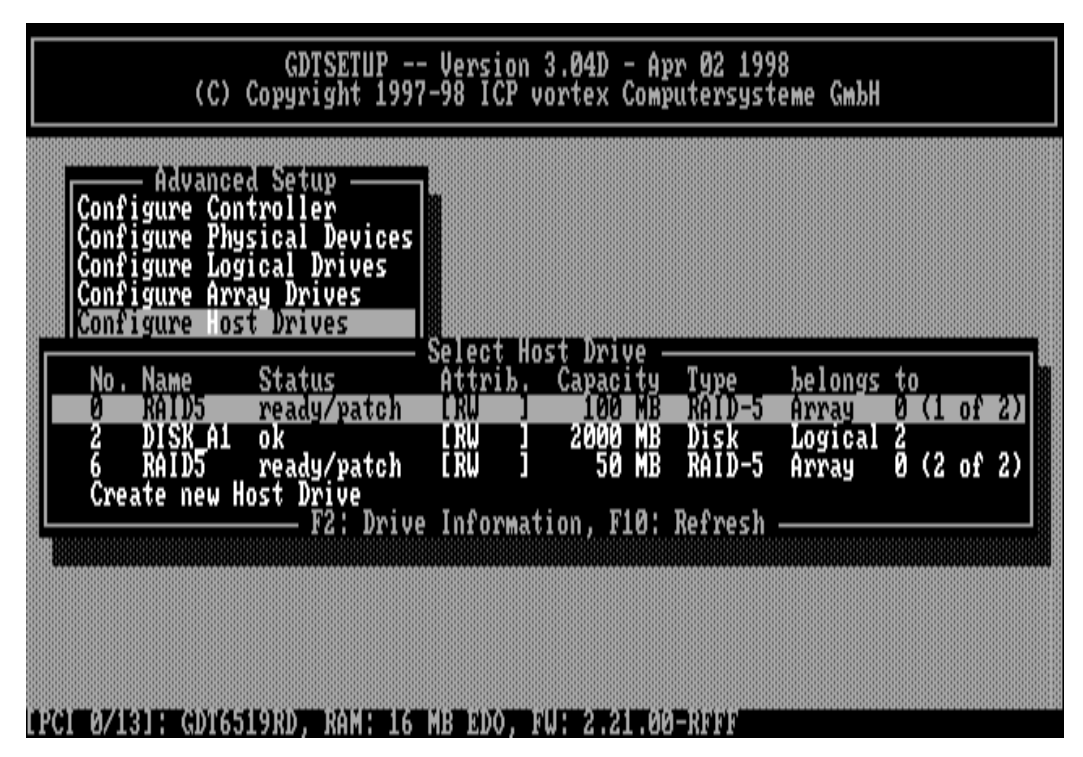

After selection of a Host Drive press <ENTER>.

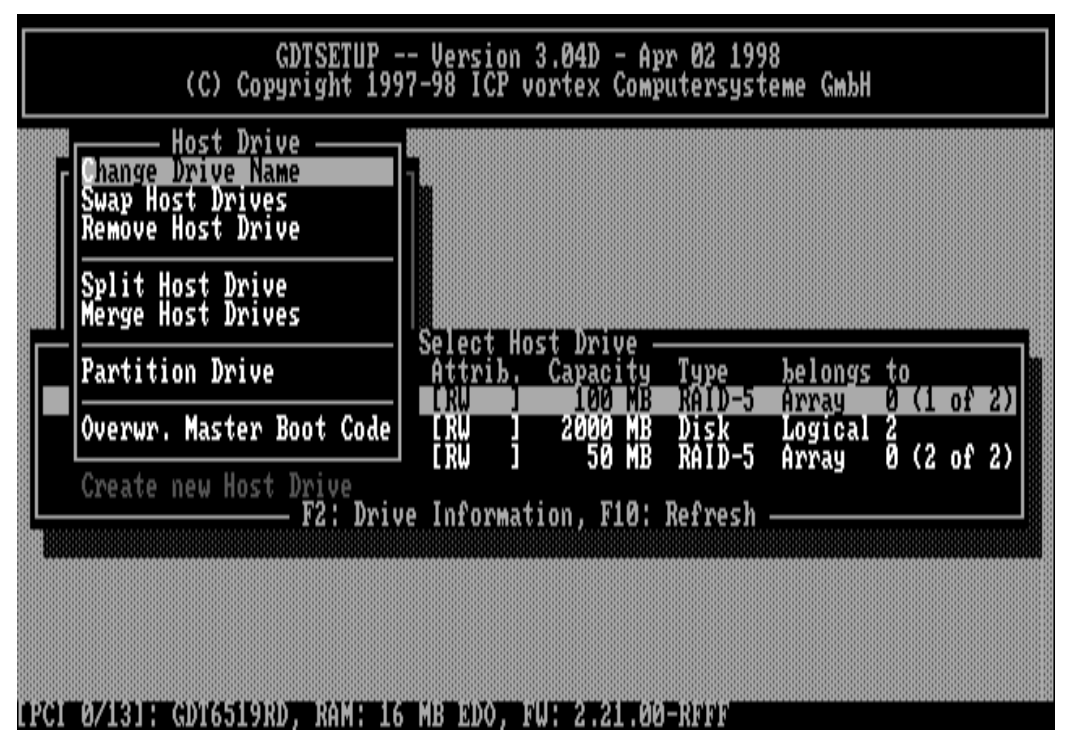

### 0.10.1 Change Drive Name

This command allows you to change the name of a Host Drive. The name serves to identify a Host Drive with GDTSETUP.

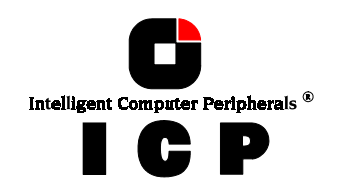
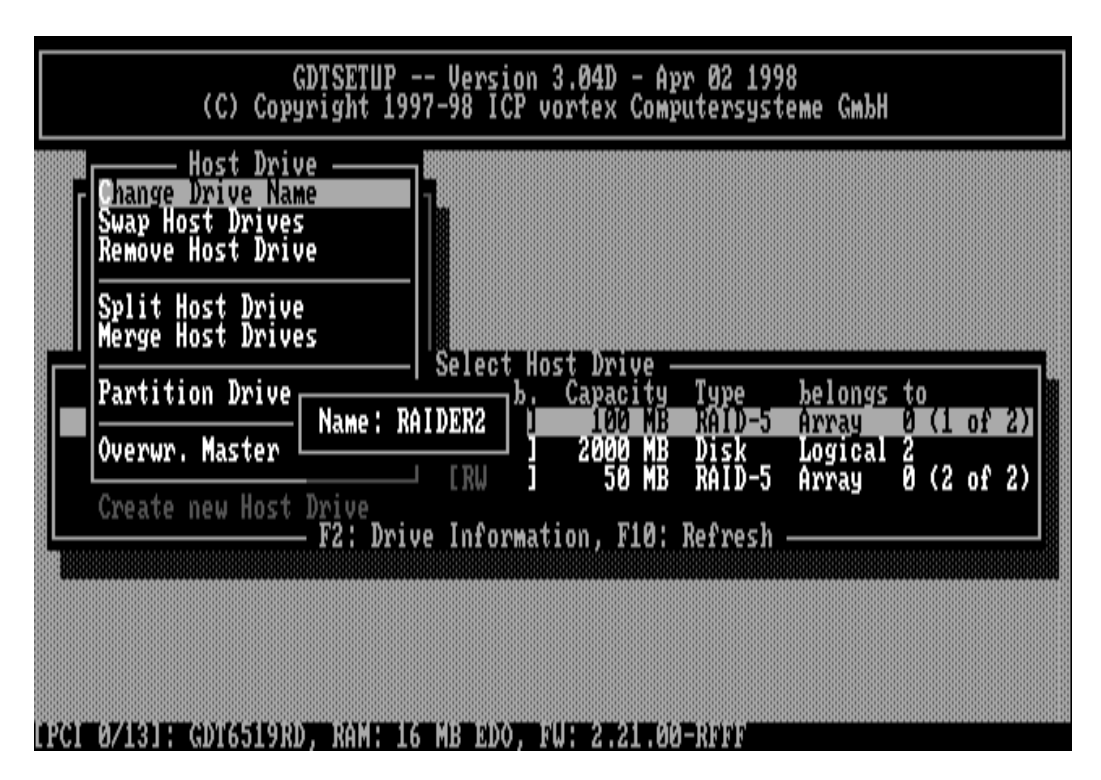

### 0.10.2 Swap Host Drives

When the PCI computer is switched on, the Host Drives are initialized in the order of the Host Drive list, which means that the operating system is booted from the Host Drive having the lowest number. For reasons of flexibility, a Host Drive's position in the list can be changed. However, the position of the Host Drive from which the operating system is booted and the position of the Host Drive from which GDTSETUP (disk version) was started (both can be the same), cannot be changed. If you wish to change the position of these drives, you have to boot the operating system and GDTSETUP from a floppy disk or use the GDTSETUP version loadable from the Flash-RAM of the controller. To change the position of a Host Drive in the Host Drive list, highlight the Host Drive and confirm with <ENTER>. Then, type on the new position and press <ENTER> .

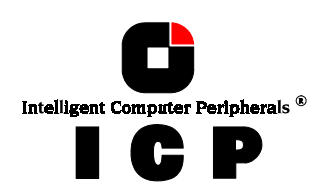

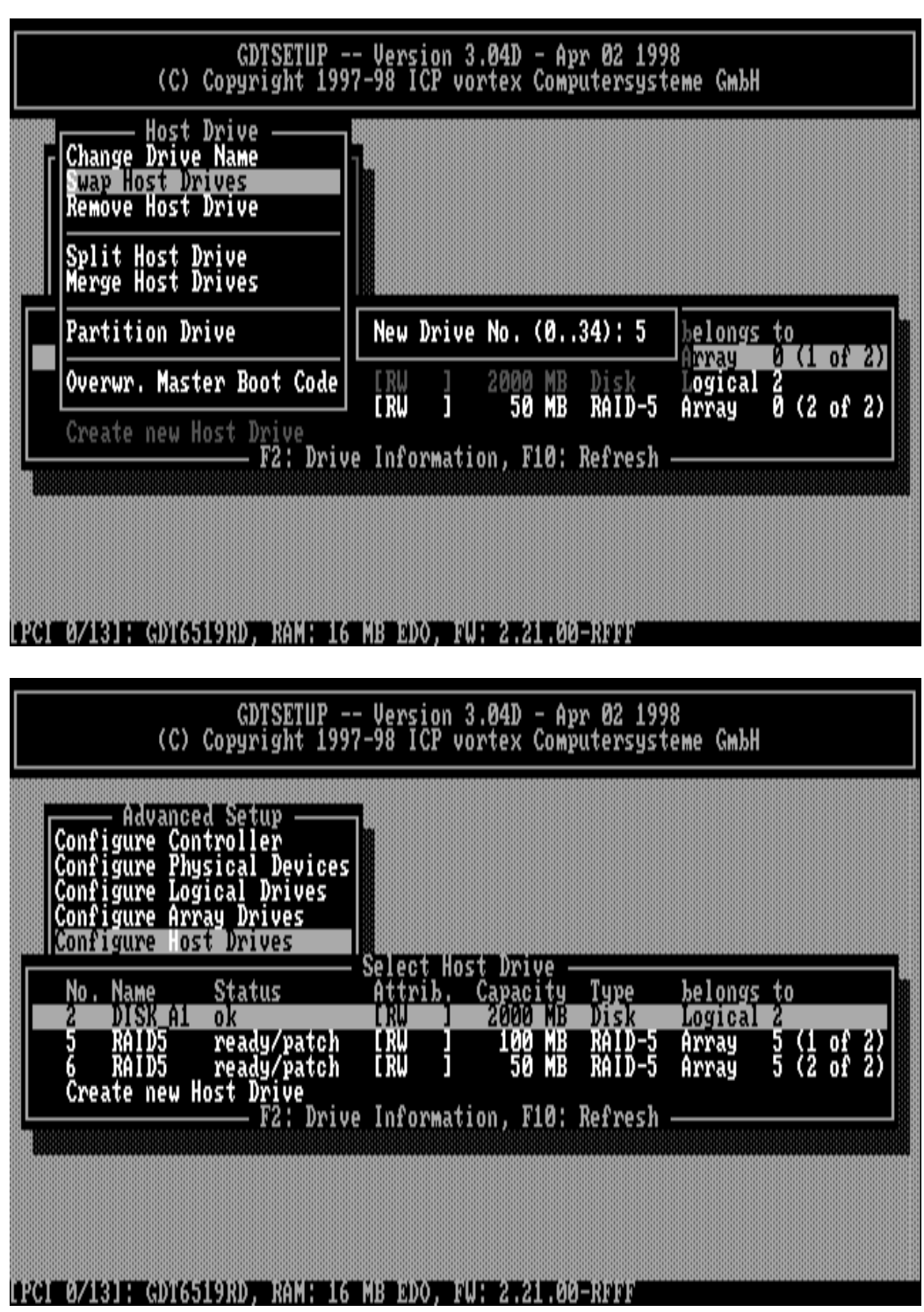

### 0.10.3 Remove Host Drive

Removing a Host Drive is a serious action. All data will be lost after removal. If you want to remove a Host Drive belonging to an Array Drive for which several Host Drives exist (after capacity expansion, or after splitting), all other Host Drives will also be removed.

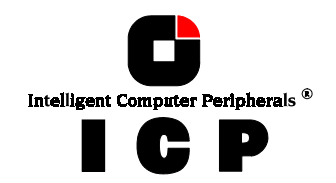

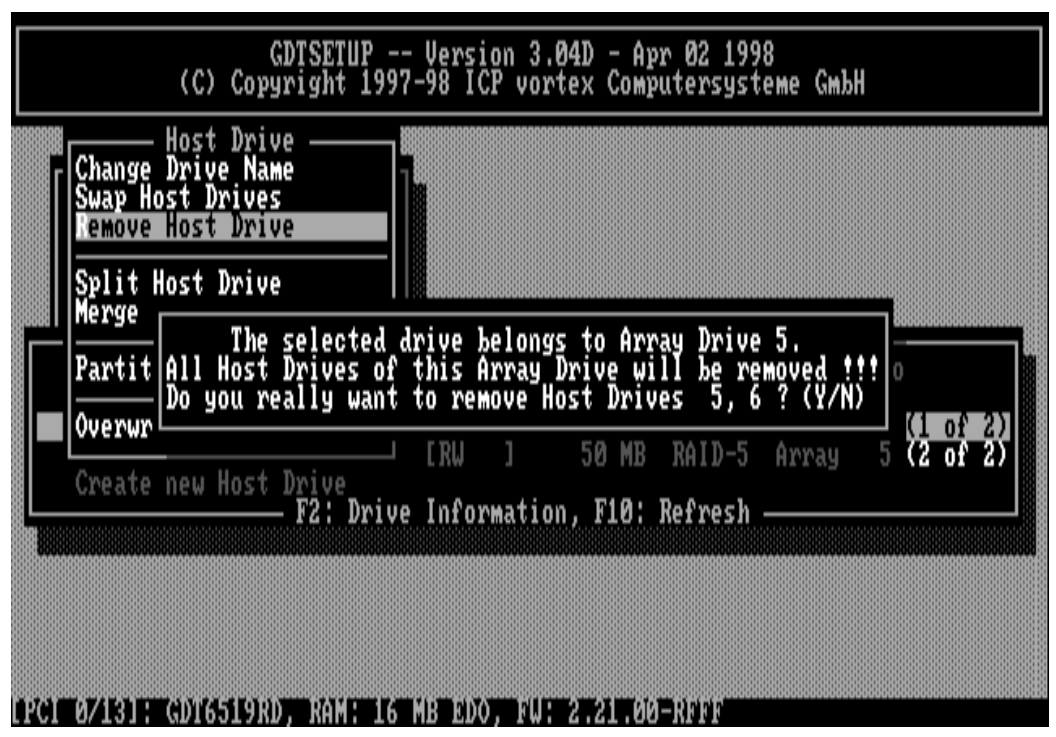

### 0.10.4 Split Host Drive

For some purposes it might of interest to split an existing Host Drive into two or several Host Drives. Each Host Drives looks to the operating system just like a single hard disk.

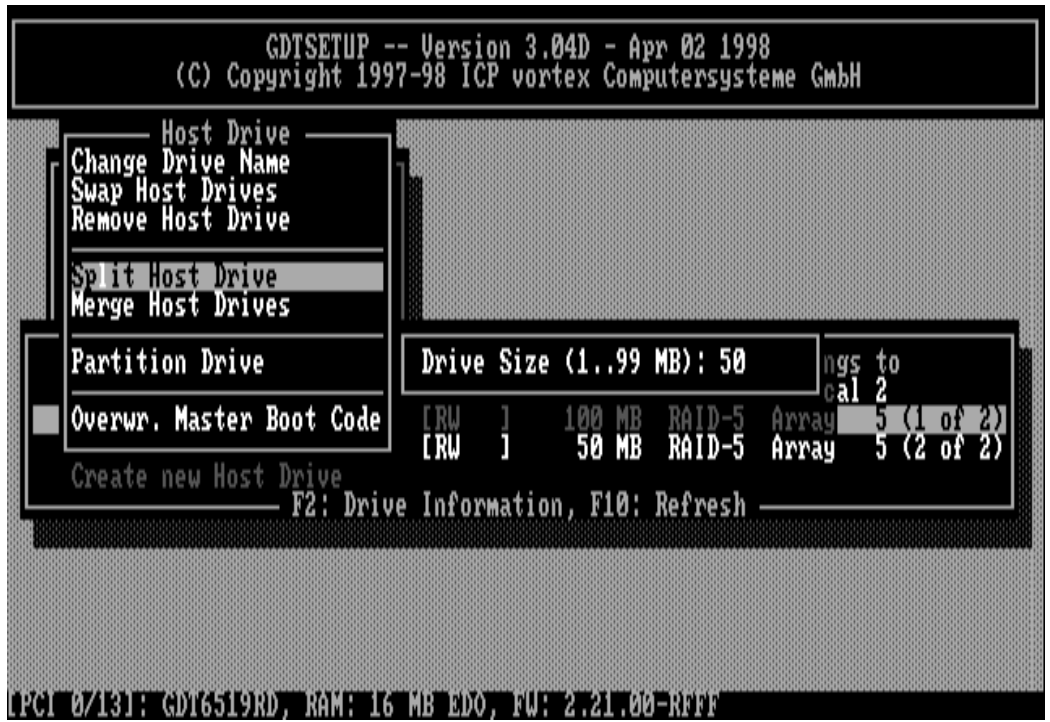

Since the new Host Drives have smaller capacities GDTSETUP has to write new header i nformation on the two Host Drives. **All data will be lost.** 

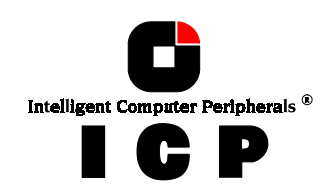

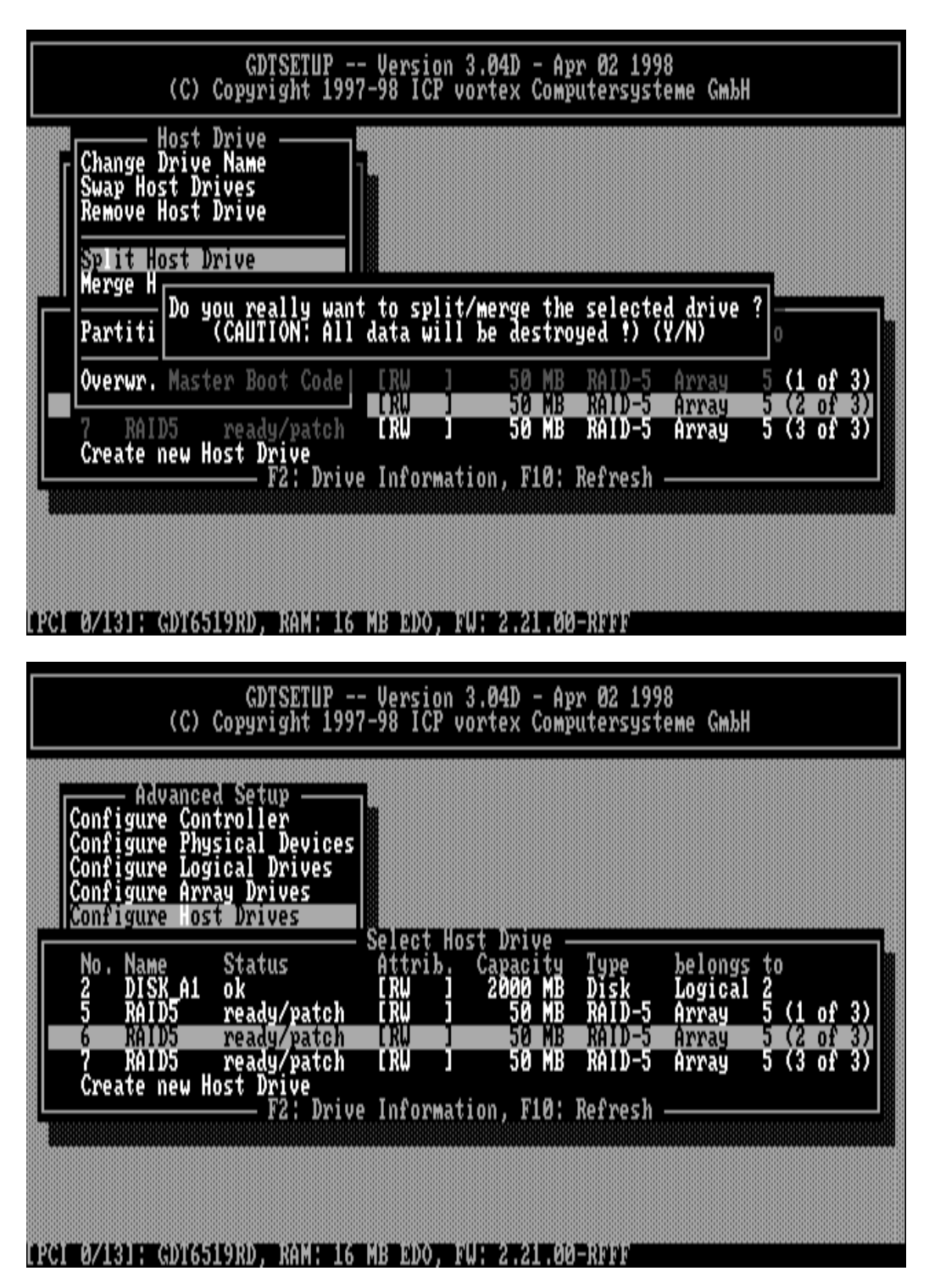

## 0.10.5 Merge Host Drives

This function reverses the Split Host Drive option. Only such Host Drives can be merged which belong to the same Array Drive or Logical Drive. Since the new Host Drives has a larger capacity GDTSETUP has to write a new header information on the new Host Drives. All data will be lost.

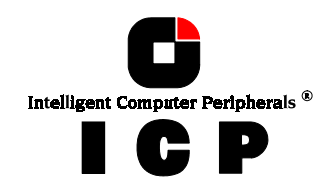

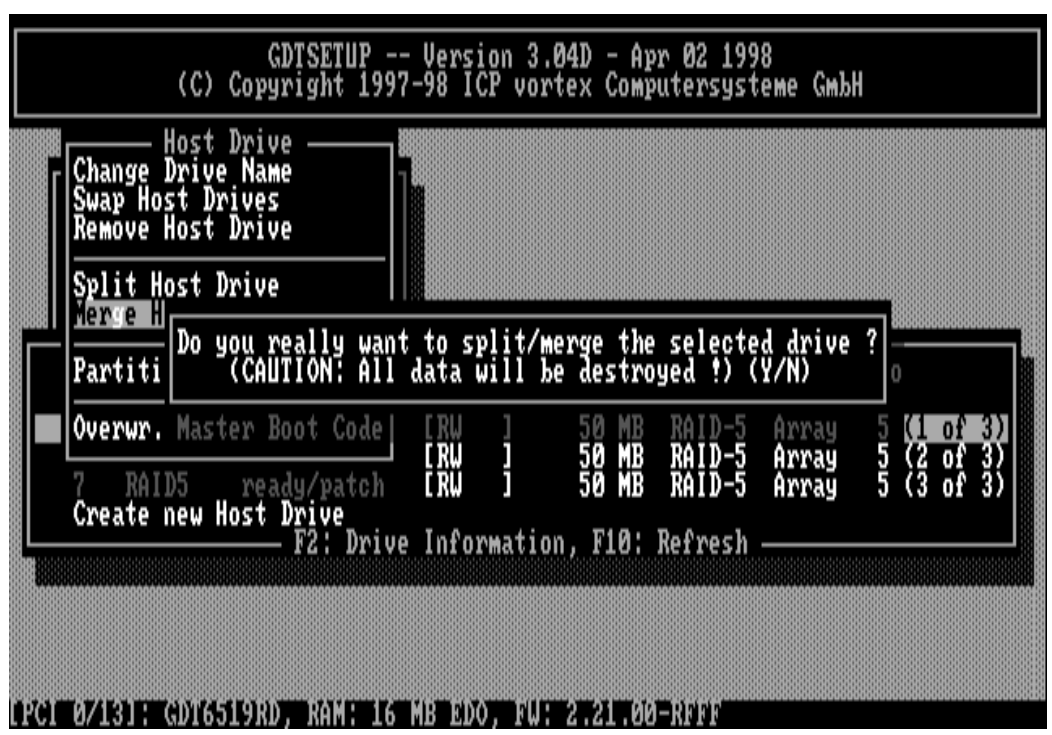

77

### 0.10.6 Partition Host Drive

This option is not available, when loading GDTSETUP from the Flash-RAM of the co ntroller. Before you can partition a new Host Drive it may become necessary to reboot the system, first.

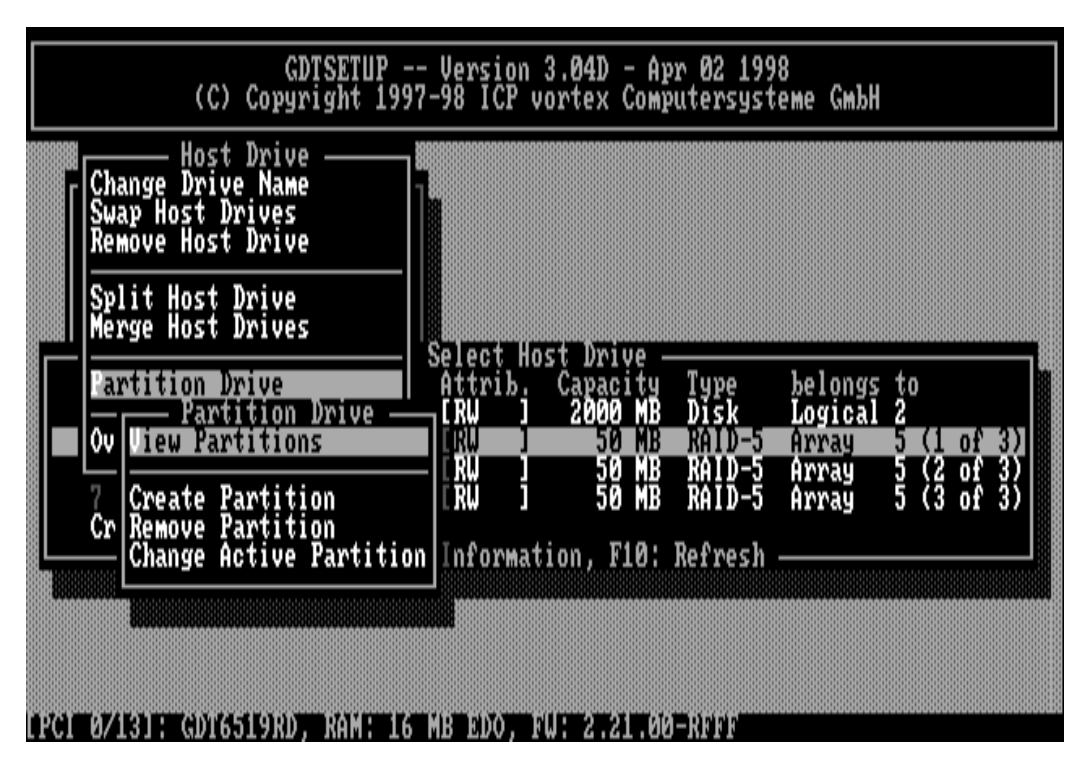

The partitioning menu has similar functions as the MS-DOS program FDISK. You can create and delete a partition and also change the active partition. MS-DOS can only be booted from an active partition. Just like FDISK, GDTSETUP can handle primary partitions, e xtended partitions, and logical drives within the extended pa rtitions.

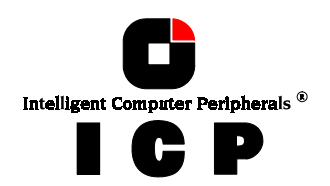

This option created a valid and consistent master boor record on the selected Host Drive and should be carried out on any new Host Drive on which Windows NT is installed.

# **0.11 Save Information**

This main menu saves all relevant configuration information of the selected controller (controller settings, Physical Drives, Logical Drives, Array Drives, Host Drives, etc.) in an ASCII file. You can choose the filename and path. This file is very helpful for deeper support and is also a good basis for system documentation.

# 0.12 Leaving GDTSETUP

Always end GDTSETUP by leaving the program in the regular way (do not warm boot with CTRL-ALT-DEL or cold boot by pressing the RESET button). Certain information is only transferred to the contro ller when you leave GDTSETUP in the regular way.

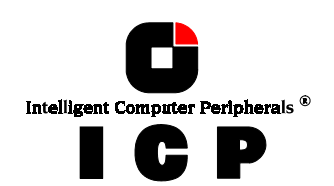

# **Index**

Acoustical Alarm 69 Backup 6 BBS - Mailbox 33 corelSCSI 23 Deinitiglize Disks 43 Disk Arrays, RAID 0 24, 52 Disk Arrays, RAID 1 24 Disk Arrays, RAID 10 24, 53 Disk Arrays, RAID 4 22, 24, 53 Disk Arrays, RAID 5 24, 53, 67 Disks, Initialization 23 Expand Array Drive option 59 Express Setup 25 FCC Compliance 7 Flash-RAM 33 GDT RPFW, file 33 GDTSETUP in Detail 22 GDTSETUP, Renewed Scanning of the SCSI  $bus<sub>25</sub>$ GDTSTUP, Configure SAF-TE Subsystems 43 GDTX000.ADD, Command line switches 14 GDTX000.ADD, Driver for OS/2 13, 14

Grown Defect List 43 Hierarchy, Level 1, Physical Devices 22 Hierarchy, Level 2, Logical Drives 22 Hierarchy, Level 3, Array Drives 22 Hierarchy, Level 4, Host Drives 23 Host Drive Types in RAIDYNE 24 Host Drives 22, 23 kconfig, Interactive UNIX 16 Not Direct Access Devices 24 OS2ASPI.DMD 13 OS2ASPI.DMD, OS/2 14 OS2SCSI.DMD 13 OS2SCSI.DMD, OS/2 14 Primary Defect List 41 Replace Drive with GDTSETUP 64 Stripe Size 55 Swap Host Drives 73 sysadm, Interactive UNIX 16 Using IBM OS/2 Version 2.x and Warp 12 Using Interactive UNIX 16 Warranty 4

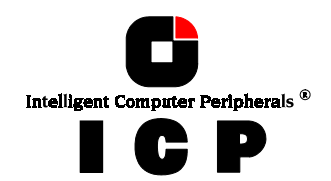